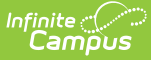

# **Individual Service Plan (Wisconsin)**

 $\cdot$ t Modified on 02/27/2025 10:56

### Tool Search: Special Ed Documents

The Individual Service Plan is used to capture student special education plan information and match the required documentation provided by the state of Wisconsin. This document describes each editor, a description of each field on the editor, and any special considerations and instructions. **The Individual Service Plan (ISP) is the same format as the IEP used for Private Schools in Wisconsin.** For information on general functionality, navigation, and additional plan and evaluation features, see the core Plan and Evaluation [Information](http://kb.infinitecampus.com/help/plan-and-evaluation-information) article.

The current format of this [document](https://kb.infinitecampus.com/help/plan-types-special-ed) is the **WI ISP 2024**. Plan formats are selected in Plan Types.

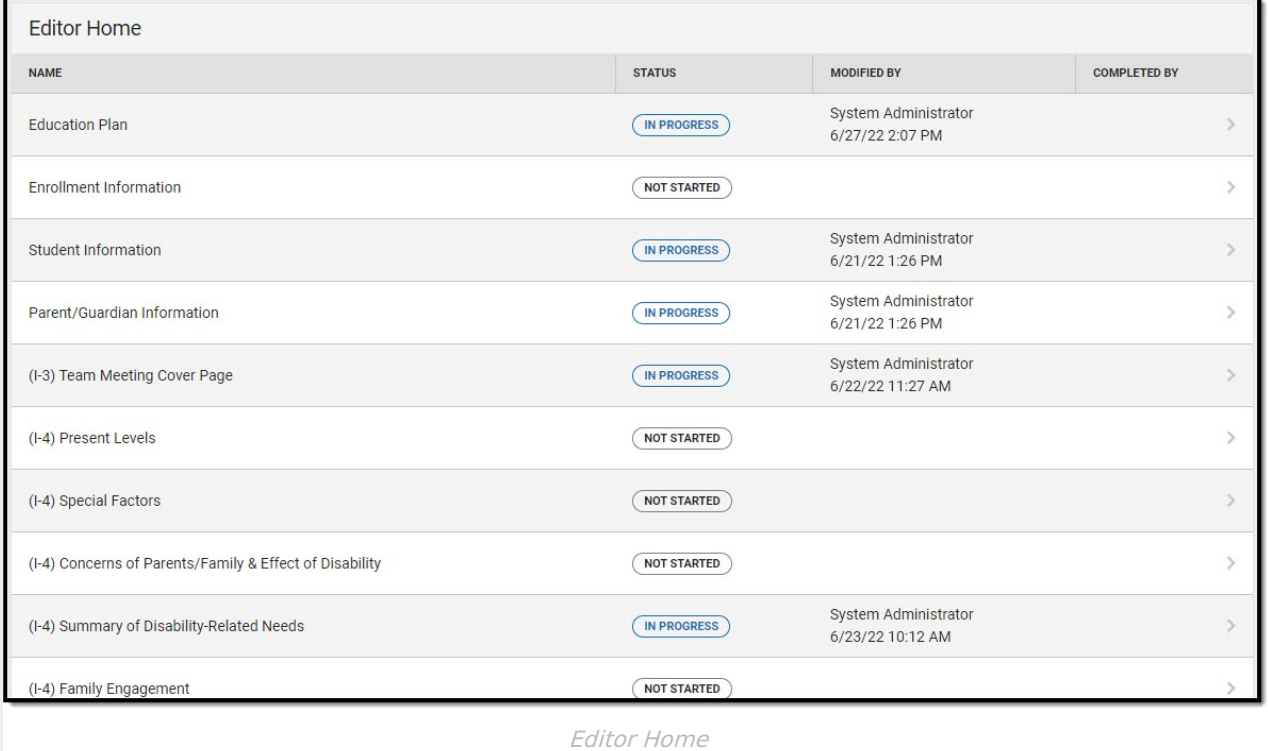

# **Education Plan**

The Education Plan editor includes general meeting and screening information and lists the dates associated with the plan, such as dates the plan is active.

This editor must be saved before entering data into other editors.

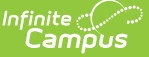

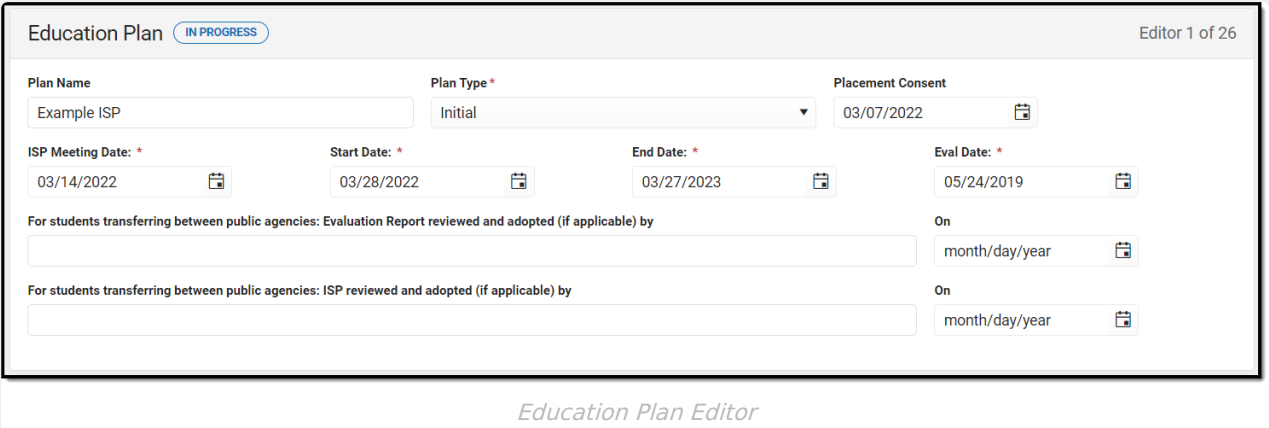

### ▶ Click here to expand...

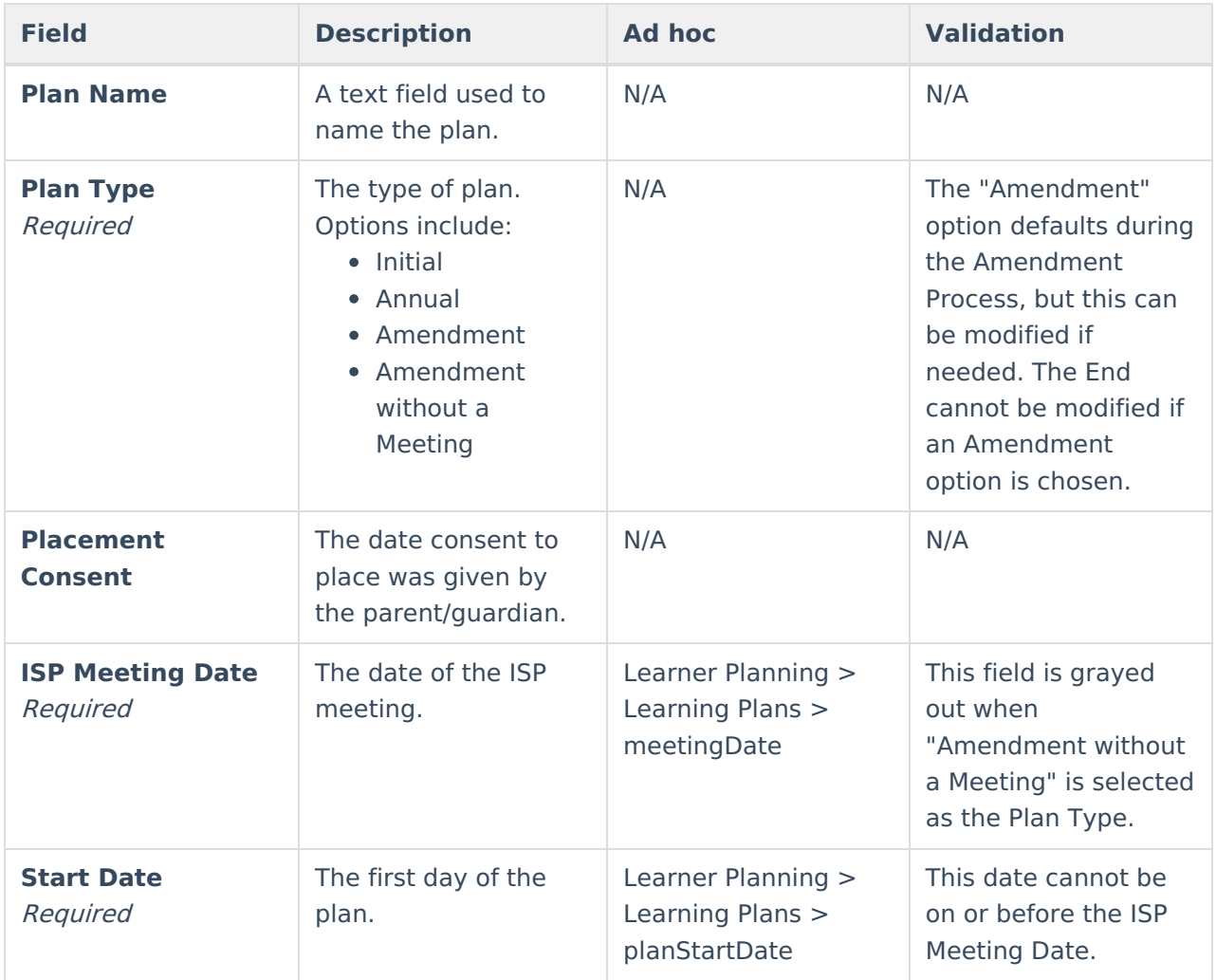

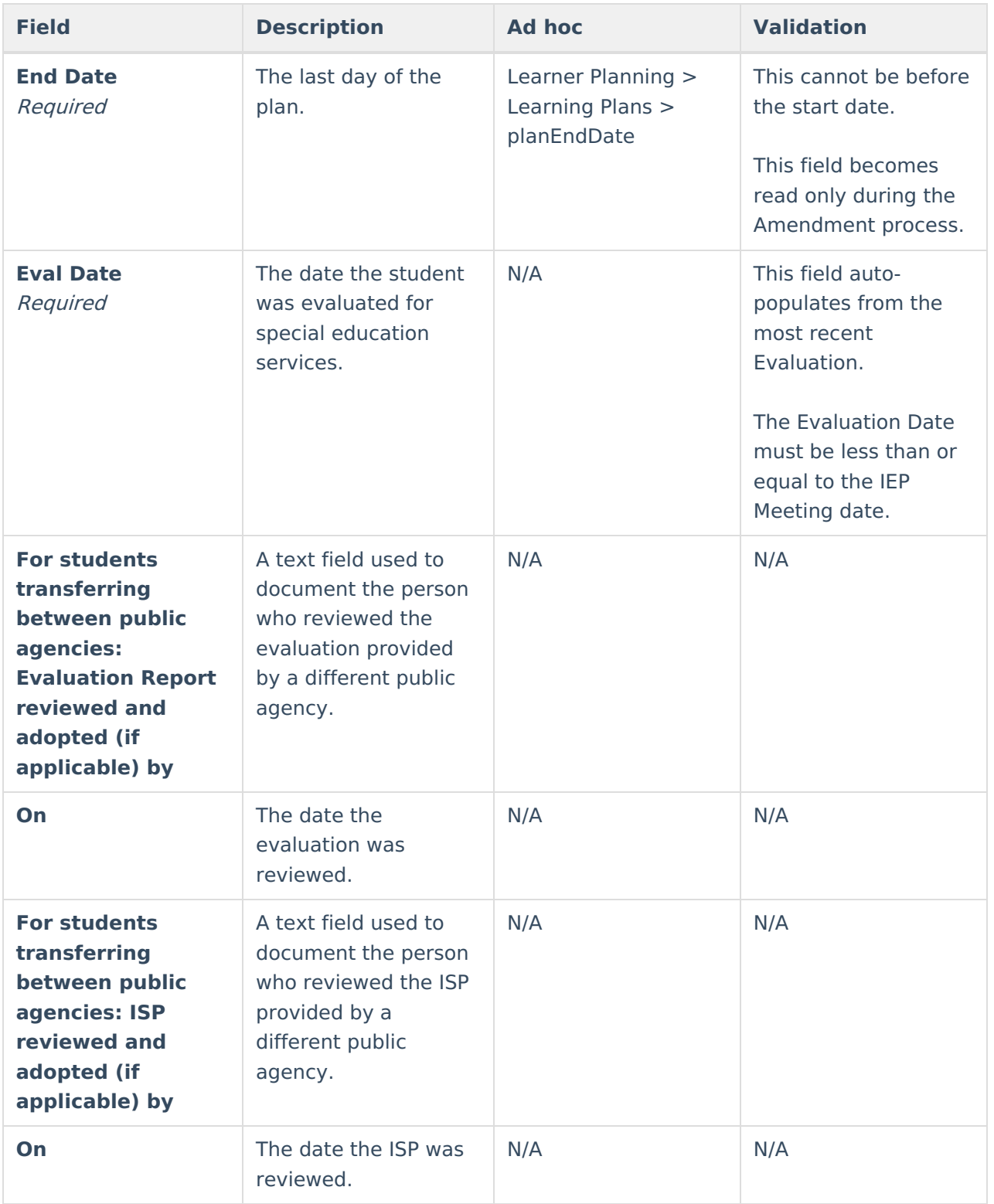

# **Enrollment Information**

The Enrollment Information editor reports Special Education information from the student's Enrollment.

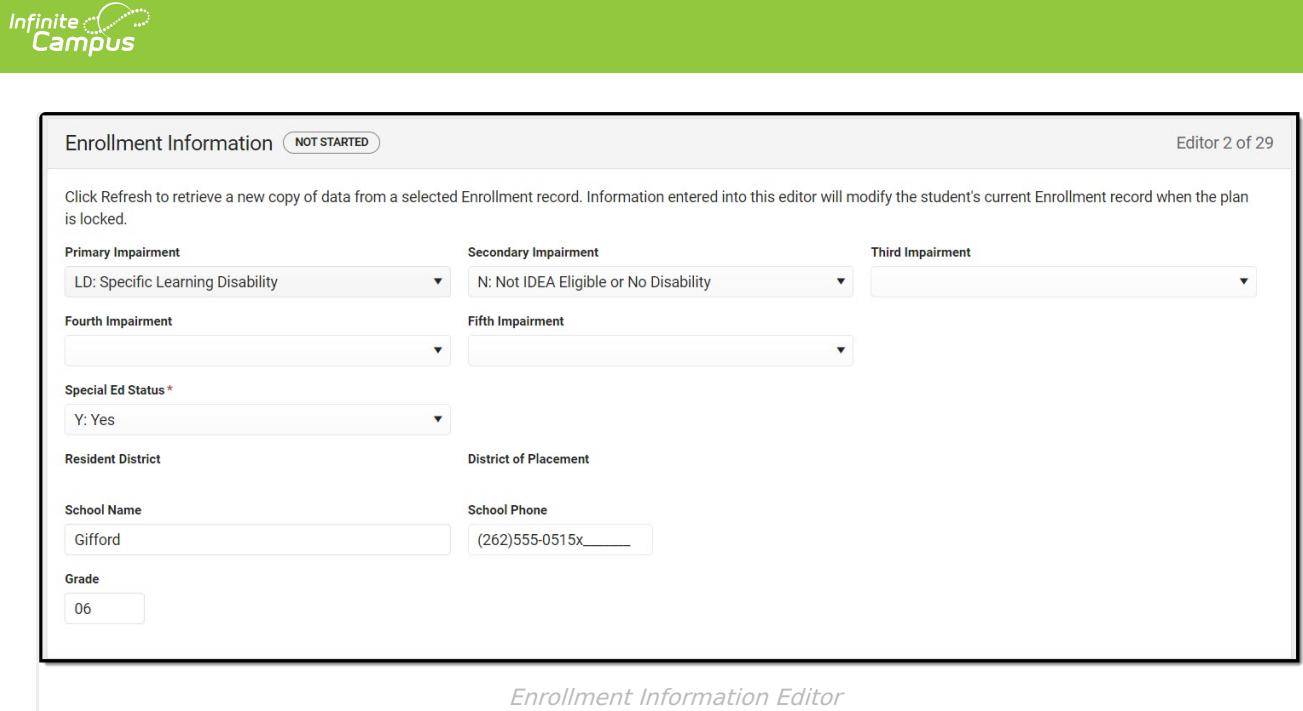

▶ Click here to expand...

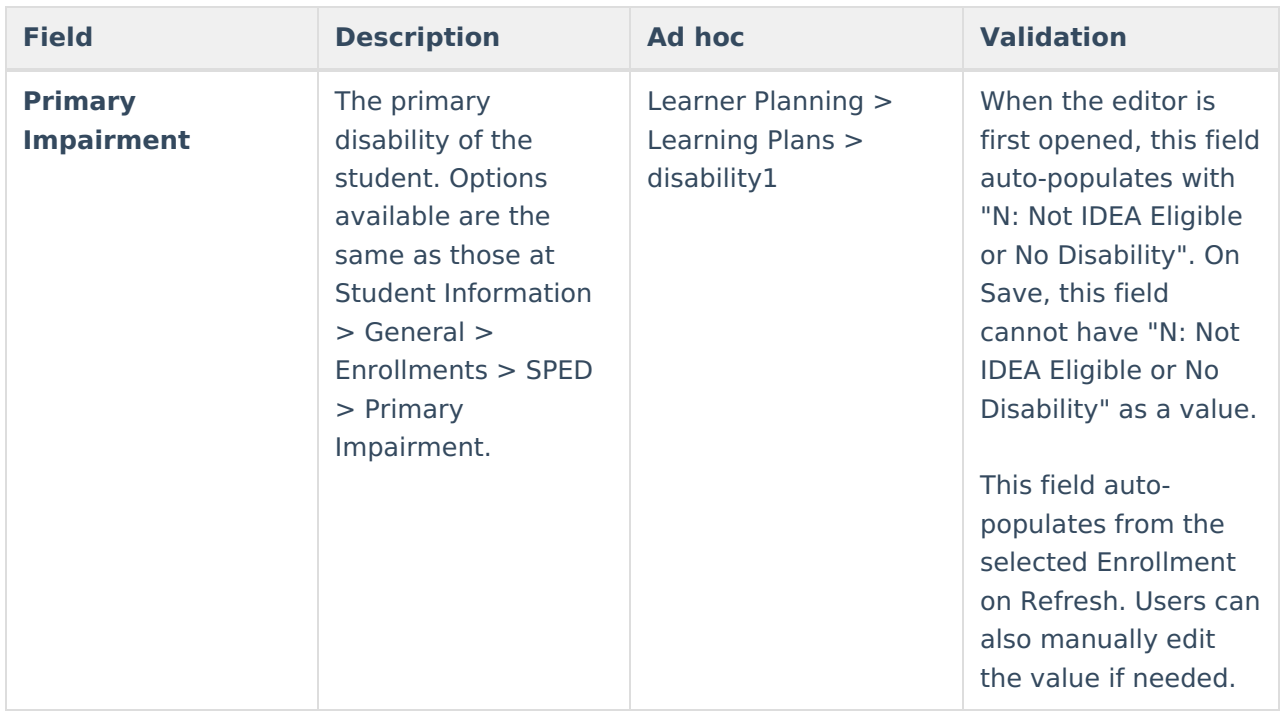

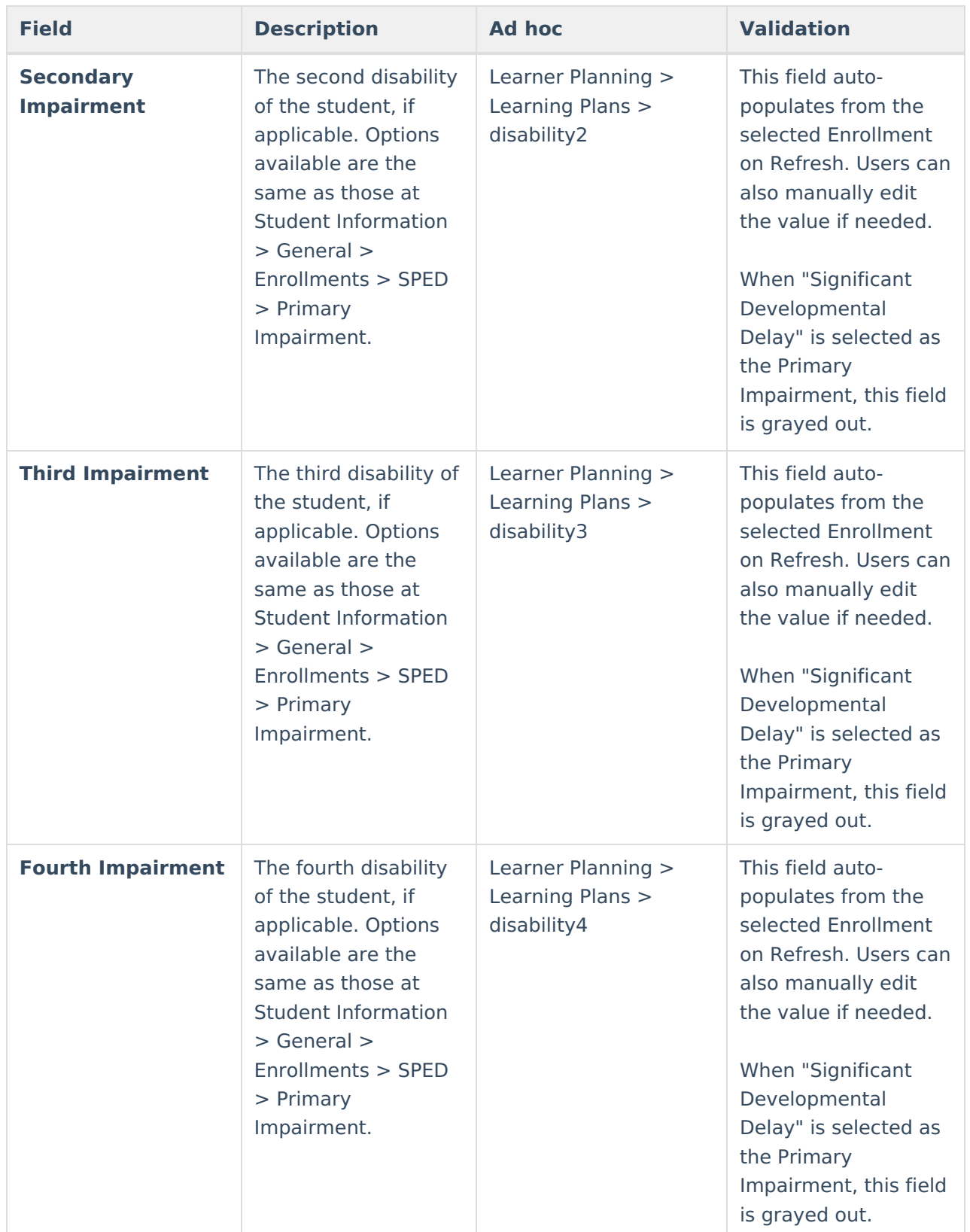

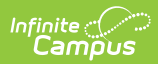

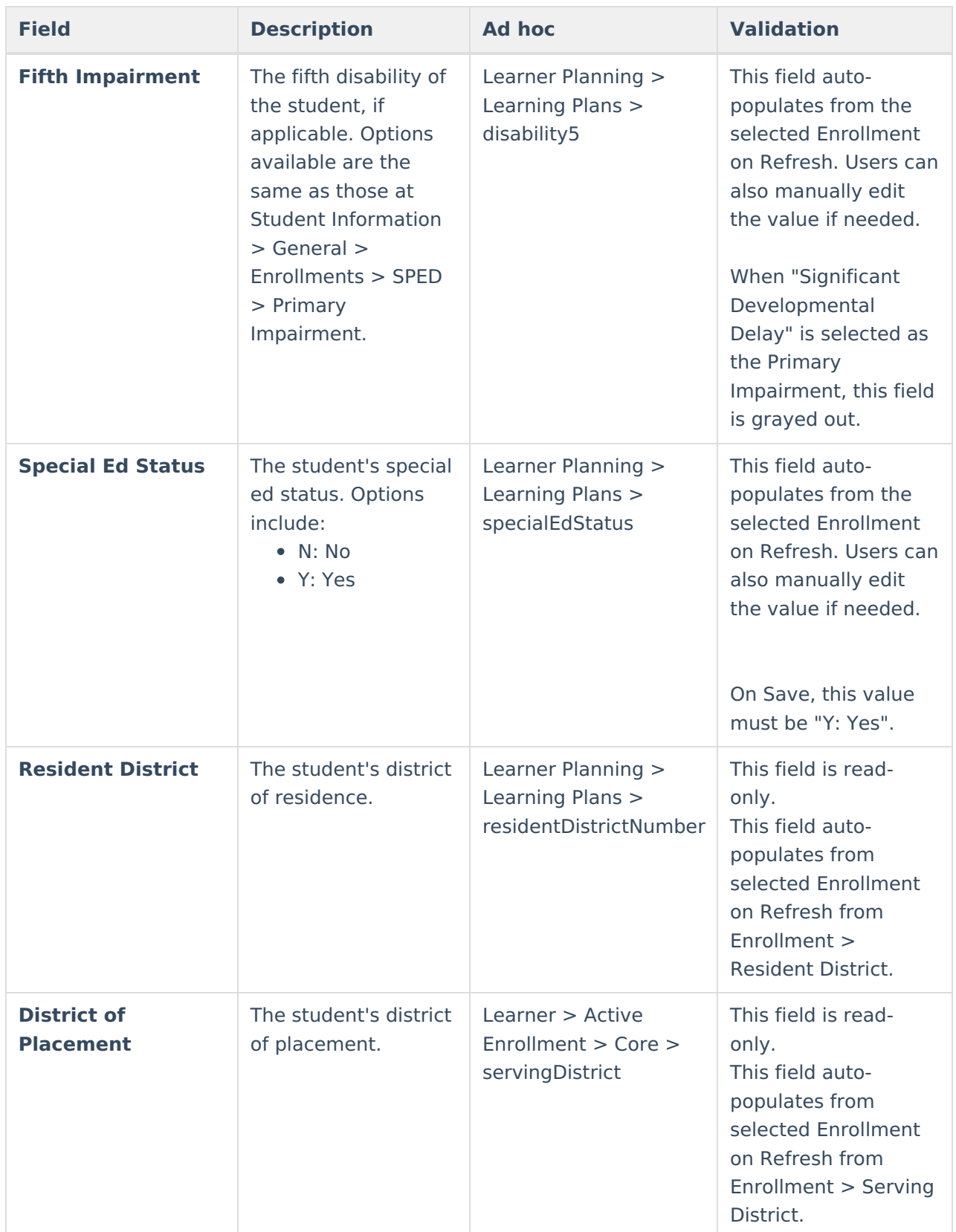

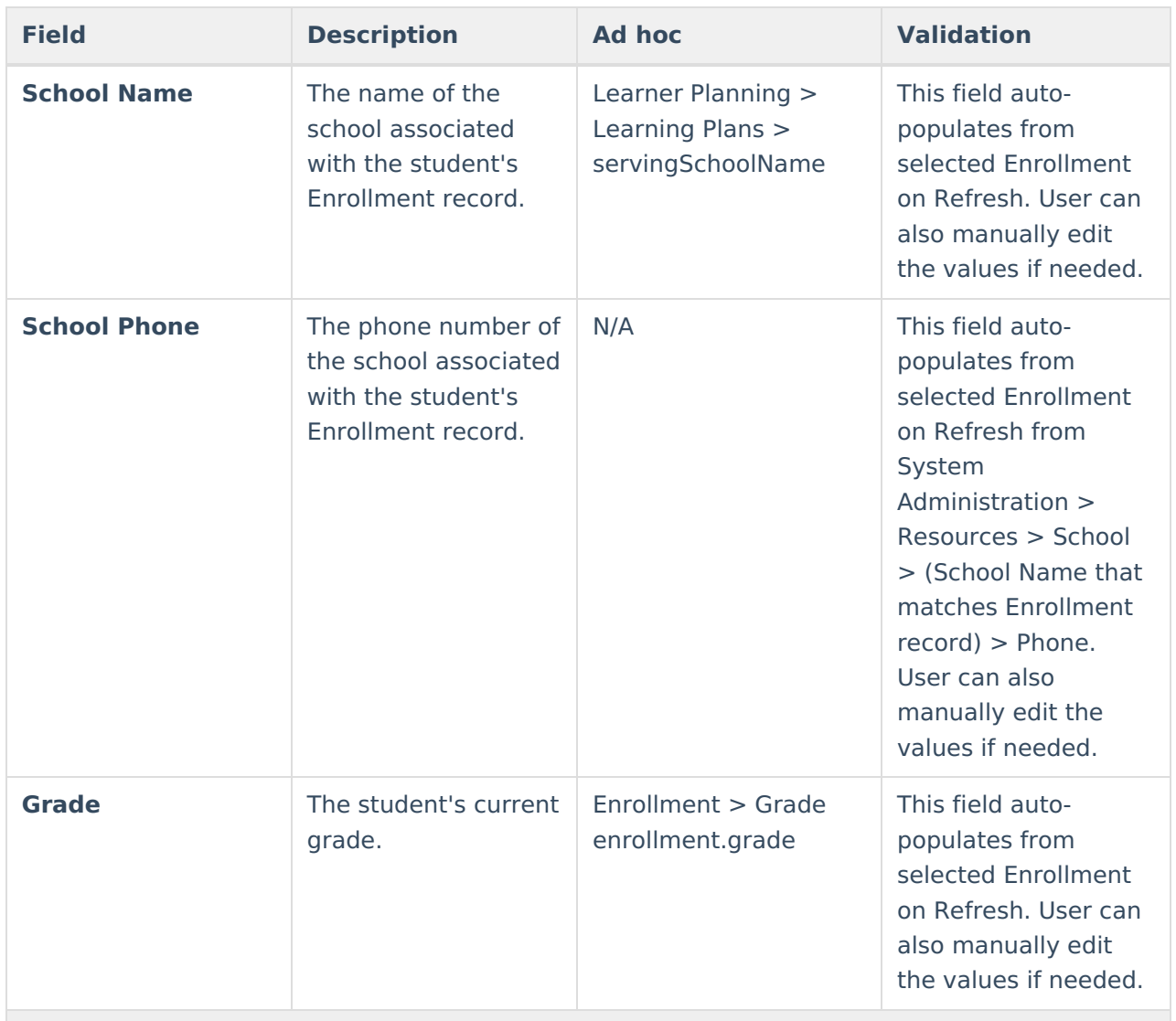

### **District Information**

These fields are read-only.

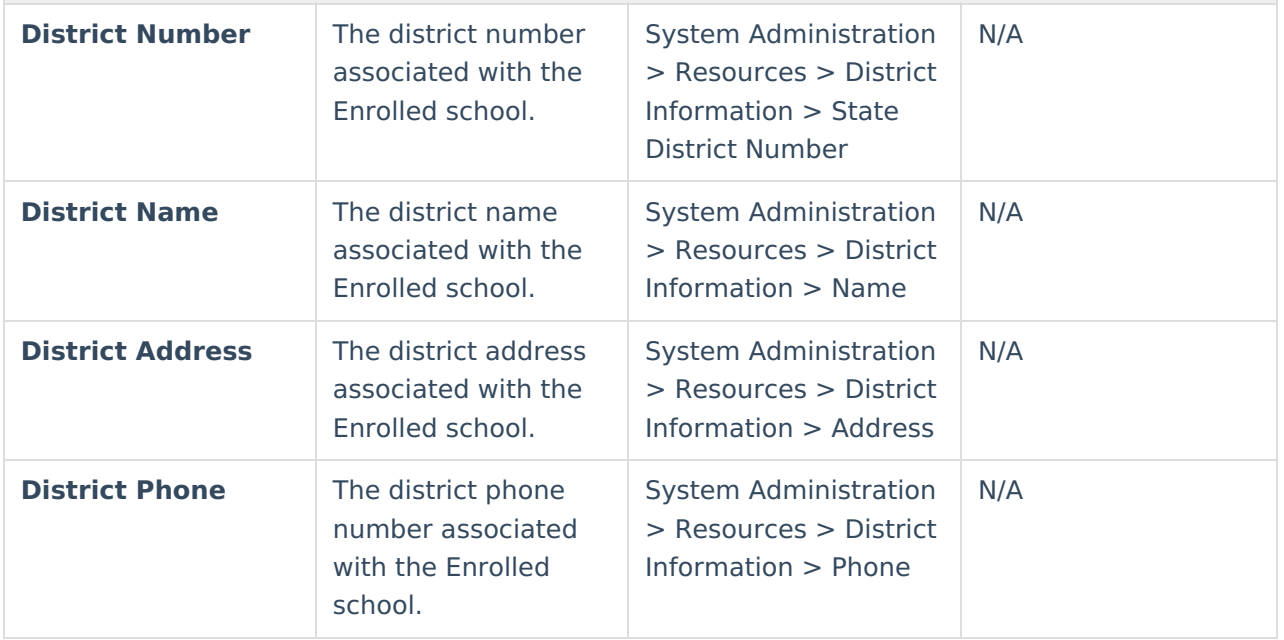

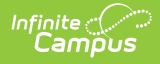

## **Student Information**

The Student Information editor displays basic information about the student such as demographic information. This is a read-only editor.

The **Refresh** button retrieves a fresh copy of data from the student's record. See the General ISP Information section for additional [information.](http://kb.infinitecampus.com/#general-isp-information)

When the **Private Flag** is marked on the Team Members tool for the student, all contact information on this editor is cleared out and a note on the editor displays, "The student record has been marked Private in the Team Members Tab. Contact information was not imported for this student and will appear blank below.". On the printed document it reads, "Unpublished" in each of those areas.

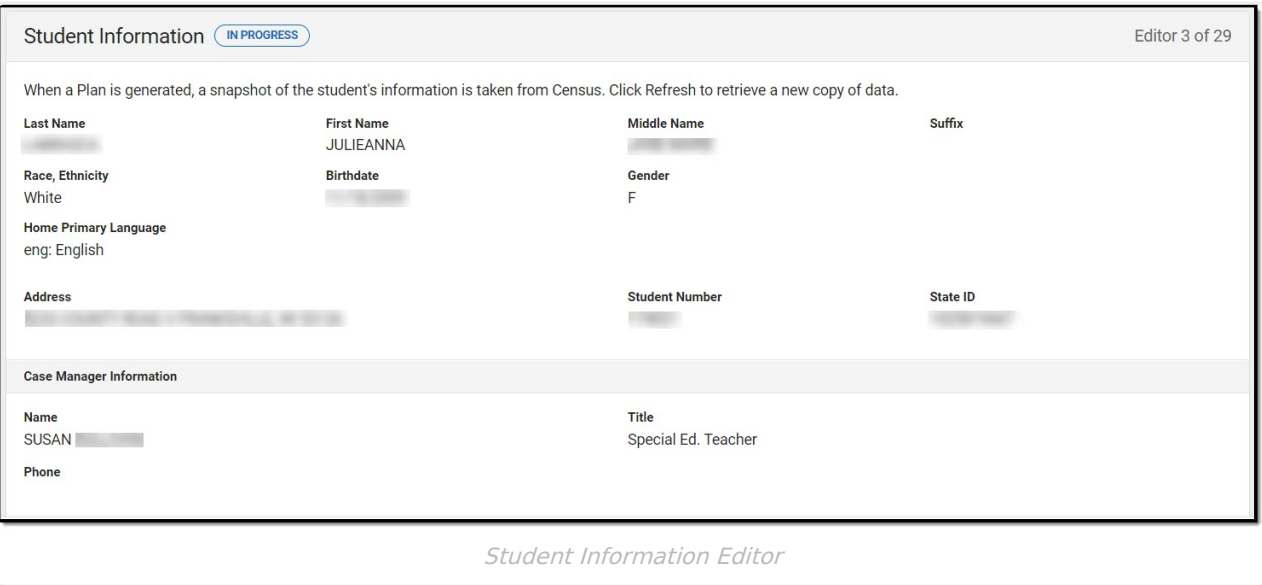

### ▶ Click here to expand...

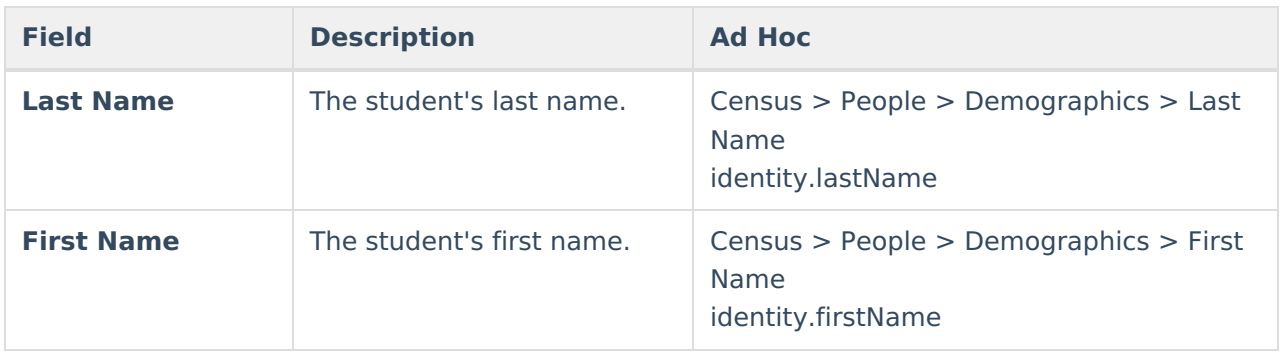

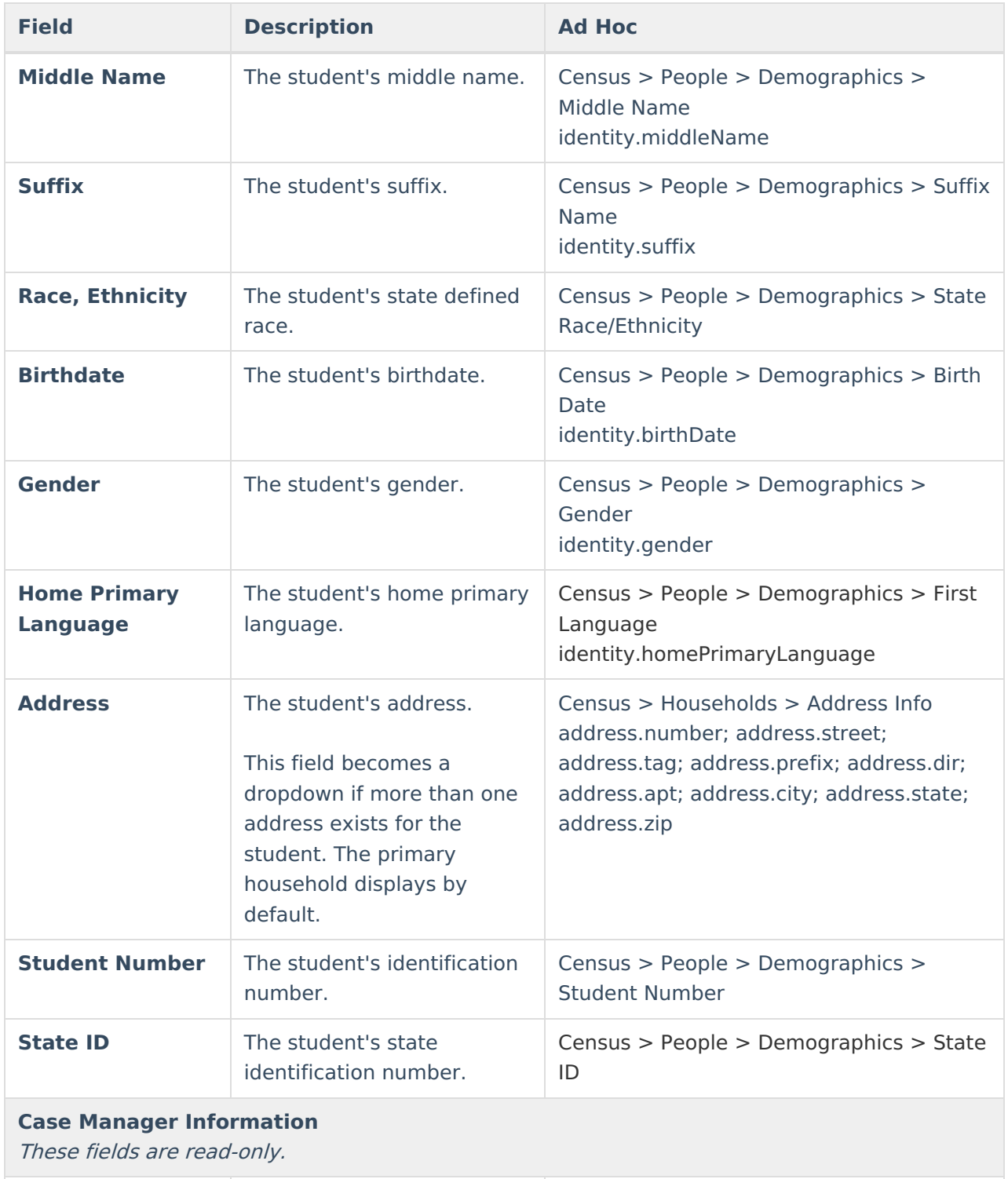

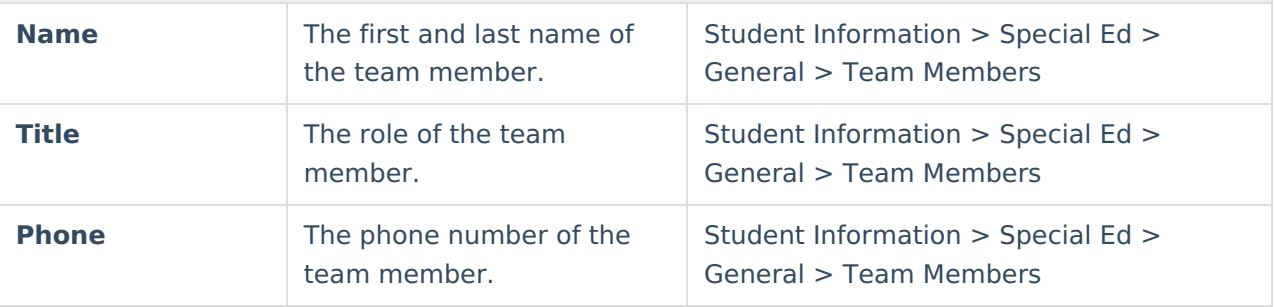

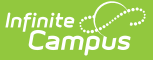

## **Parent/Guardian Information**

The Parent/Guardian Information editor populates based on the guardian checkbox on the student's [Relationships](http://kb.infinitecampus.com/help/relationships) tool. The editor includes [Demographics](http://kb.infinitecampus.com/help/demographics) information for the student's guardian.

The **Delete** button next to each parent/guardian can be used to remove a parent/guardian from the ISP.

The **Refresh** button retrieves a new copy of parent/guardians' data. This also returns any accidentally deleted people. Manually entered fields donot change when the refresh button is clicked. The user must **Save** after clicking Refresh to capture changes.

When the **Private Flag** is marked on the Team Members tool for the parent/guardian, all contact information on this editor for that person is cleared out and a note on the editor display, "One or more records has been marked Private in the Team Members Tab. Contact information was not imported for those records and will appear blank below." On the printed document it reads, "Unpublished" in each of those areas.

When the **Educational Surrogate Flag** is marked on the Team Members tool, that person displays on the Parent/Guardian Information editor with "Educational Surrogate Parent" next to their name as the relationship and all other fields are hidden from the screen as well as on the printed document.

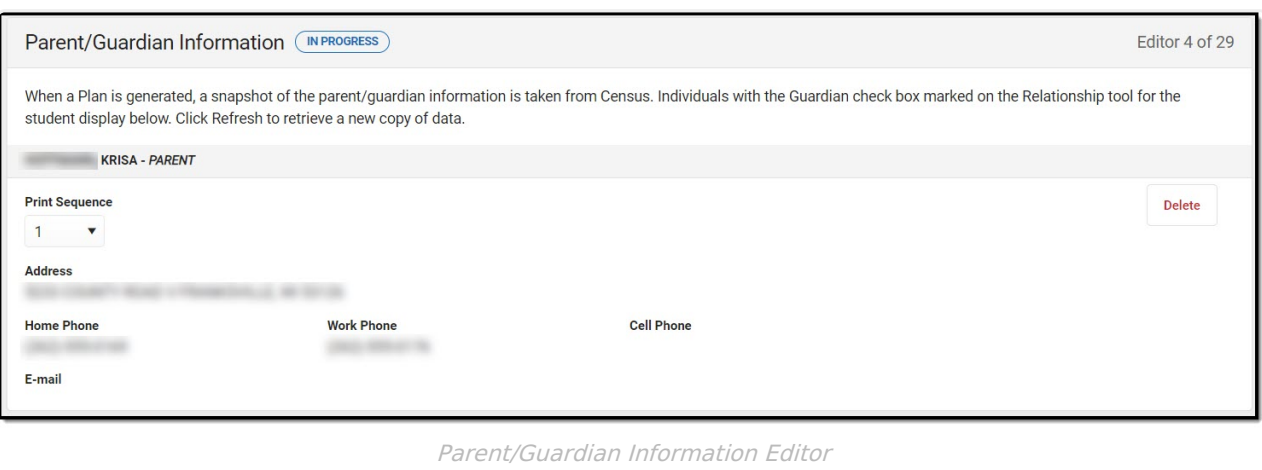

### ▶ Click here to expand...

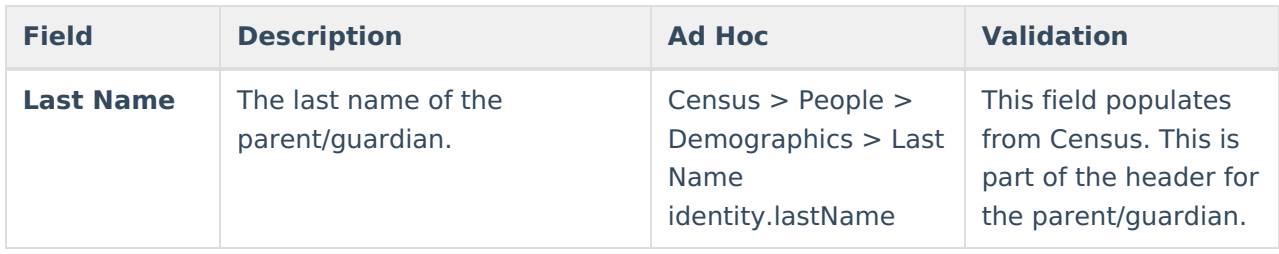

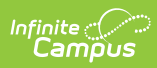

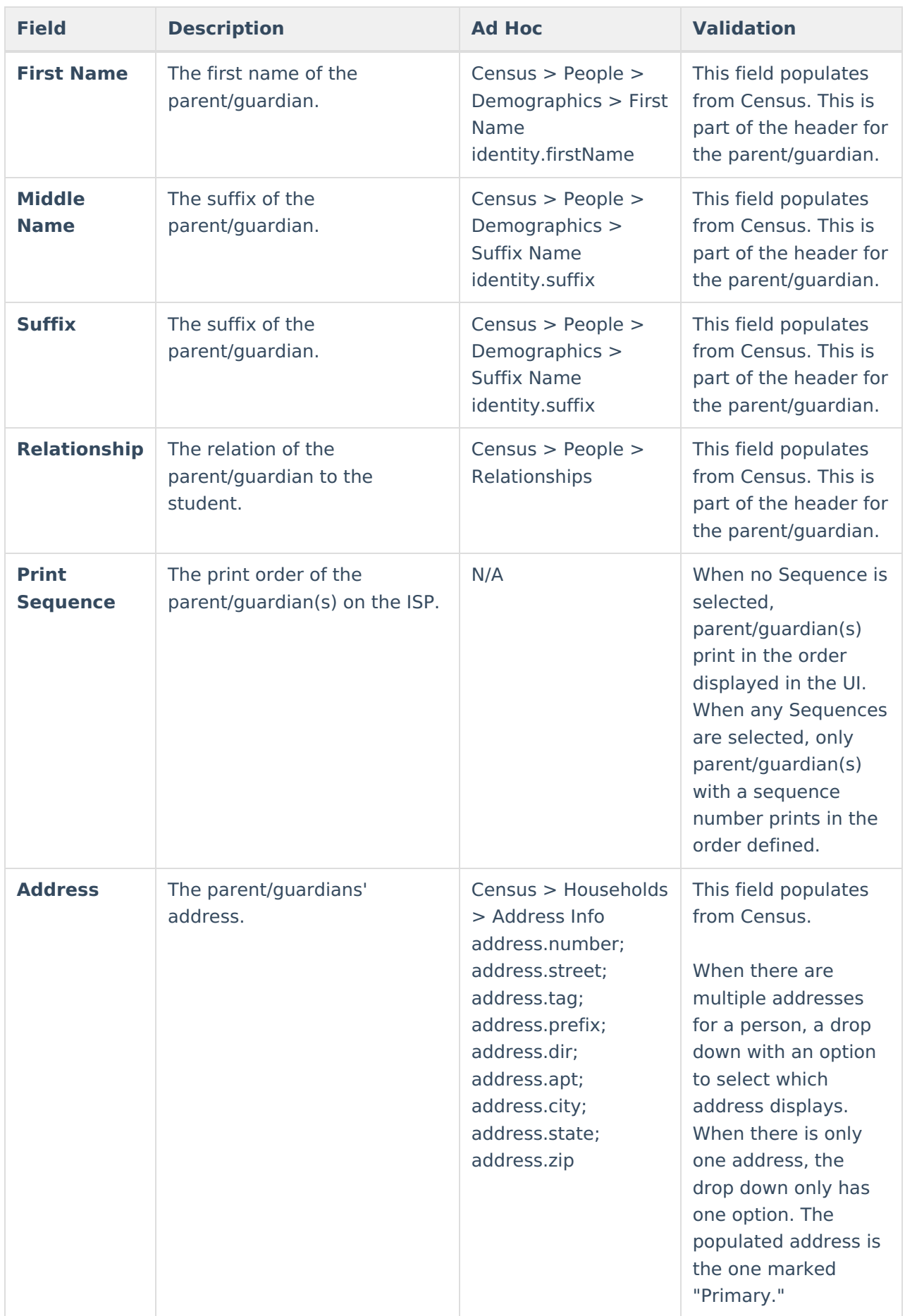

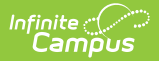

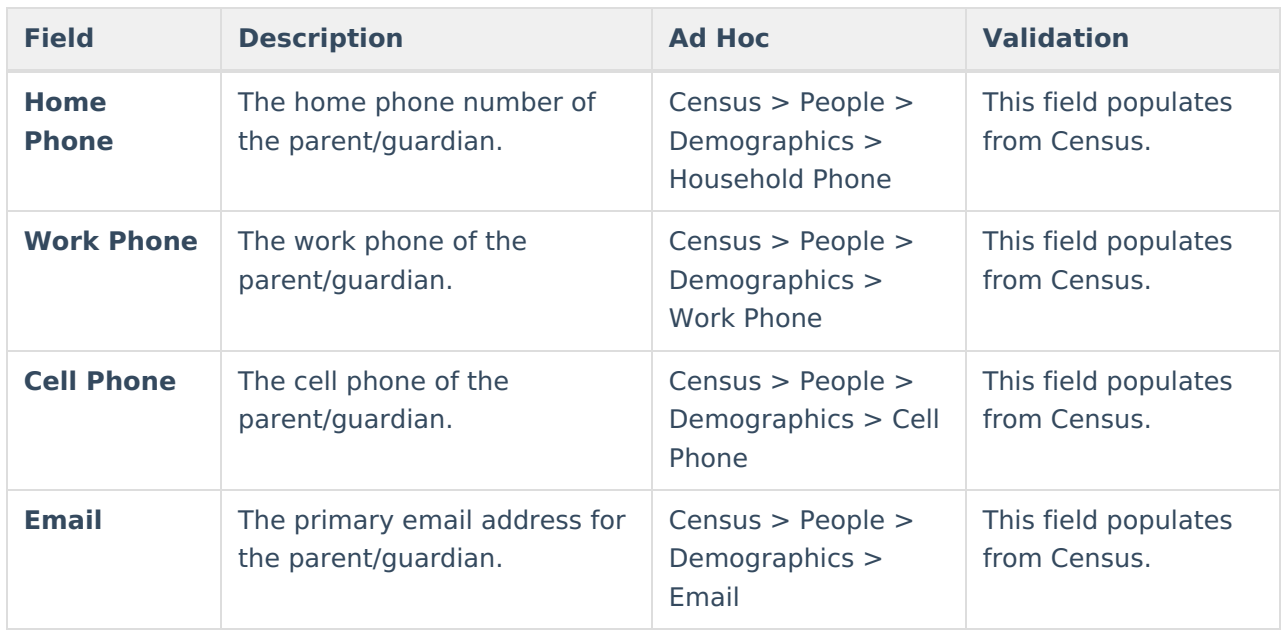

# **(I-3) Team Meeting Cover Page**

The Team Meeting Cover Page editor lists the team meetings held regarding the student and the participants of the meeting. Team Meetings display based on the Meeting Date. The **Print in Plan** slider must be marked On for the team meeting record to appear on the printed document.

Team members added on the Team [Members](https://kb.infinitecampus.com/help/team-members) tool can be added to team meetings. Team members can be added manually on this editor, but are not saved in the system and have to be created each time they are included in a meeting.

▶ Click here to expand...

## **Team Meeting List Screen**

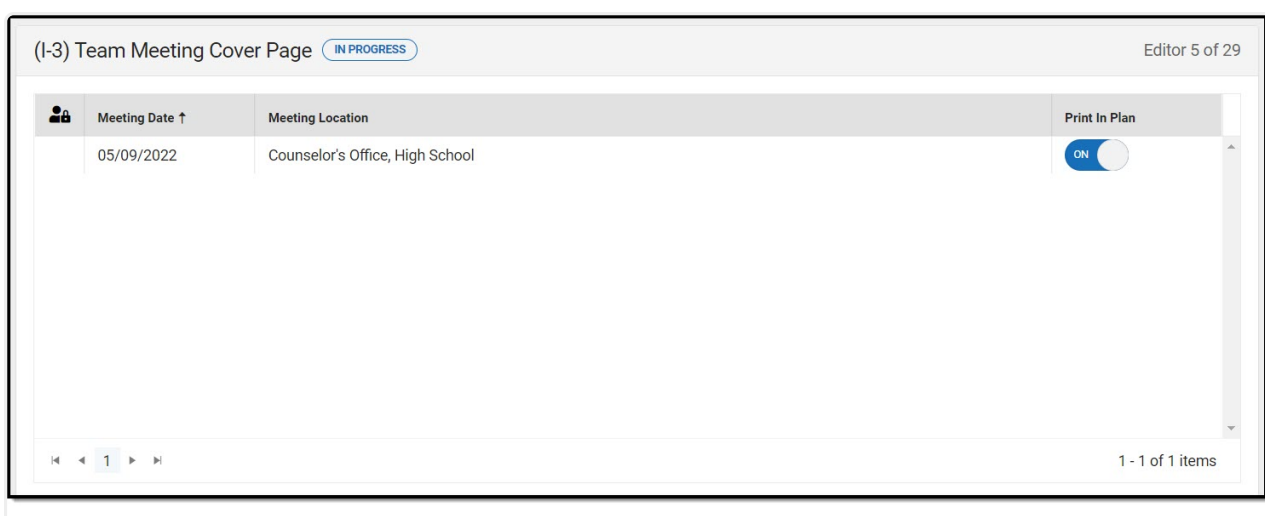

#### Team Meeting List Screen

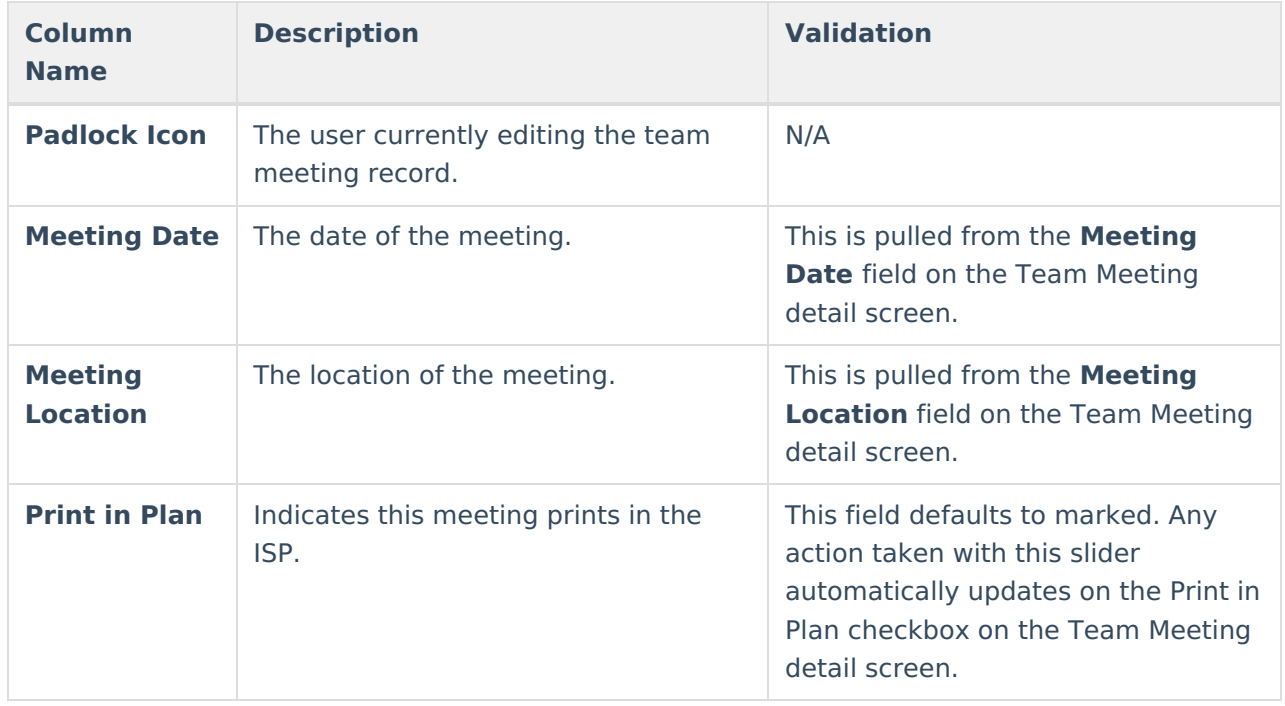

## **Team Meeting Detail Screen**

Infinite<br>Campus

Select an existing record or click **New** to view the Team Meeting detail screen.

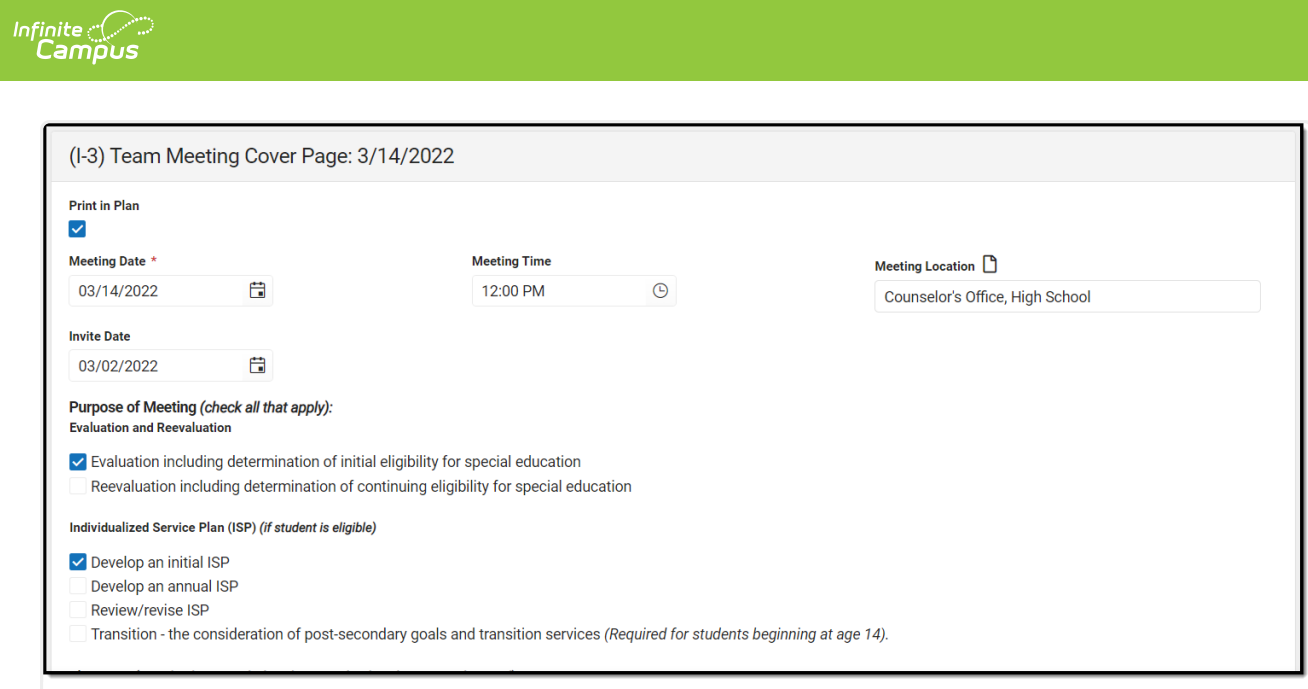

Team Meeting Detail Screen

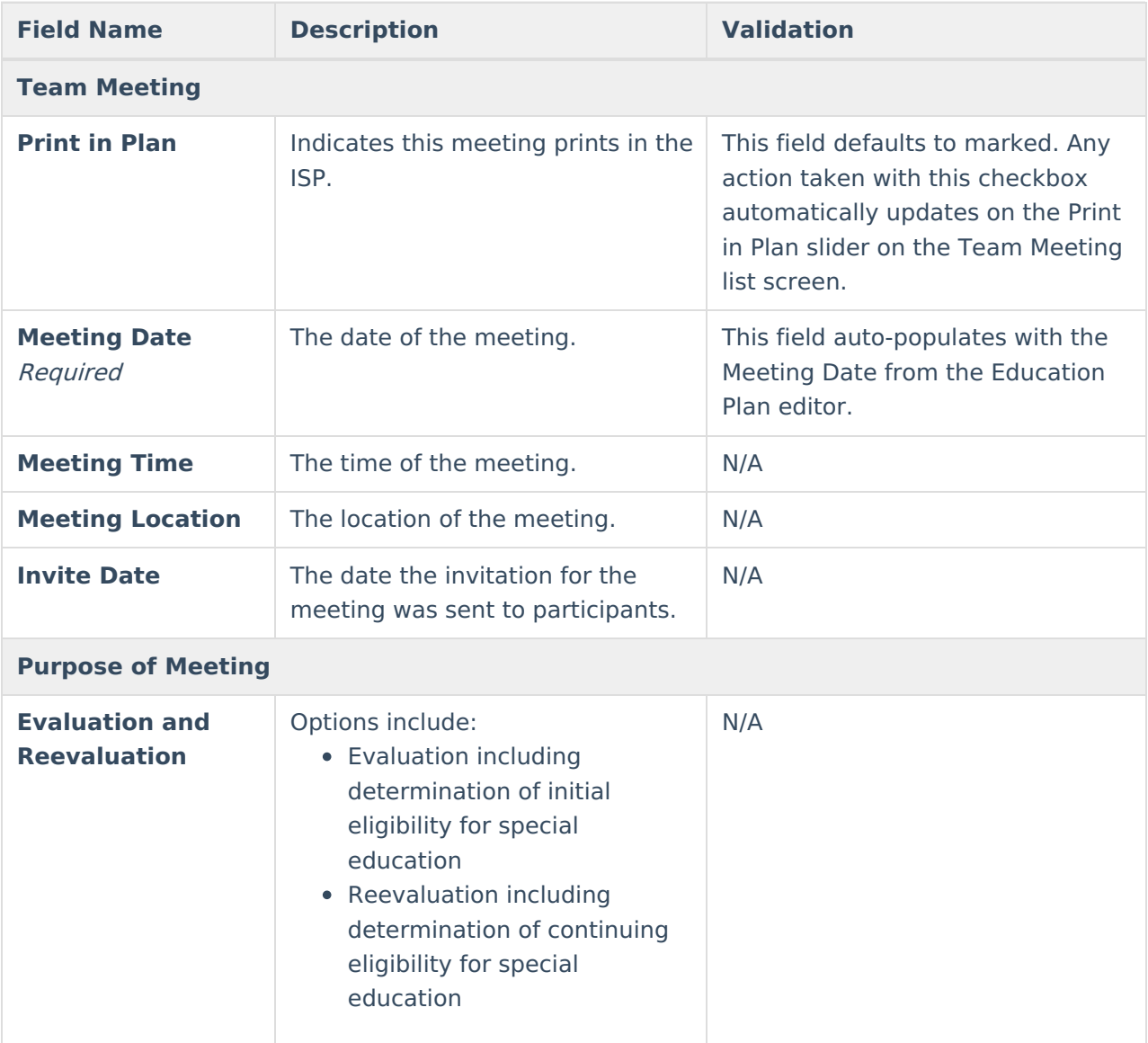

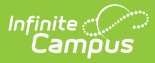

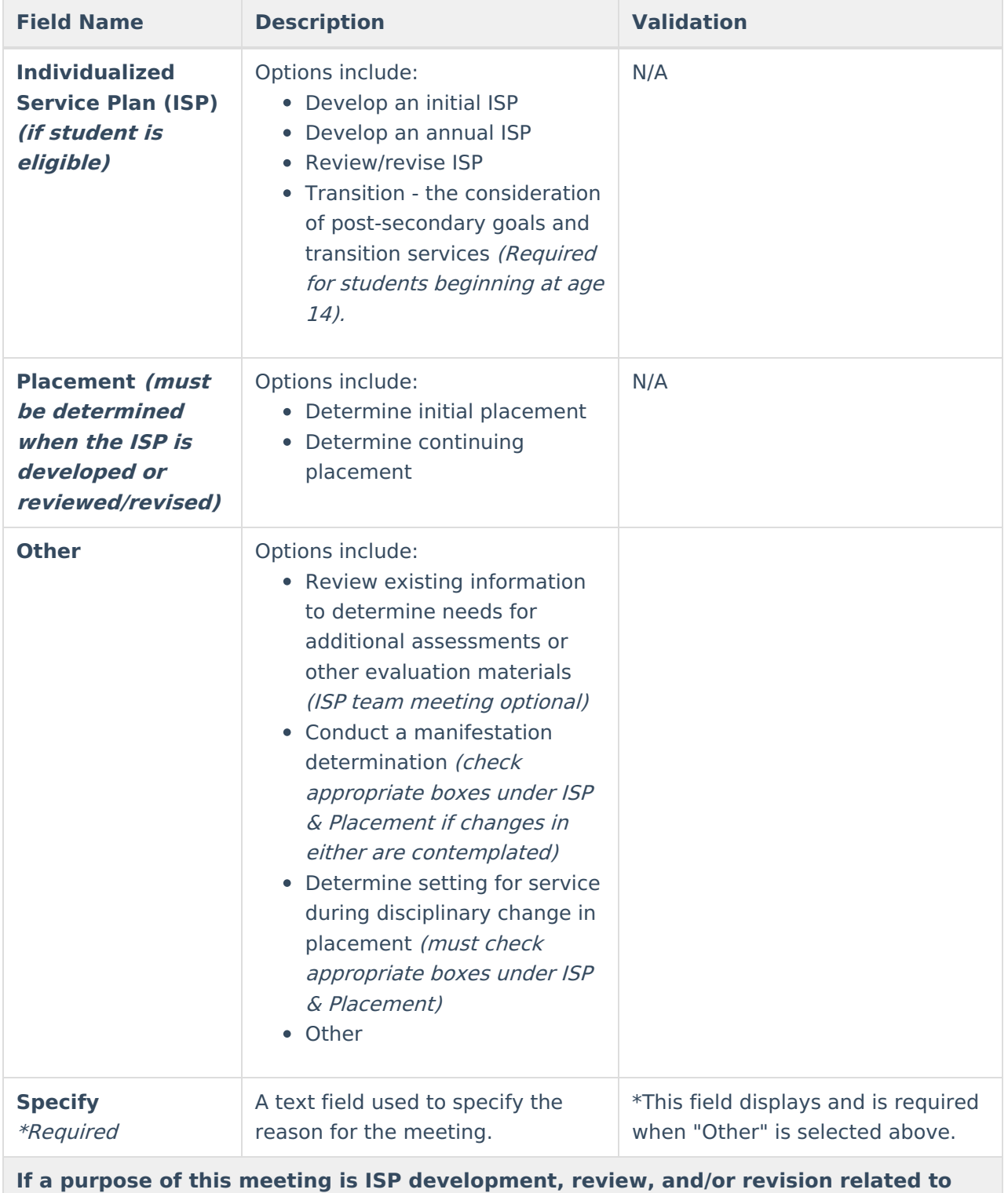

**the academic, developmental and functional needs of the child, the ISP team considered the results of:**

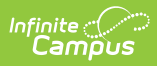

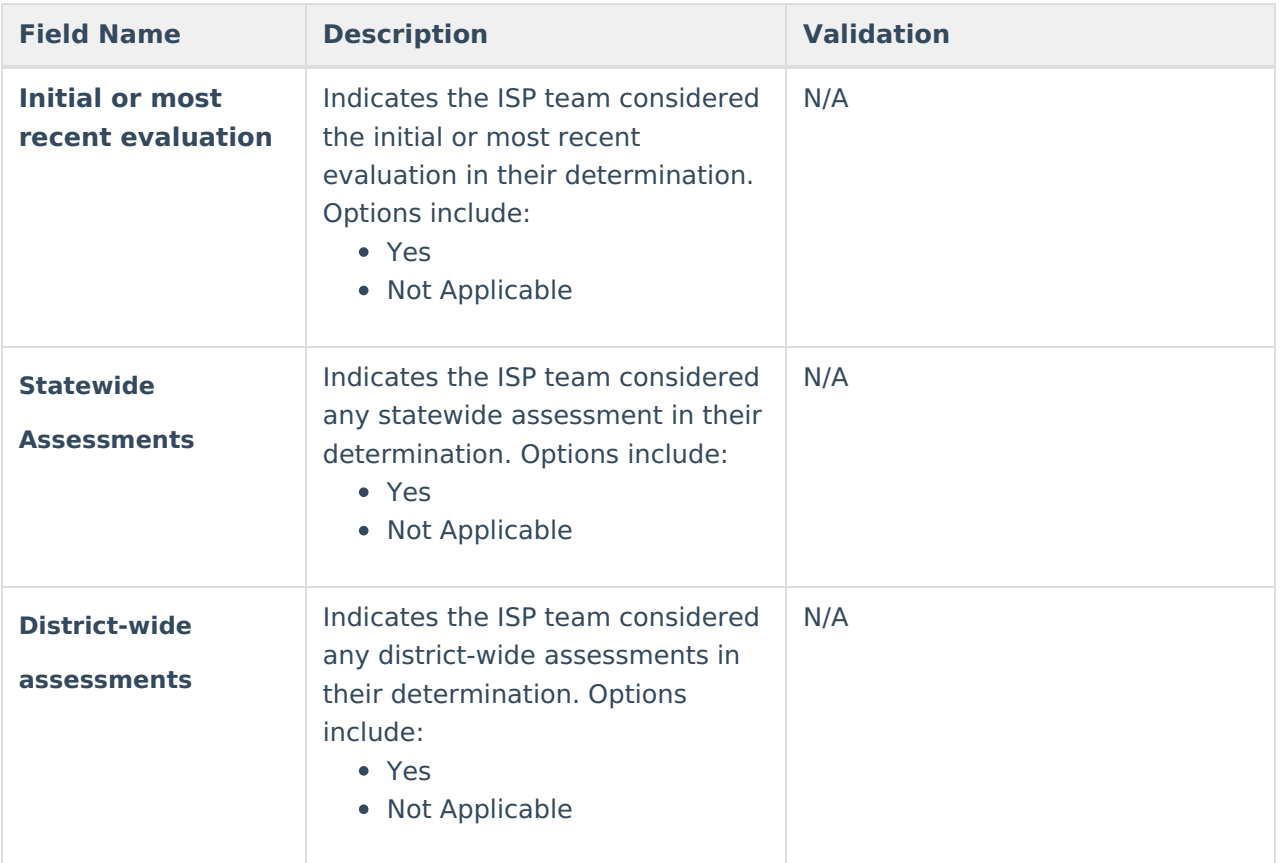

### **Documented Efforts**

If <sup>a</sup> parent did not attend or participate in the meeting by other means and did not agree to the time and place of the ISP team meeting, document three efforts to involve the parent(s)/guardian(s) <sup>+</sup>

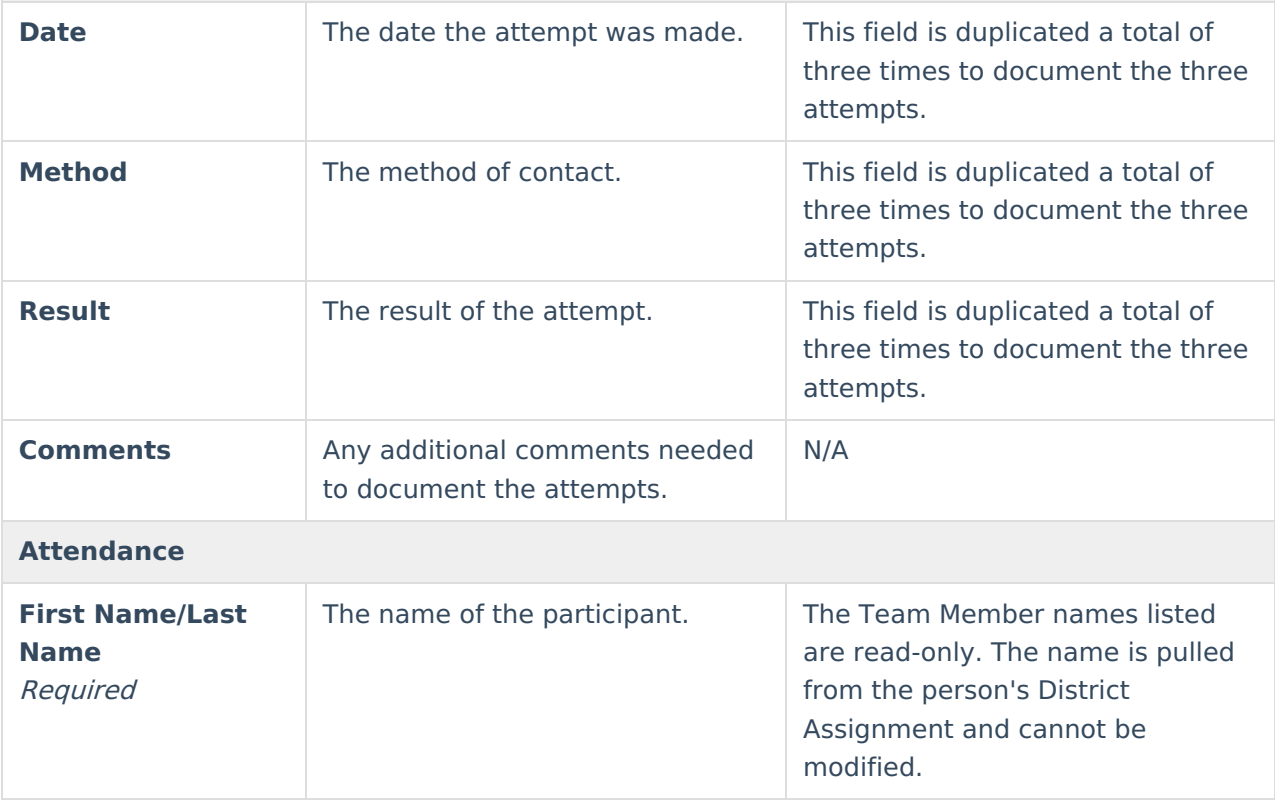

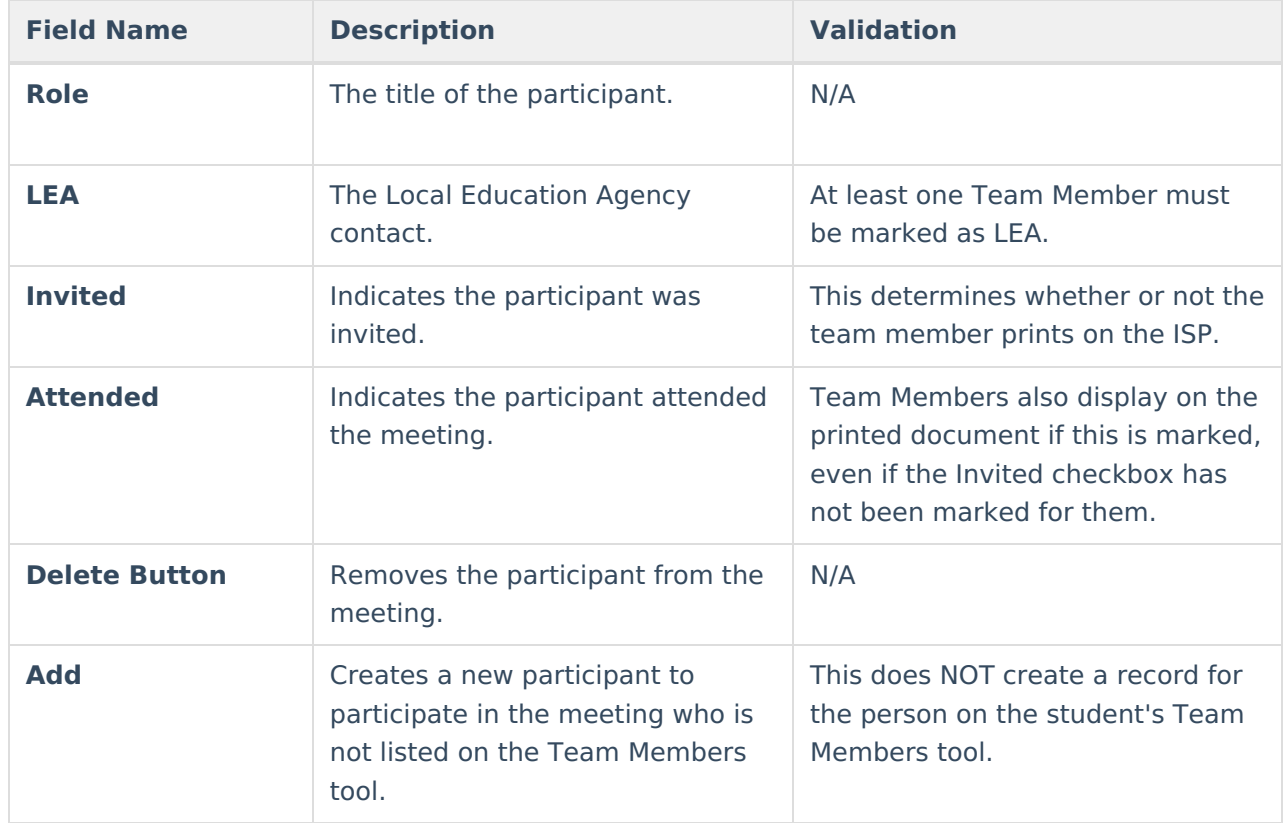

# **(I-4) Present Levels**

The Present Level editor indicates if the student is preschool or school age and includes all relevant information concerning the student's current interests, abilities, and performance.

All fields are required in order to Complete the editor.

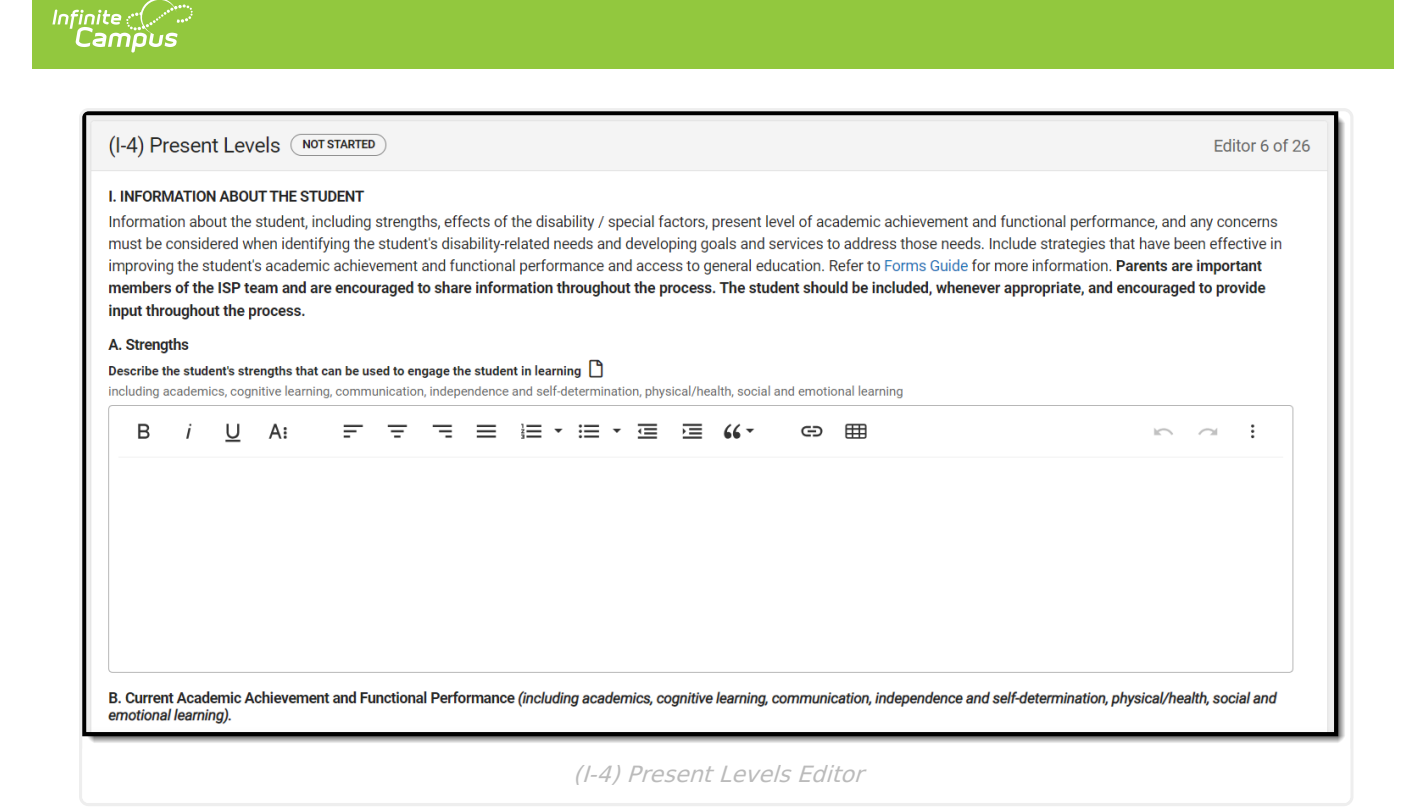

▶ Click here to expand...

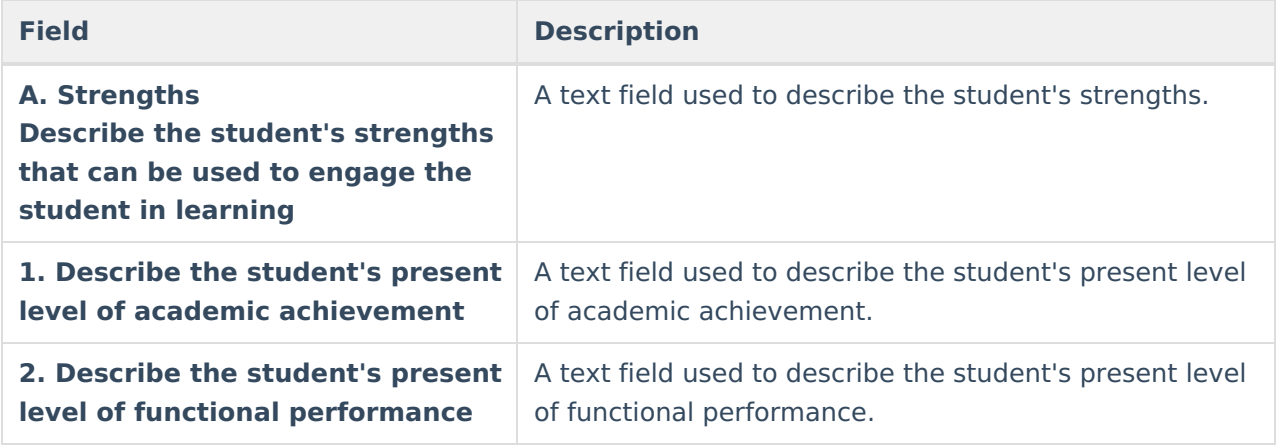

^ [Back](http://kb.infinitecampus.com/#Top) to Top

# **(I-4) Special Factors**

The Special Factors editor identifies possible concerns that may interfere with the student's learning, such as behavior issues, limited English proficiency, visual or communication impairments or assistive technology.

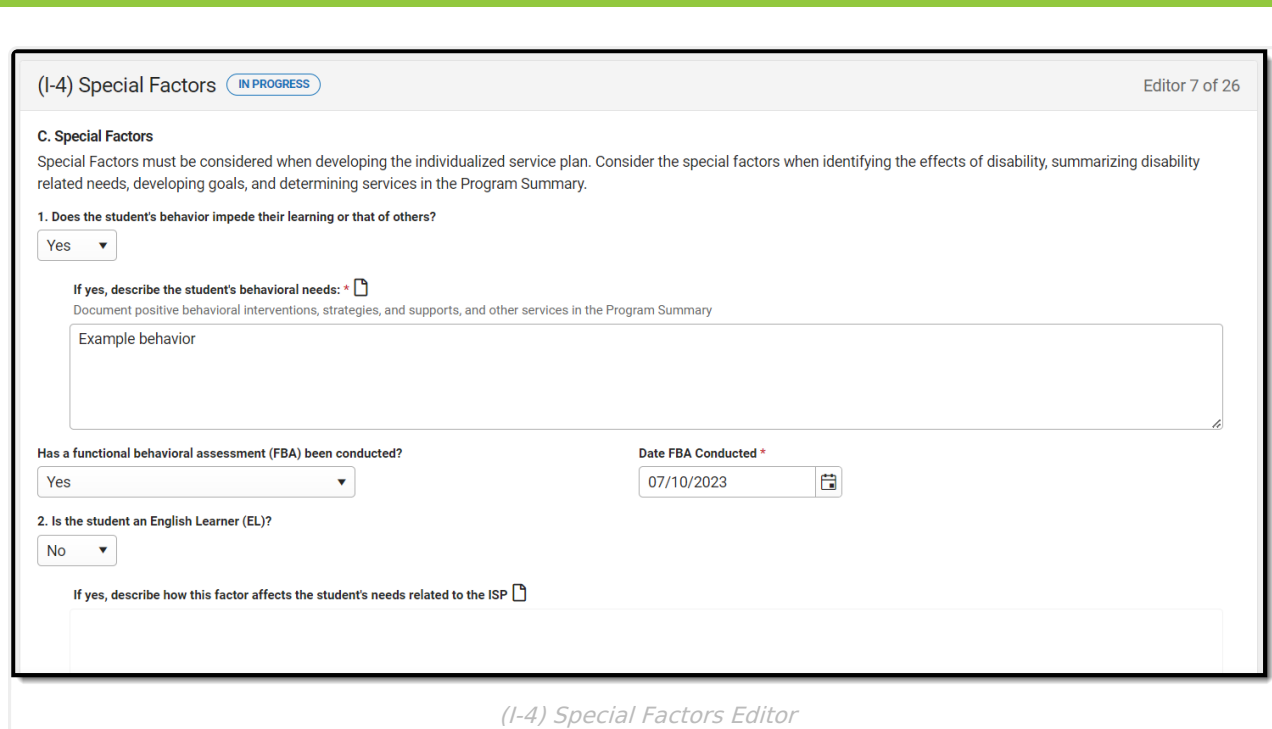

### Click here to expand...

Infinite<br>Campus

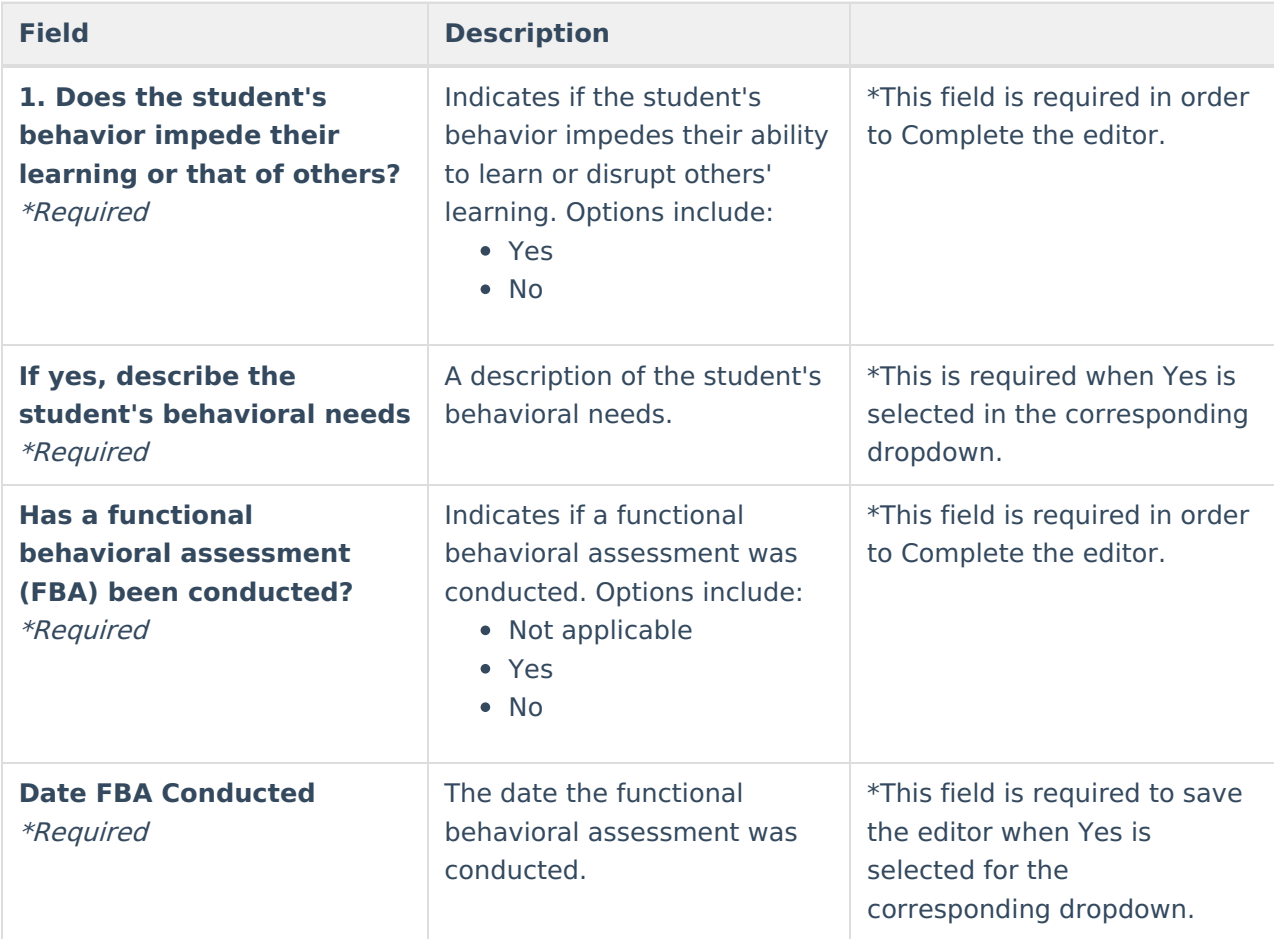

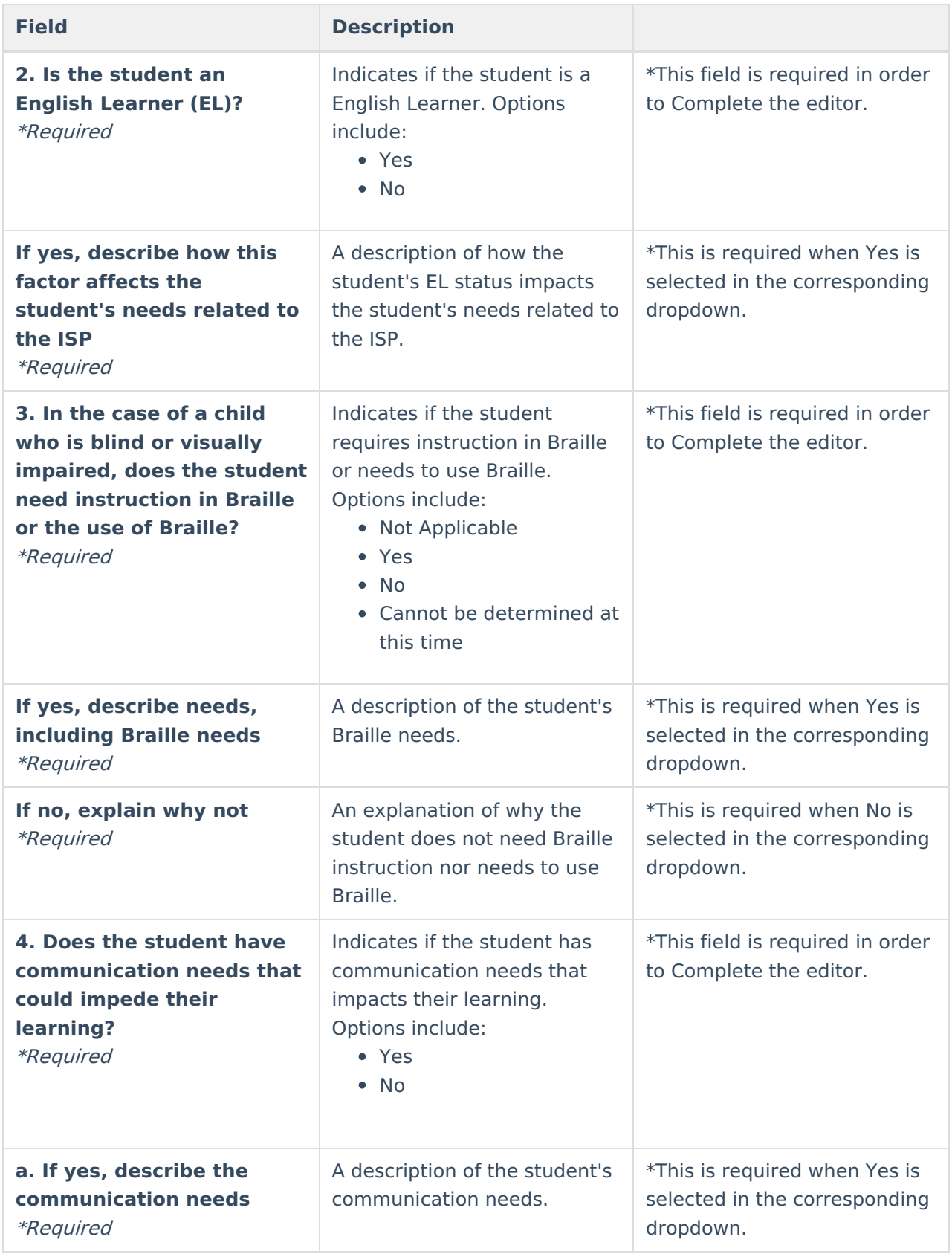

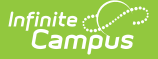

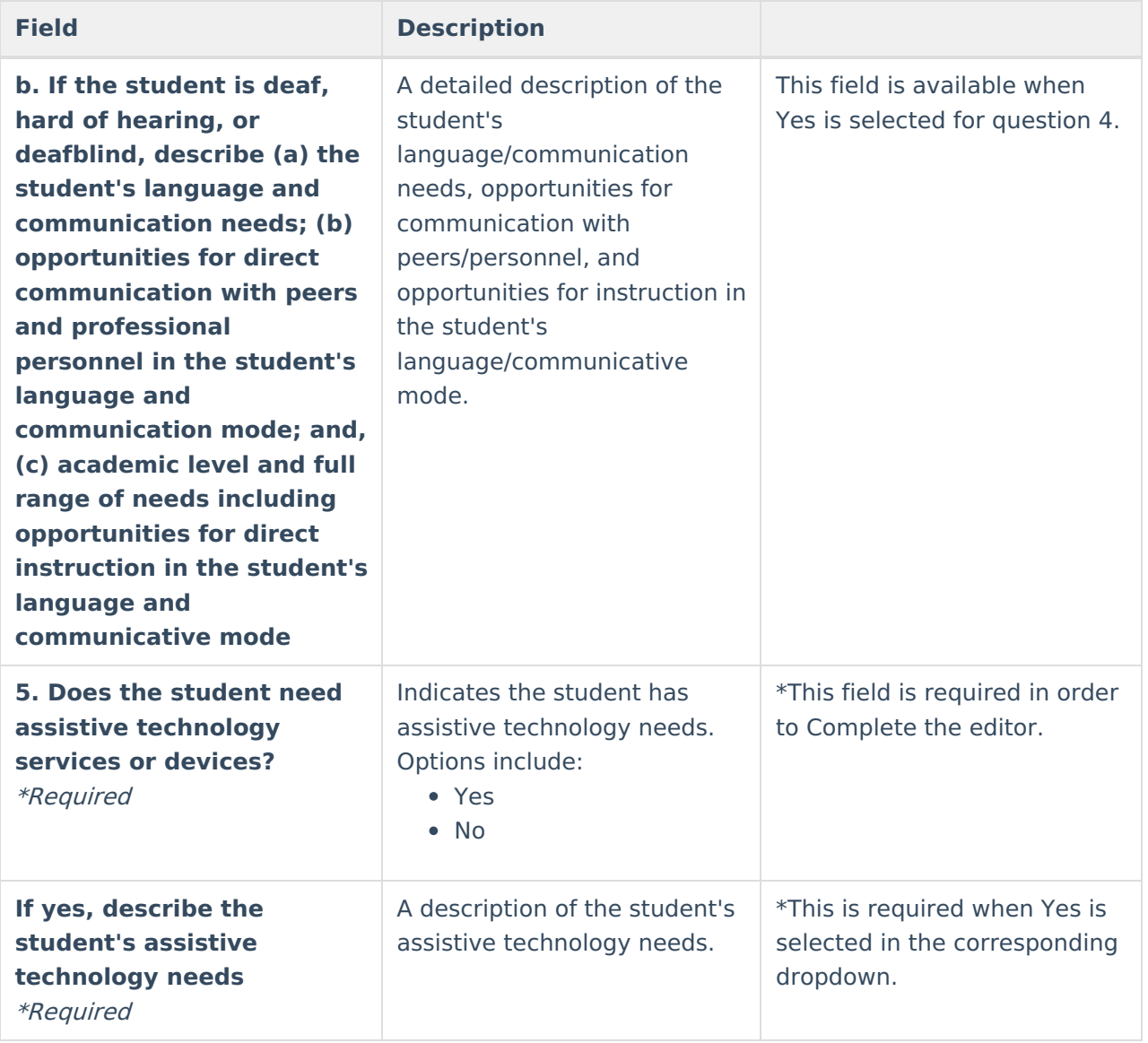

# **(I-4) Concerns of Parents/Family & Effects of Disability**

The Concerns of Parents/Family editor record concerns of the family and student regarding the student's education and the effect of the student's disability on their education.

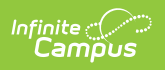

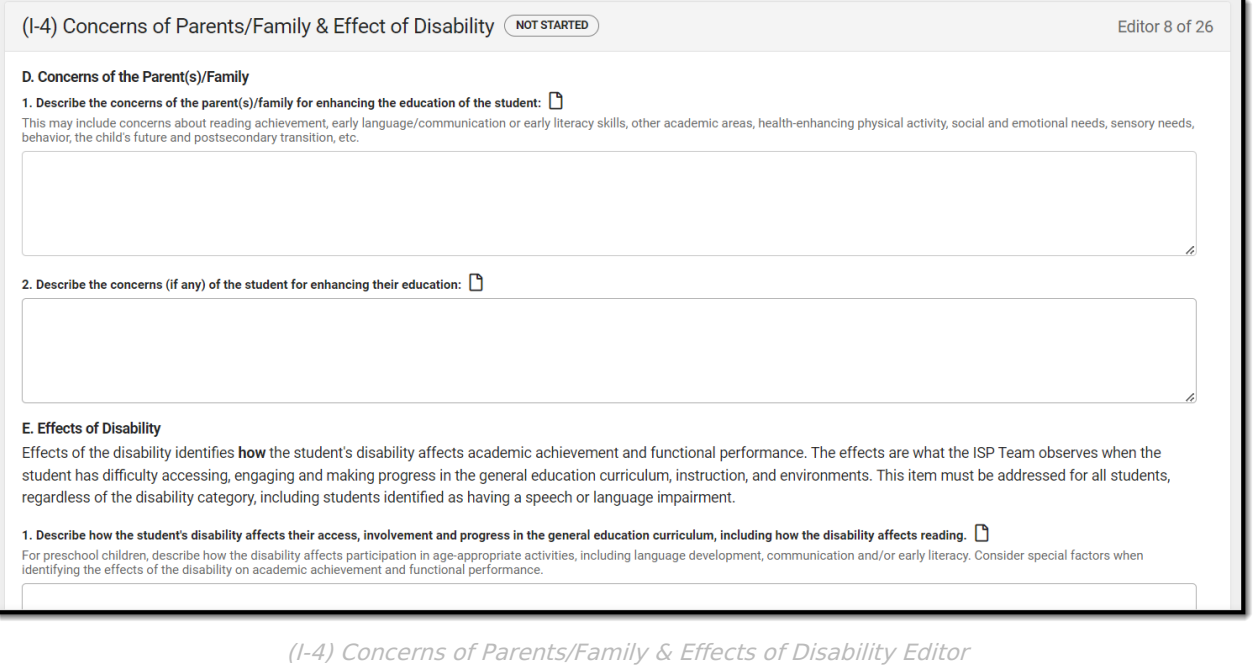

### Click here to expand...

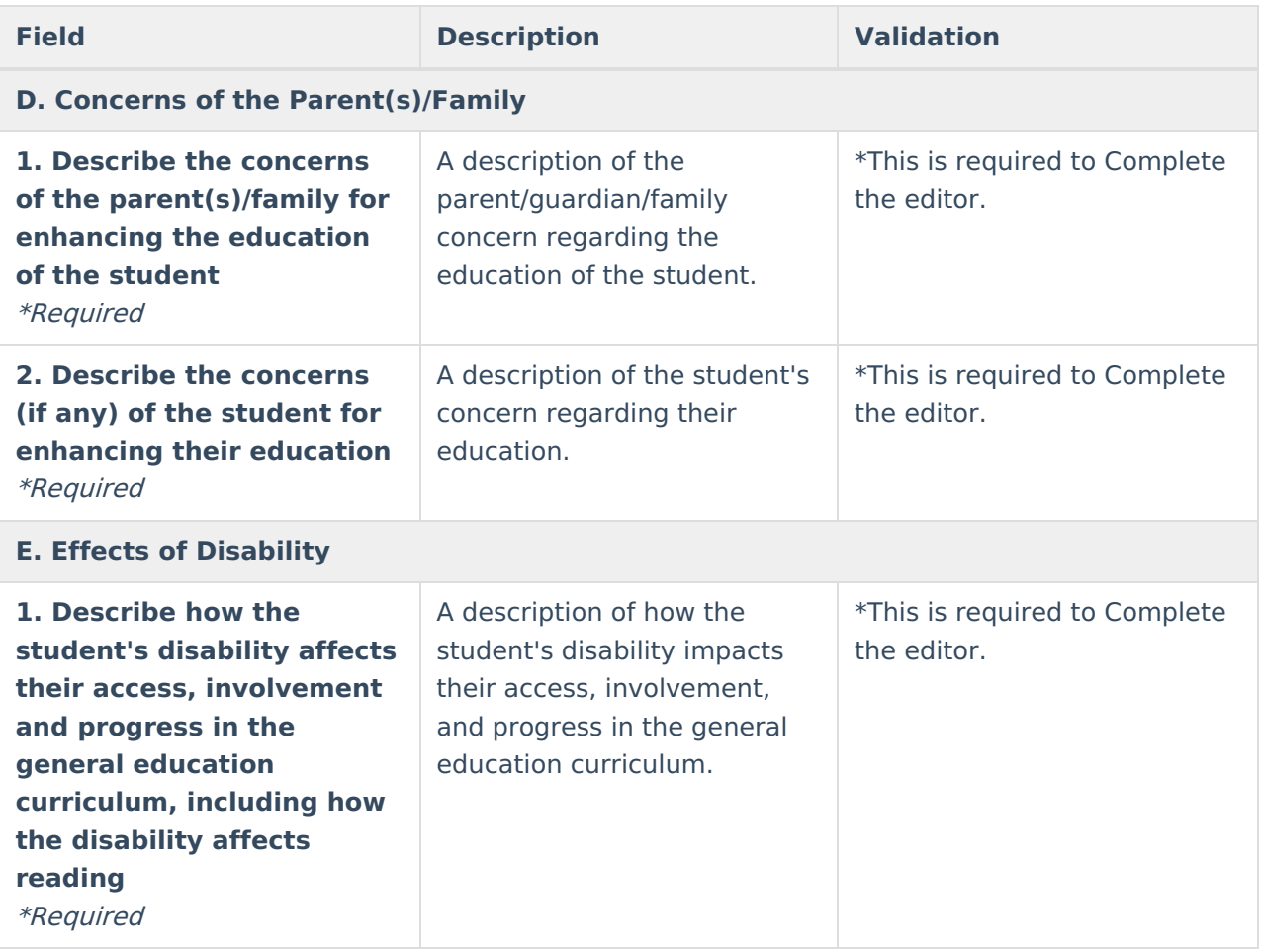

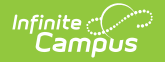

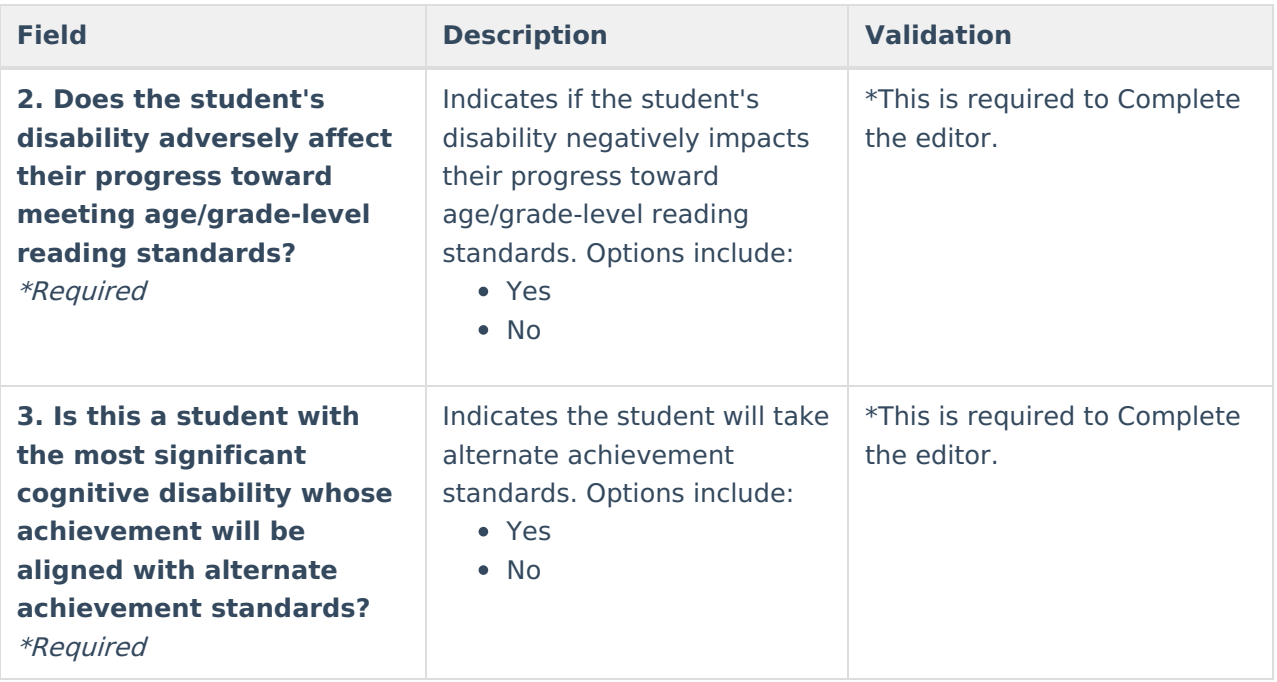

# **(I-4) Summary of Disability-Related Needs**

The Summary of Disability - Related Needs editor describes each of the student's specific needs related to identified disabilities.

At lease one record must be saved in order to Complete this editor.

▶ Click here to expand...

### **Summary of Disability-Related Needs List Screen**

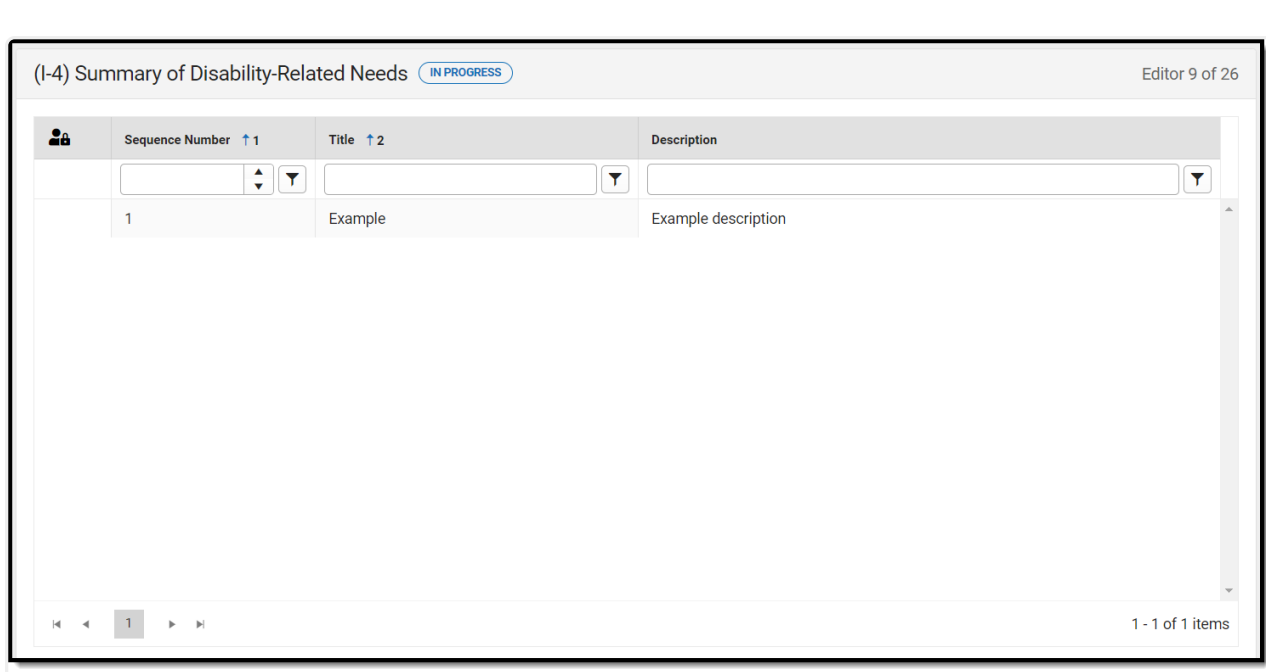

(I-4) Summary of Disability-Related Need List Screen

| <b>Column Name</b>     | <b>Description</b>                                     |
|------------------------|--------------------------------------------------------|
| <b>Padlock Icon</b>    | The user currently editing the team meeting<br>record. |
| <b>Sequence Number</b> | The unique number associated with the need<br>record.  |
| <b>Title</b>           | The name of the need.                                  |
| <b>Description</b>     | A description of the need.                             |

## **Summary of Disability-Related Needs List Screen**

Select an existing record or click **New** to view the detail screen.

Infinite<br>Campus

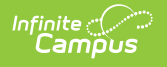

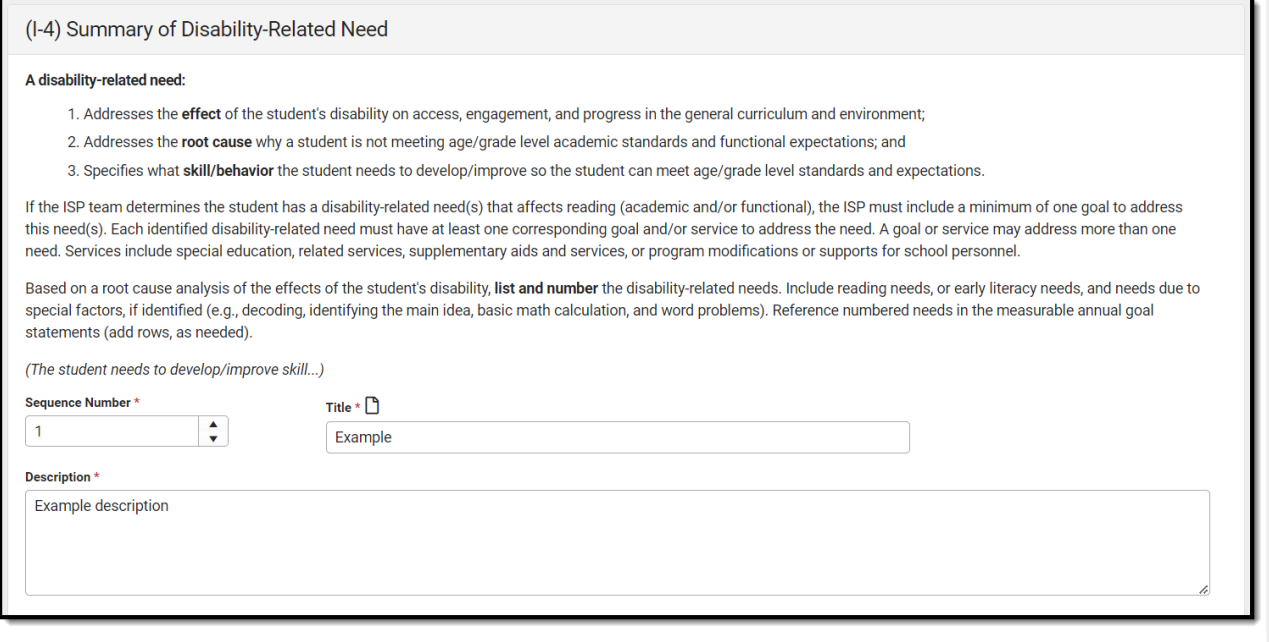

(I-4) Summary of Disability-Related Need Detail Screen

| <b>Field</b>                       | <b>Description</b>                                       | <b>Validation</b>                                                                                        |
|------------------------------------|----------------------------------------------------------|----------------------------------------------------------------------------------------------------|
| <b>Sequence Number</b><br>Required | The unique number<br>associated with the need<br>record. | This field auto populates with<br>the next number in sequential<br>order and requires unique<br>numbers. |
| <b>Title</b><br>Required           | The name of the need.                                    | N/A                                                                                                    |
| <b>Description</b><br>Required     | A description of the need.                               | N/A                                                                                                    |

# **(I-4) Family Engagement**

The Family Engagement editor describes how families will be included in the student's education and whether goals in the previous goals have been reviewed.

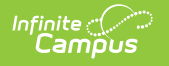

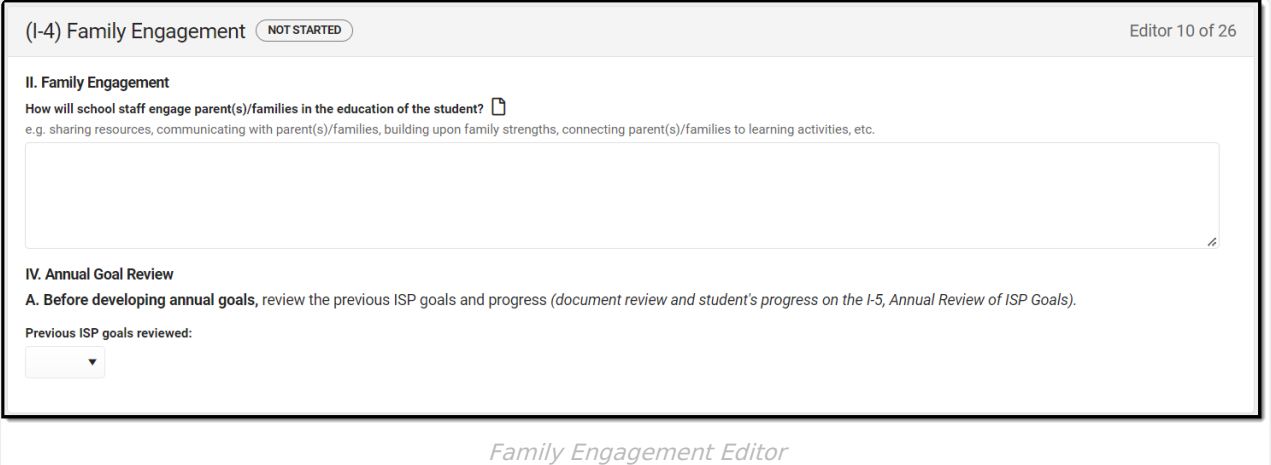

### Click here to expand...

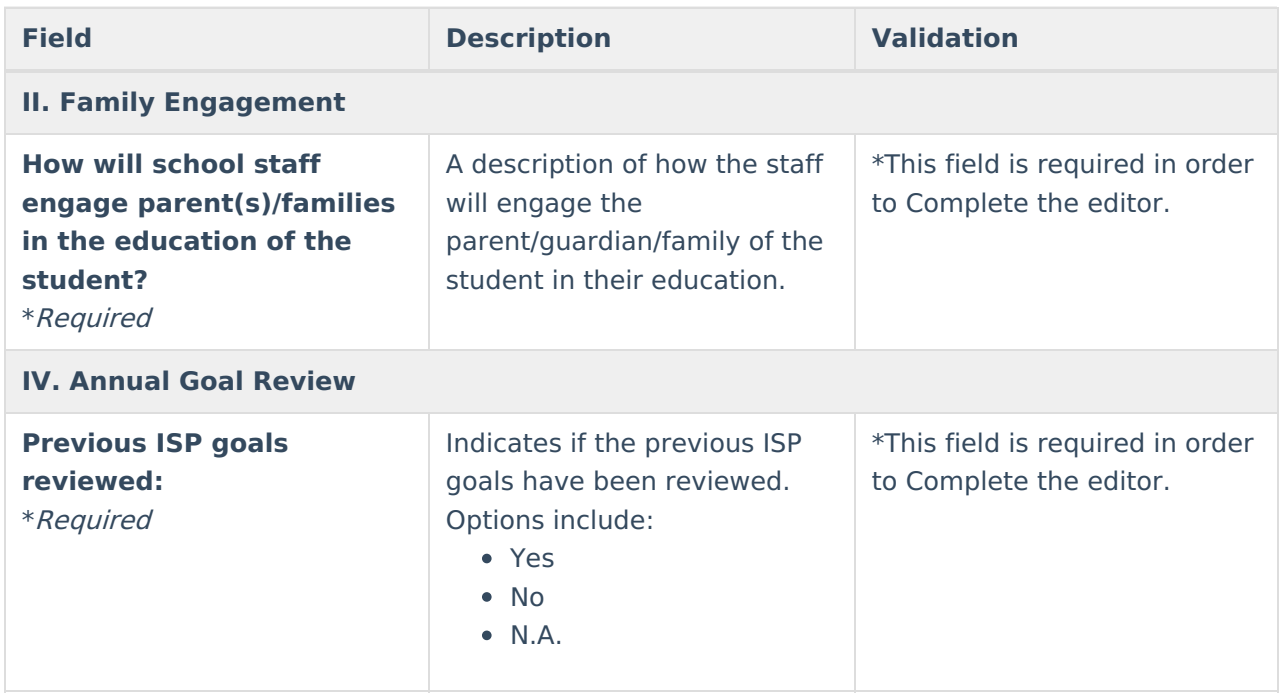

^ [Back](http://kb.infinitecampus.com/#Top) to Top

# **(I-5) Annual Review of Goals**

The Annual Review of Goals editor is used to document when the student's goals had last been reviewed and whether or not the student has met that goal.

The goals available to select are pulled from the Measurable Annual Goals editor on the most recent, locked Plan. At least one record must be saved in order to Complete this editor.

Click here to expand...

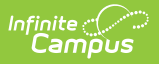

## **Annual Review of Goals List Screen**

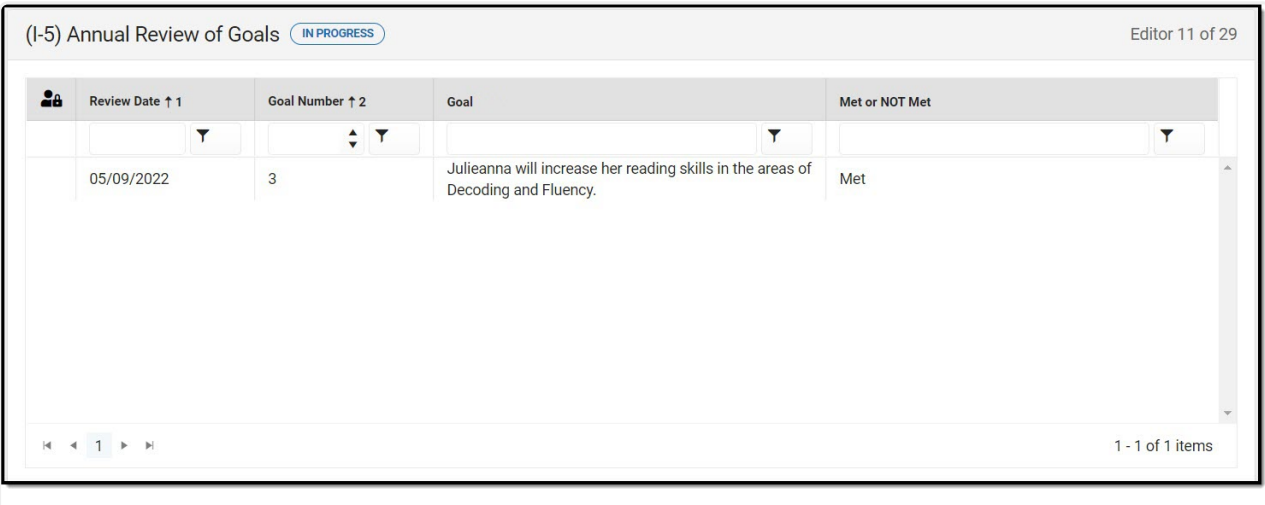

(1-5) Annual Review of Goals List Screen

| <b>Column Name</b>    | <b>Description</b>                                     |
|-----------------------|--------------------------------------------------------|
| <b>Padlock Icon</b>   | The user currently editing the team meeting<br>record. |
| <b>Review Date</b>    | The date the goal was last reviewed.                   |
| <b>Goal Number</b>    | The number of the goal.                                |
| Goal                  | The name of the goal.                                  |
| <b>Met or NOT Met</b> | An indication if the goal has been reached or<br>not.  |

## **Annual Review of Goals Detail Screen**

Select an existing record or click **New** to view the detail screen.

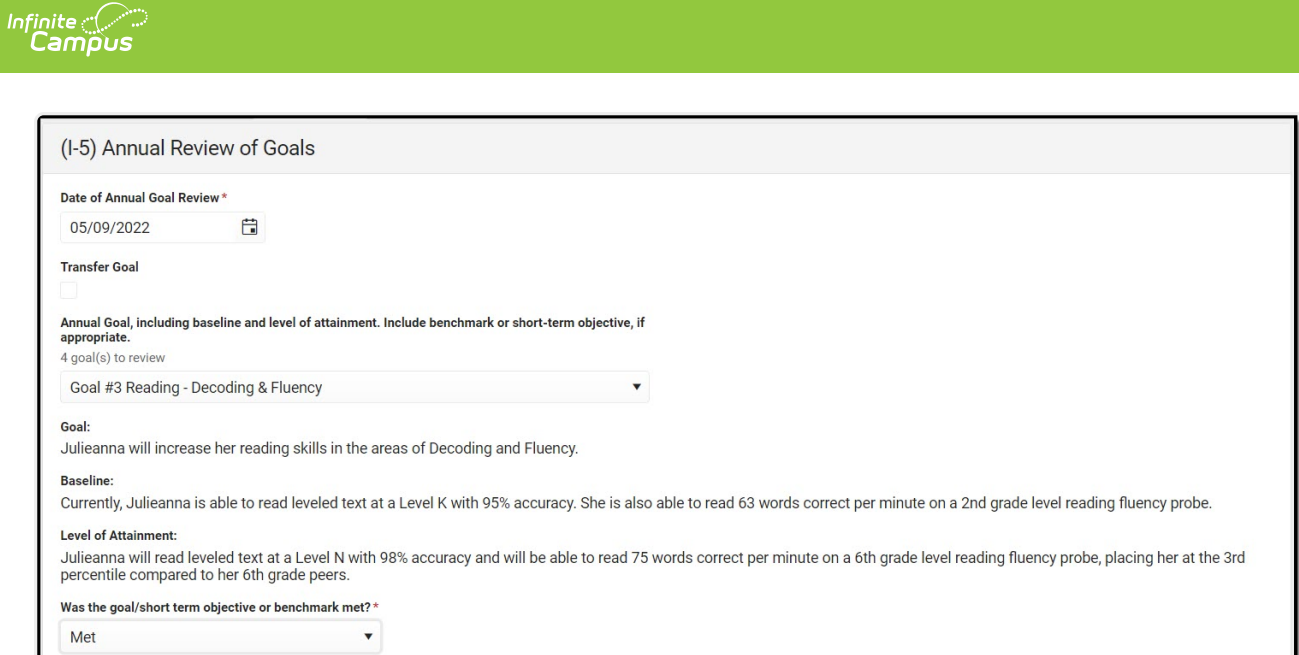

Annual Review of Goals Detail Screen

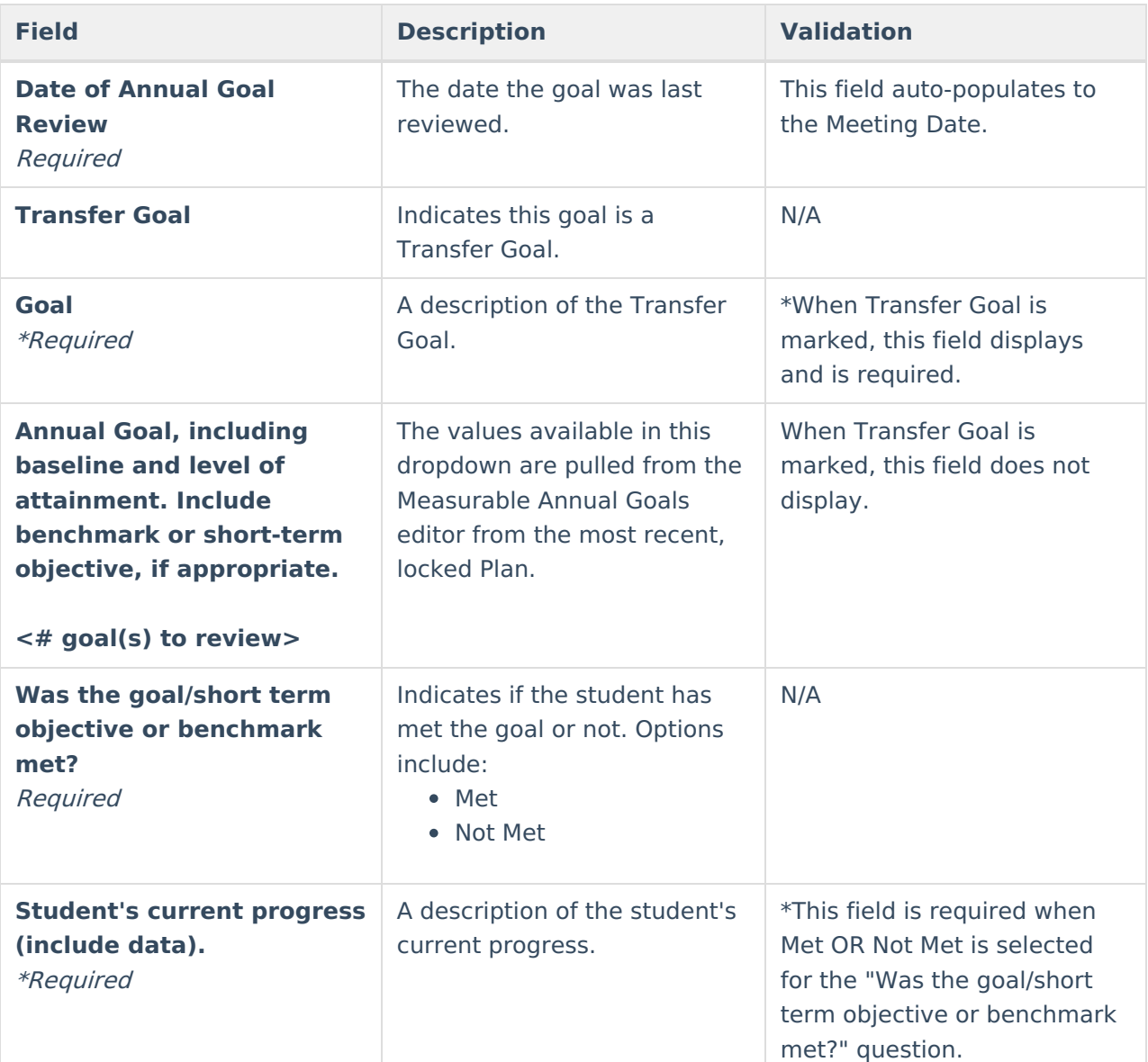

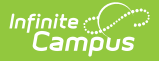

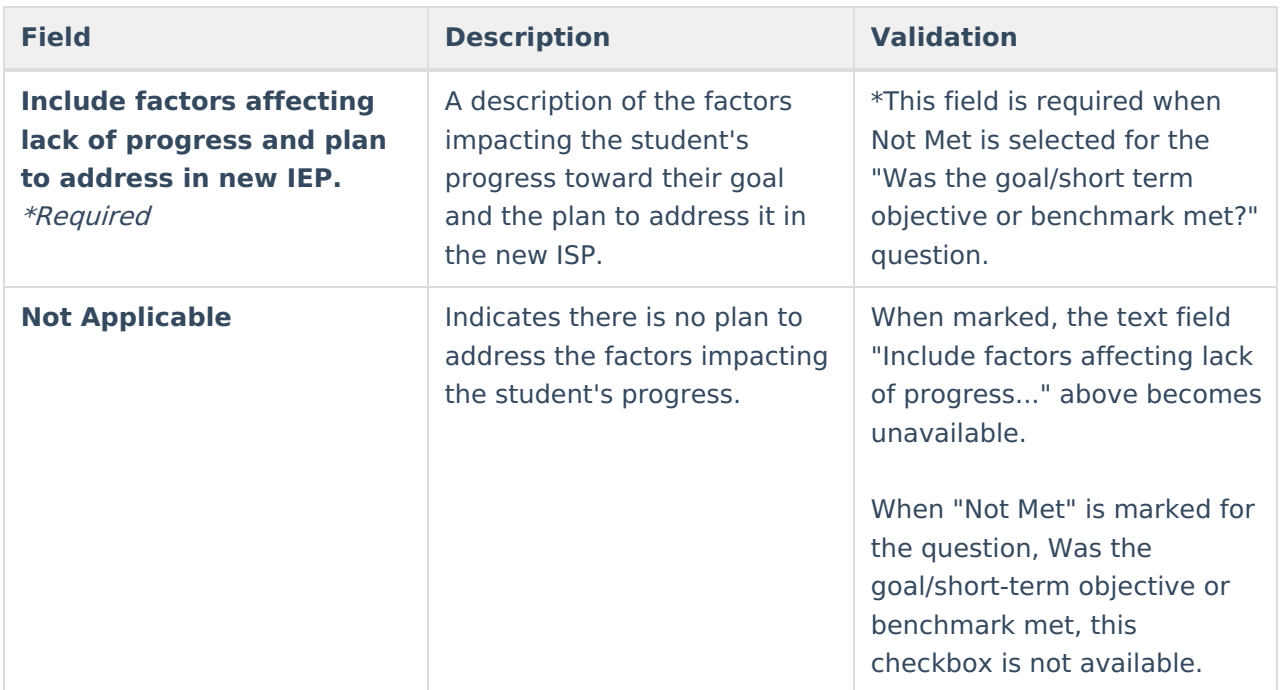

# **(I-4) Measurable Annual Goals**

The Measurable Annual Goals editor lists measurable goals designed to improve the student's progress in general education and how accomplishing those goals is tracked and determined.

At least one record must be saved in order to Complete this editor.

Click here to expand...

## **Measurable Annual Goals List Screen**

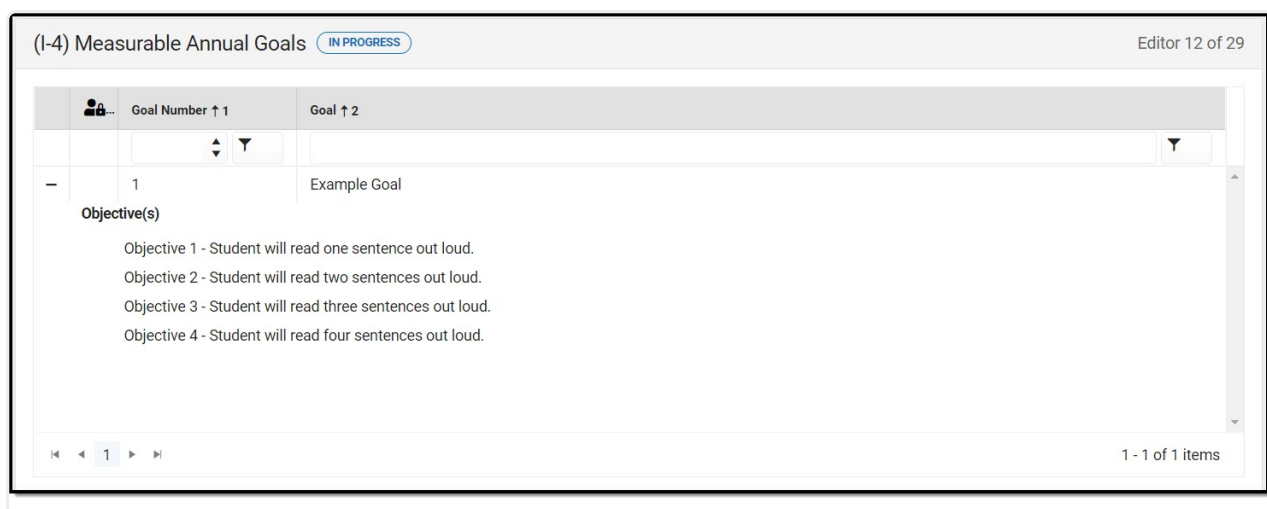

#### Measurable Annual Goals List Screen

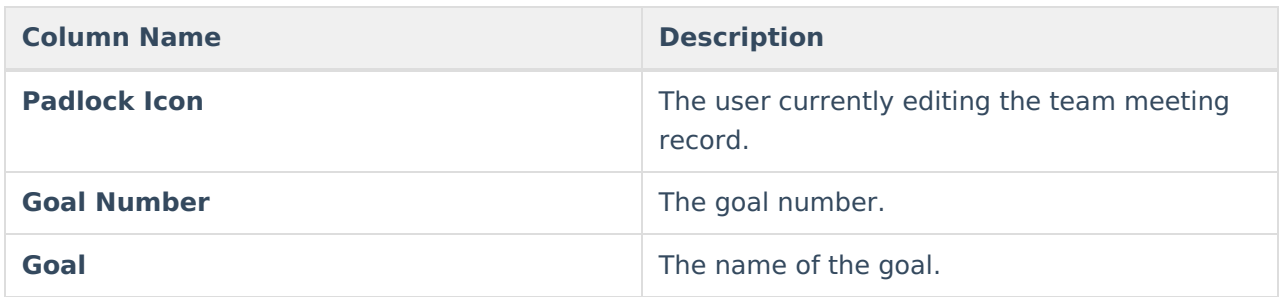

### **Measurable Annual Goals Detail Screen**

Select an existing record or click **New** to view the detail screen.

Infinite<br>Campus

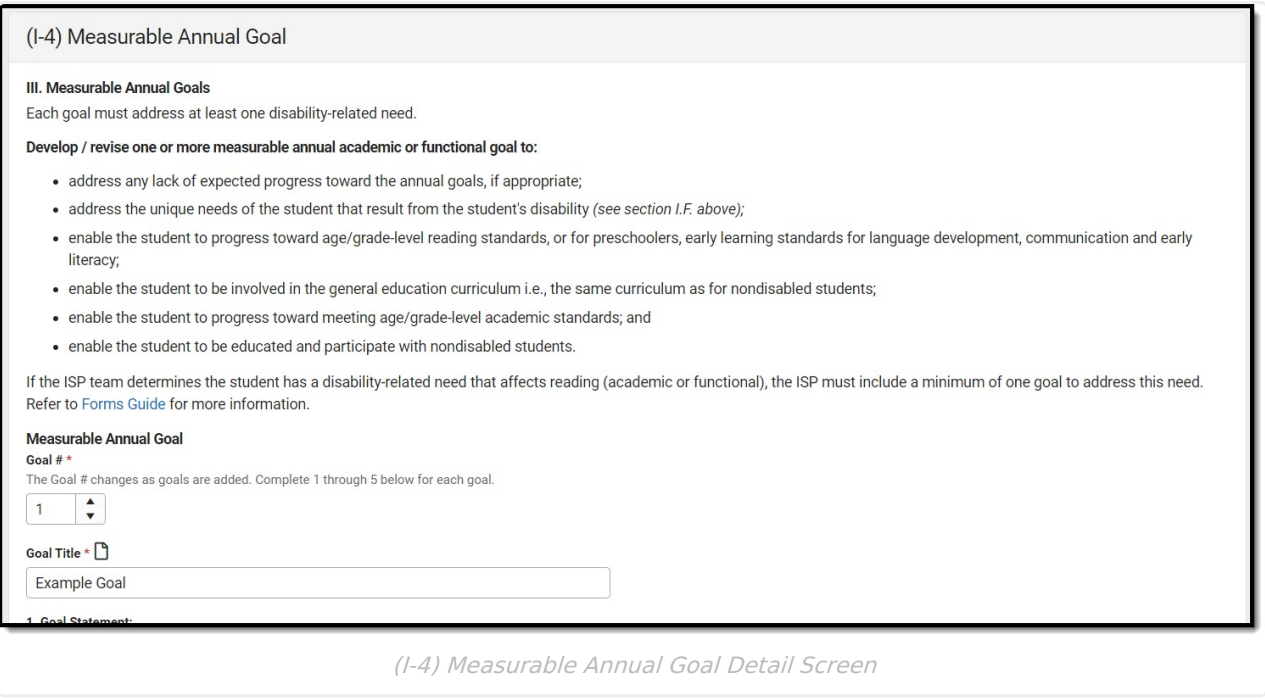

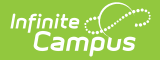

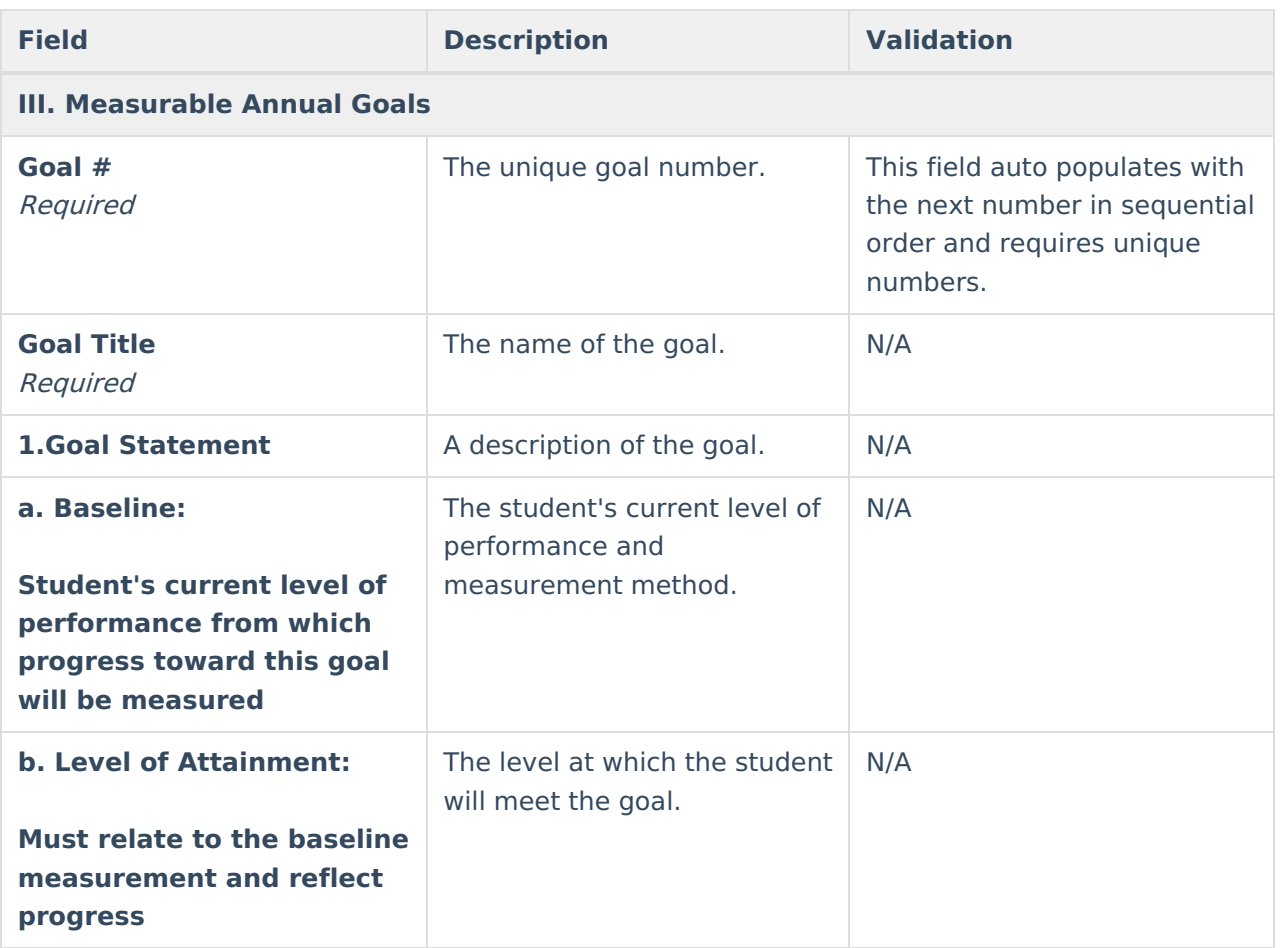

### **2. Benchmarks for Short Term Objectives**

Required for student with the most significant cognitive disability expected to participate in an assessment aligned with alternate academic achievement standards.

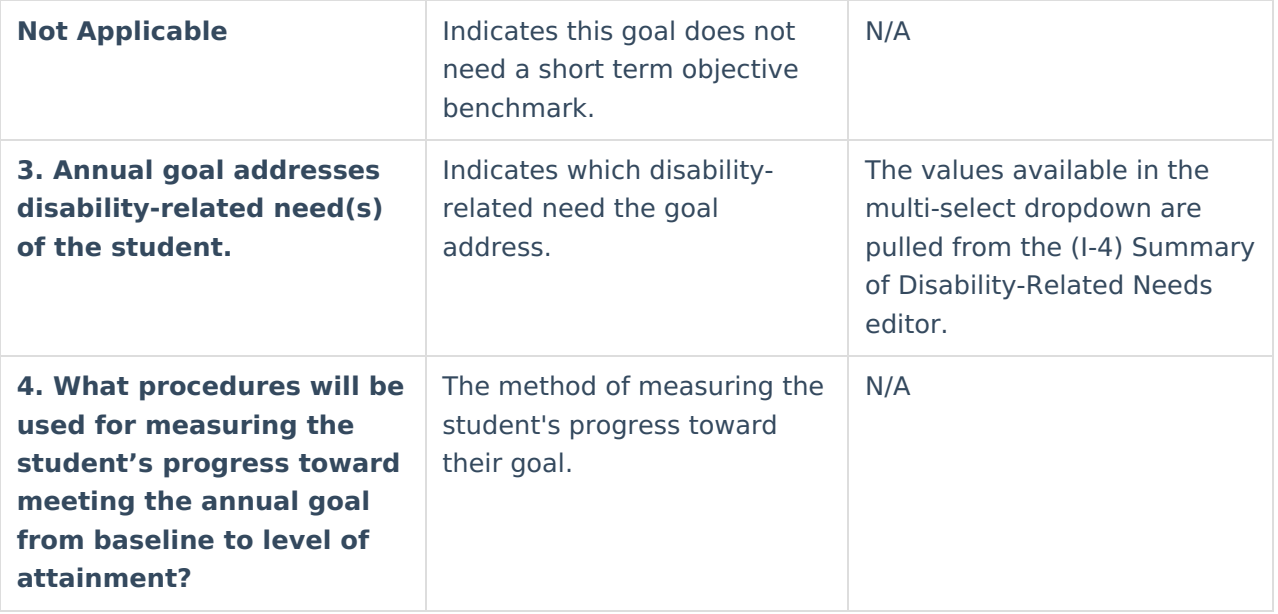

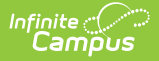

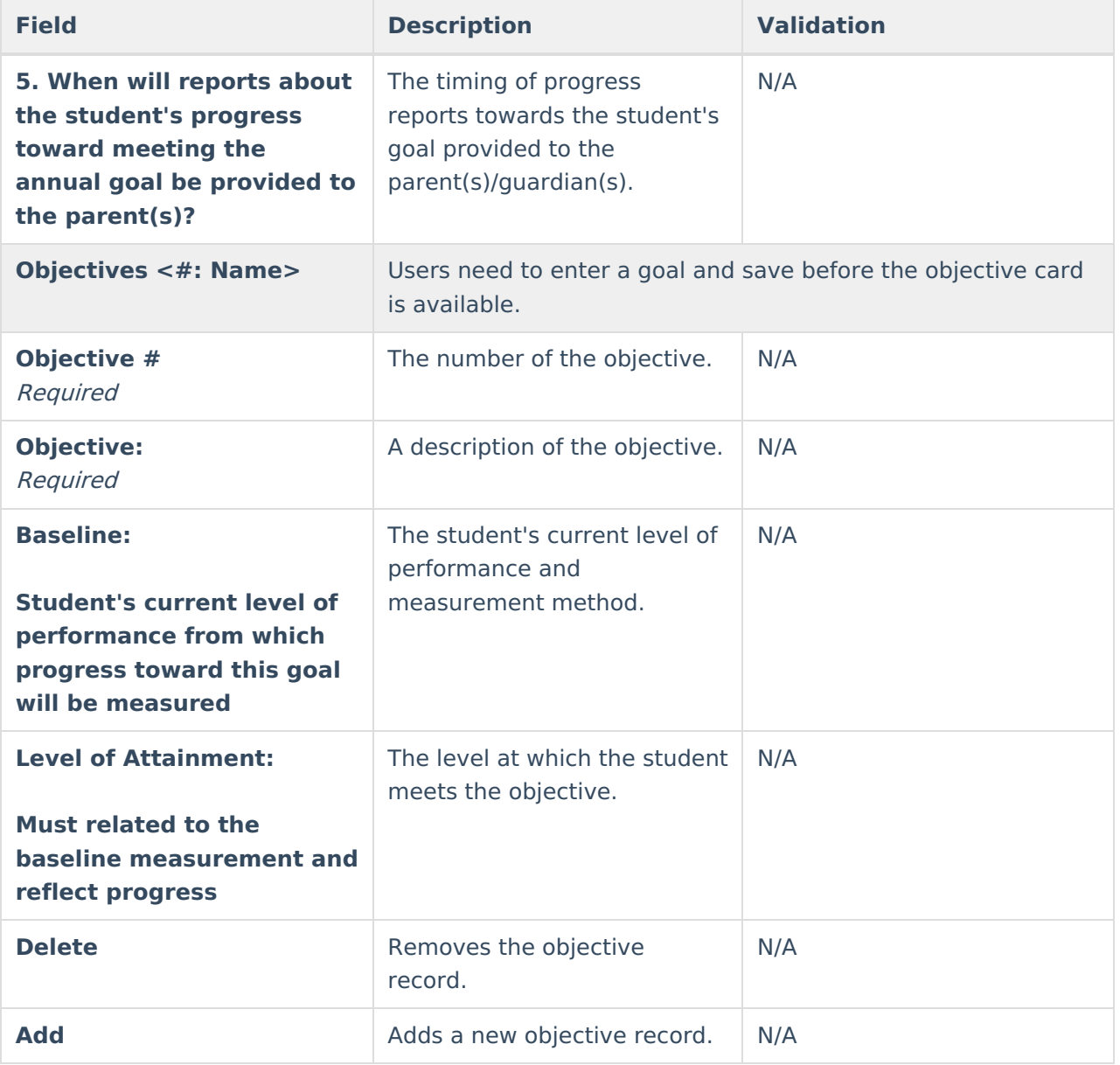

# **(I-4) Supplementary Services**

The Supplementary Services editor lists additional supports provided to the student, such as accommodations.

At least one record must be saved in order to Complete this editor.

Click here to expand...

## **Supplementary Services List Screen**

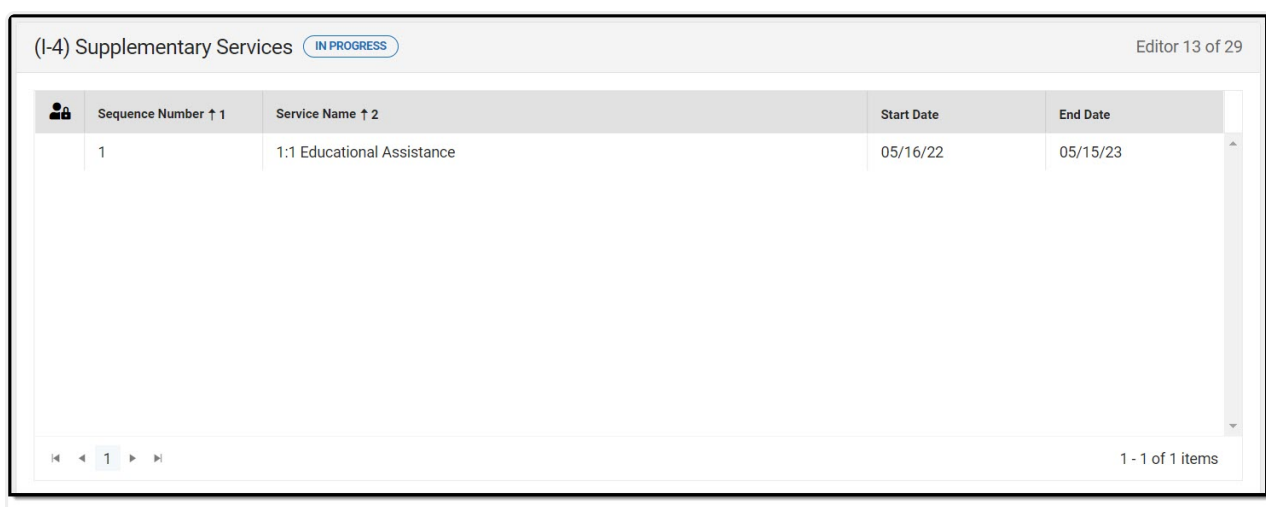

#### Supplementary Services List Screen

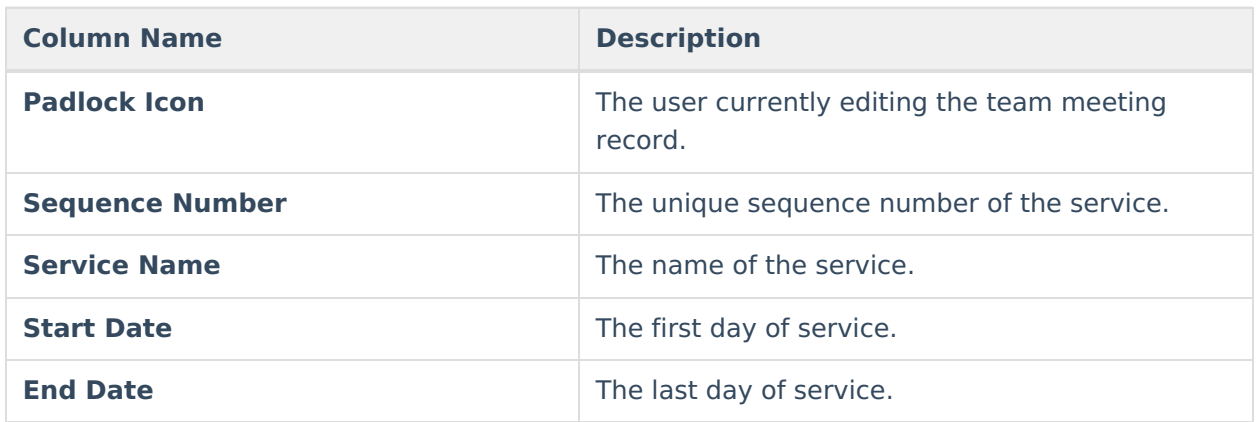

## **Supplementary Services Detail Screen**

Infinite<br>Campus

Select an existing record or click **New** to view the detail screen.

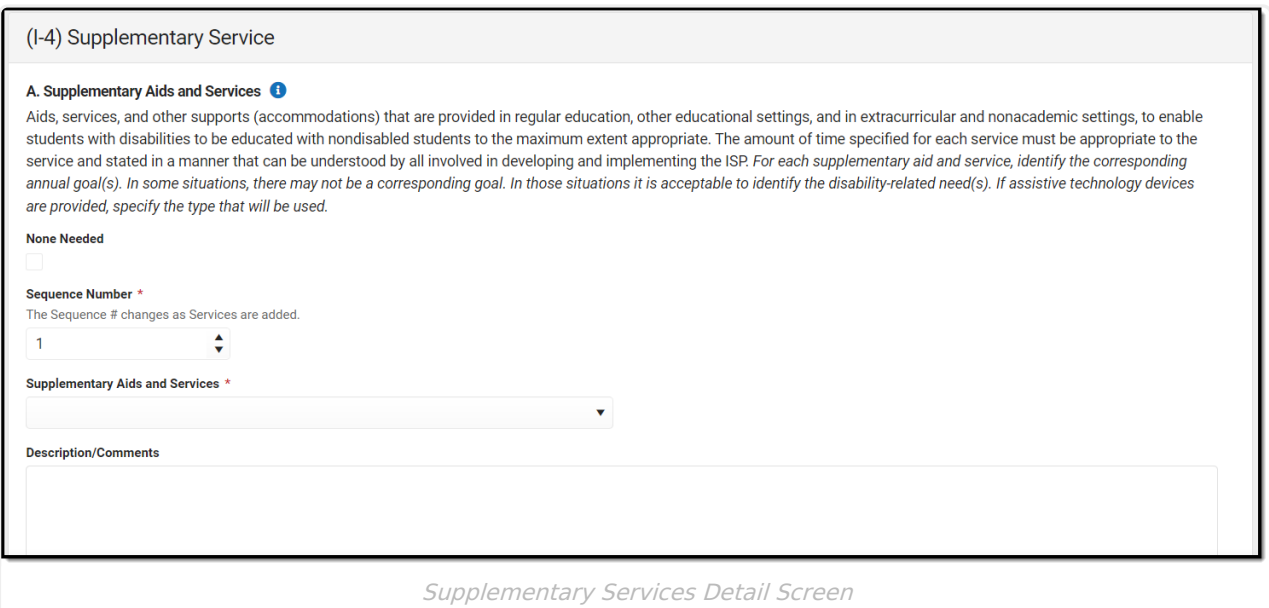

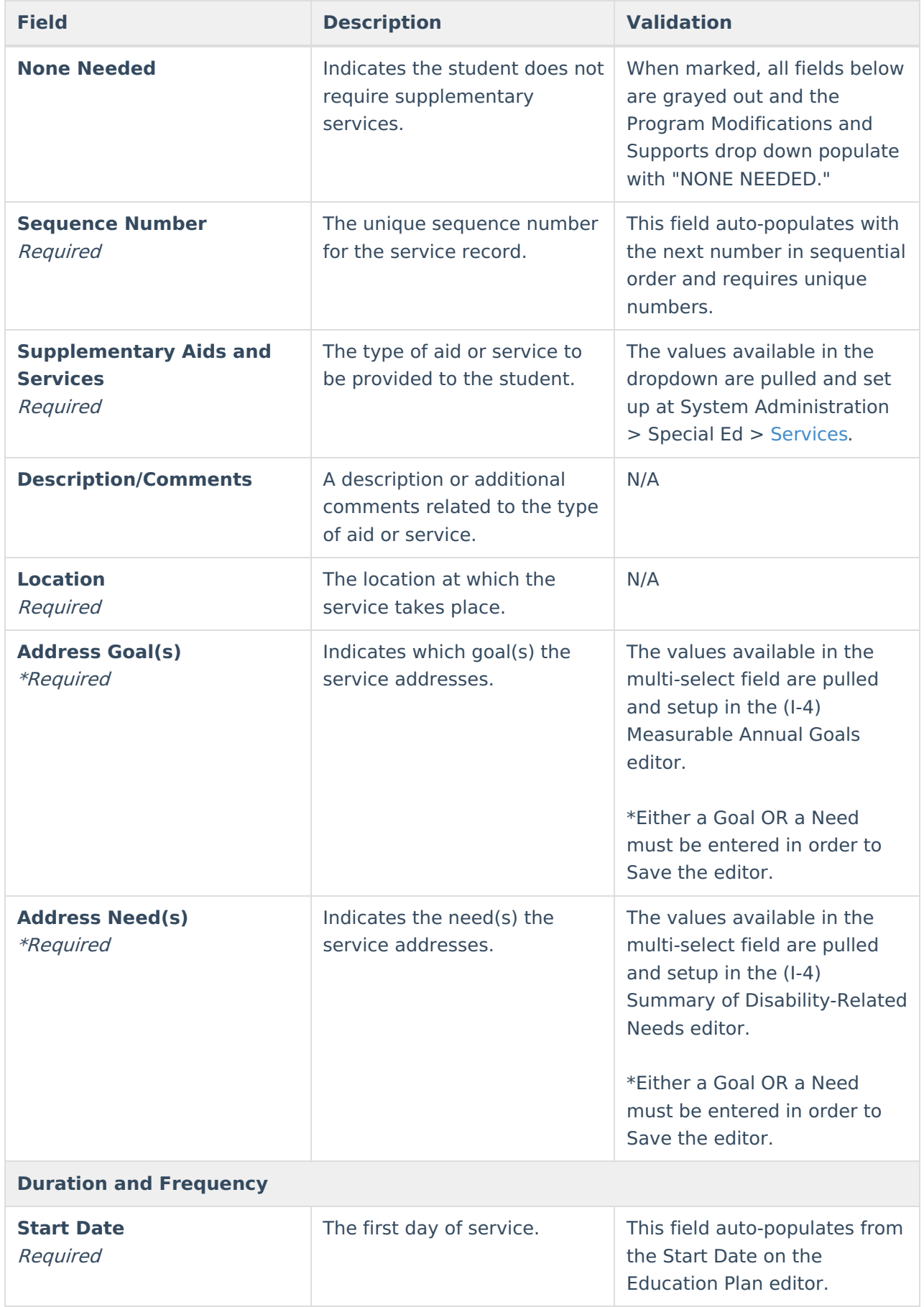

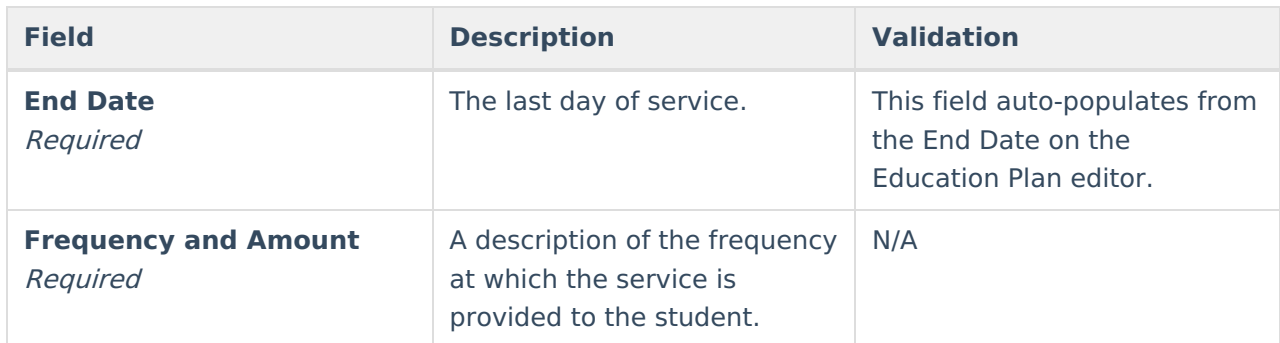

## **(I-4) Special Education / Specially Designed Instruction**

The Special Education / Specially Designed Instruction editor lists services provided to the student in a Special Education setting.

At least one record must be saved in order to Complete this editor.

▶ Click here to expand...

## **Special Education / Specially Designed Instruction List Screen**

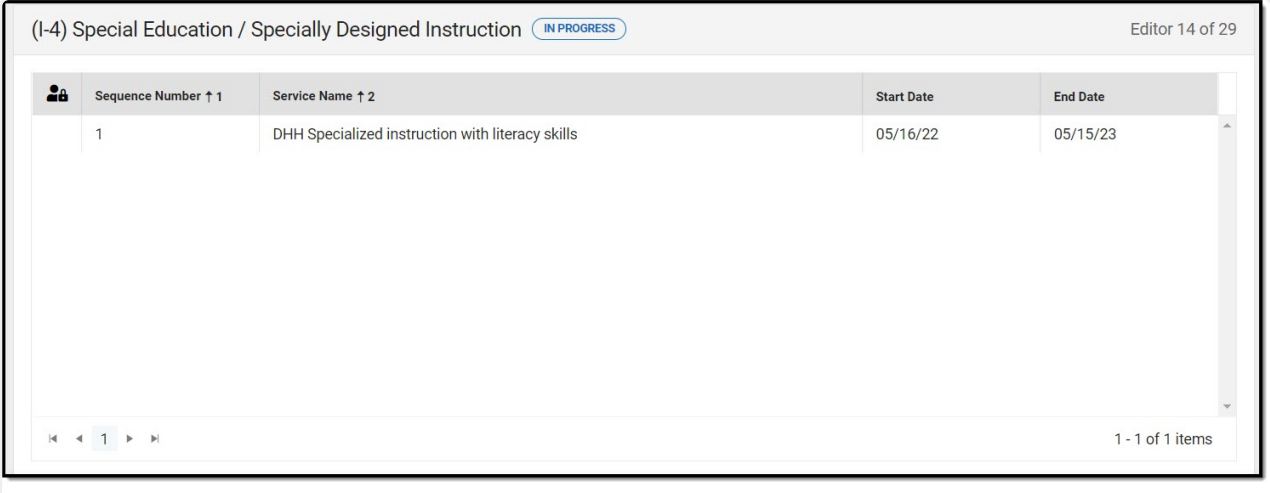

Special Education / Specially Designed Instruction List Screen

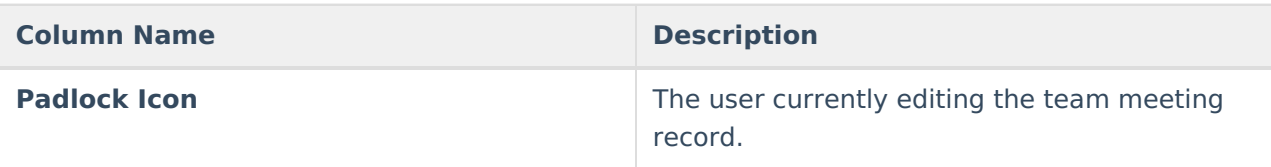

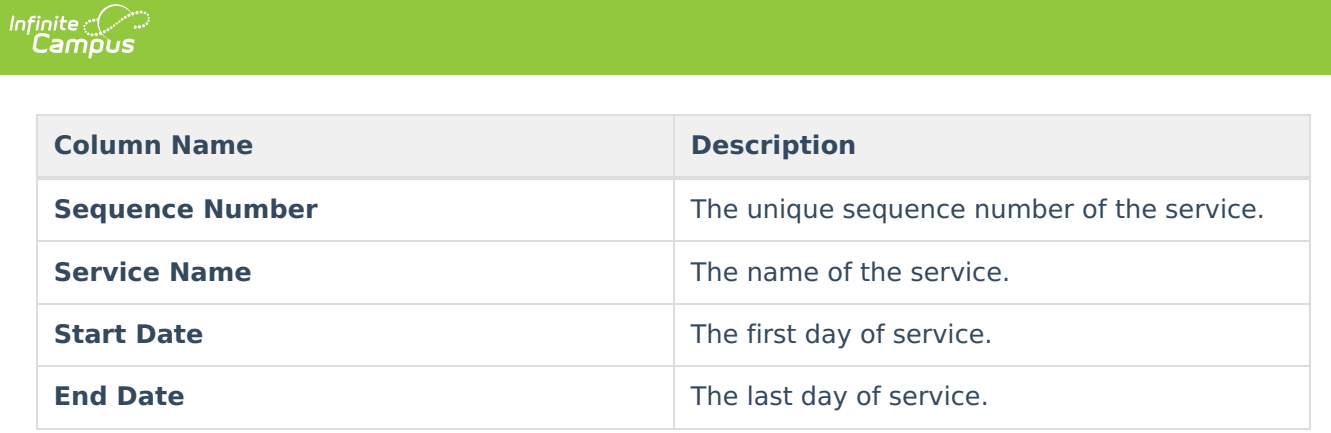

## **Special Education / Specially Designed Instruction Detail Screen**

Select an existing record or click **New** to view the detail screen.

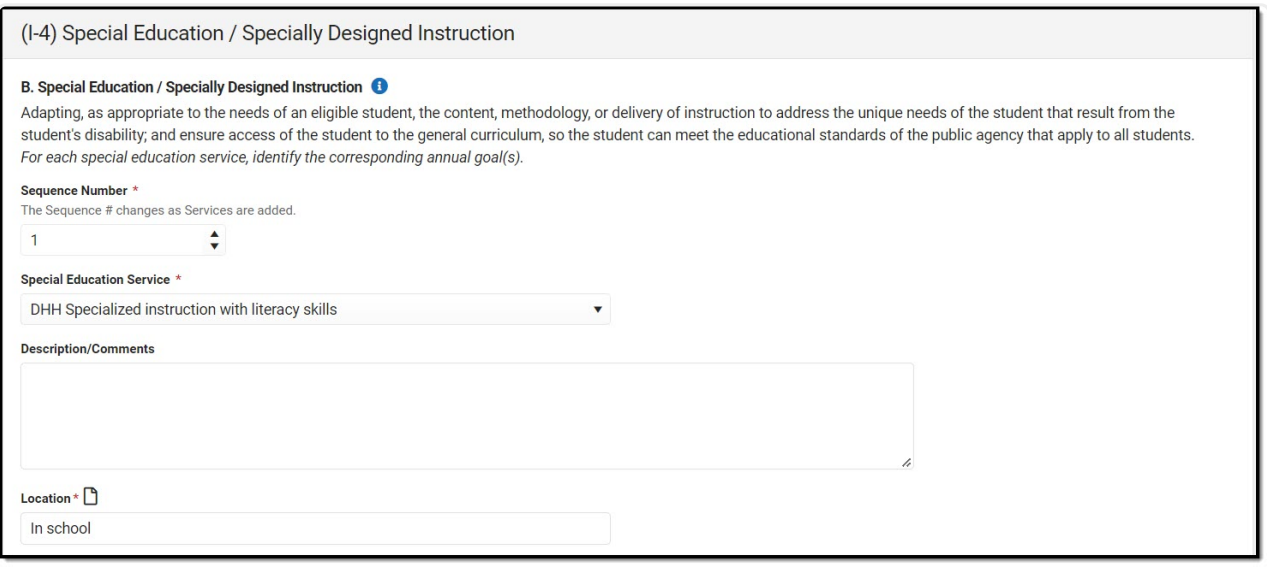

Special Education / Specially Designed Instruction Detail Screen

| <b>Field</b>                                 | <b>Description</b>                                                                | <b>Validation</b>                                                                                                    |
|----------------------------------------------|-----------------------------------------------------------------------------------|----------------------------------------------------------------------------------------------------|
| <b>Sequence Number</b><br>Required           | The unique sequence number<br>of the service.                                     | This field auto populates with<br>the next number in sequential<br>order and requires unique<br>numbers.              |
| <b>Special Education Service</b><br>Required | The type of service to be<br>provided to the student.                             | The values available in the<br>dropdown are pulled and set<br>up at System Administration<br>> Special Ed > Services. |
| <b>Description/Comments</b>                  | A description or additional<br>comments related to the type<br>of aid or service. | N/A                                                                                                    |
| <b>Location</b><br>Required                  | The location at which the<br>service takes place.                                 | N/A                                                                                                    |
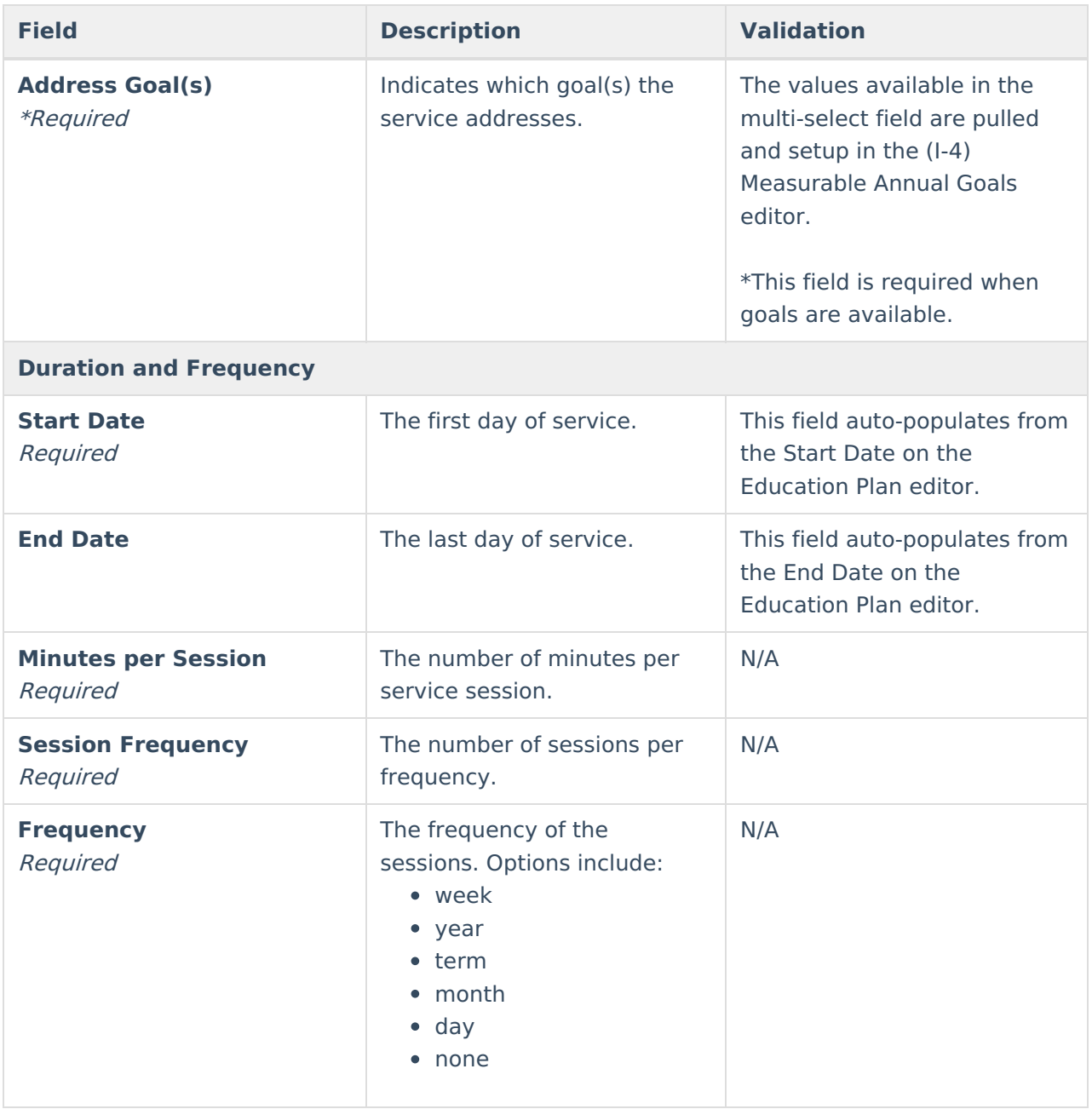

# **(I-4) Related Services**

The Related Services editor lists developmental, corrective or other supportive services required to assist the student with a disability.

At least one record must be saved in order to Complete this editor.

Click here to expand...

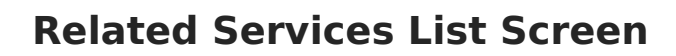

Infinite<br>Campus

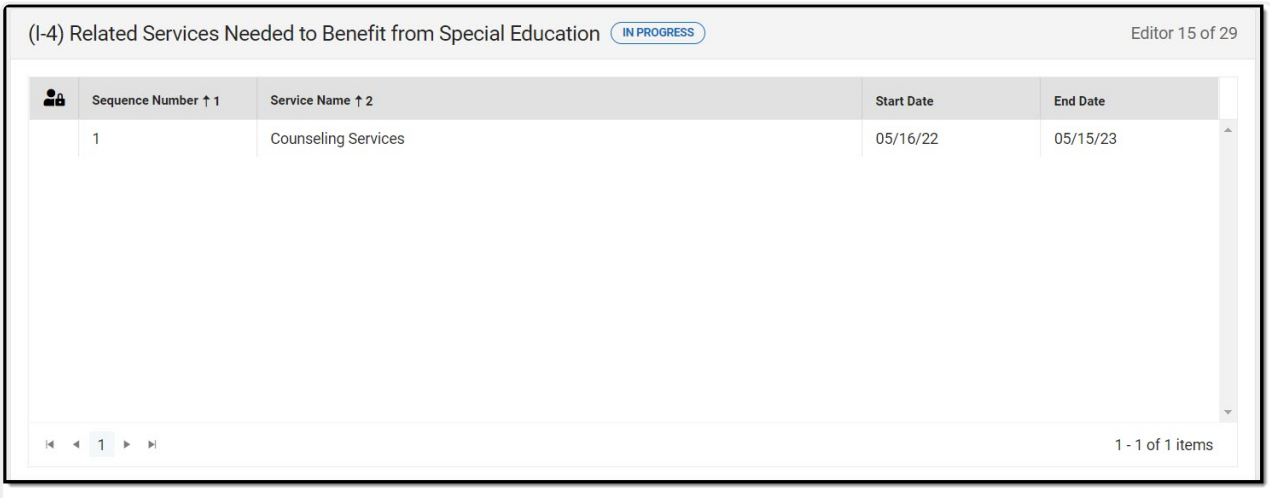

Related Services List Screen

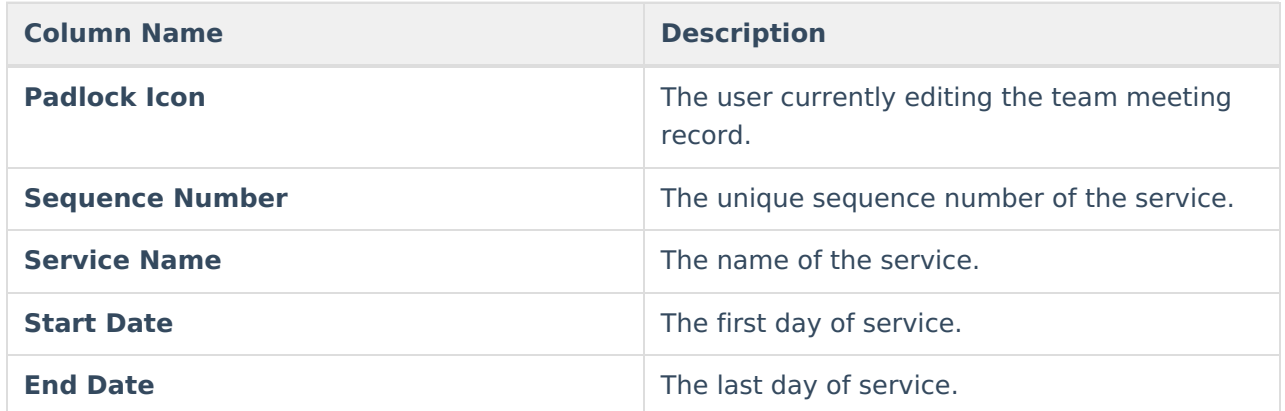

### **Related Services Detail Screen**

Select an existing record or click **New** to view the detail screen.

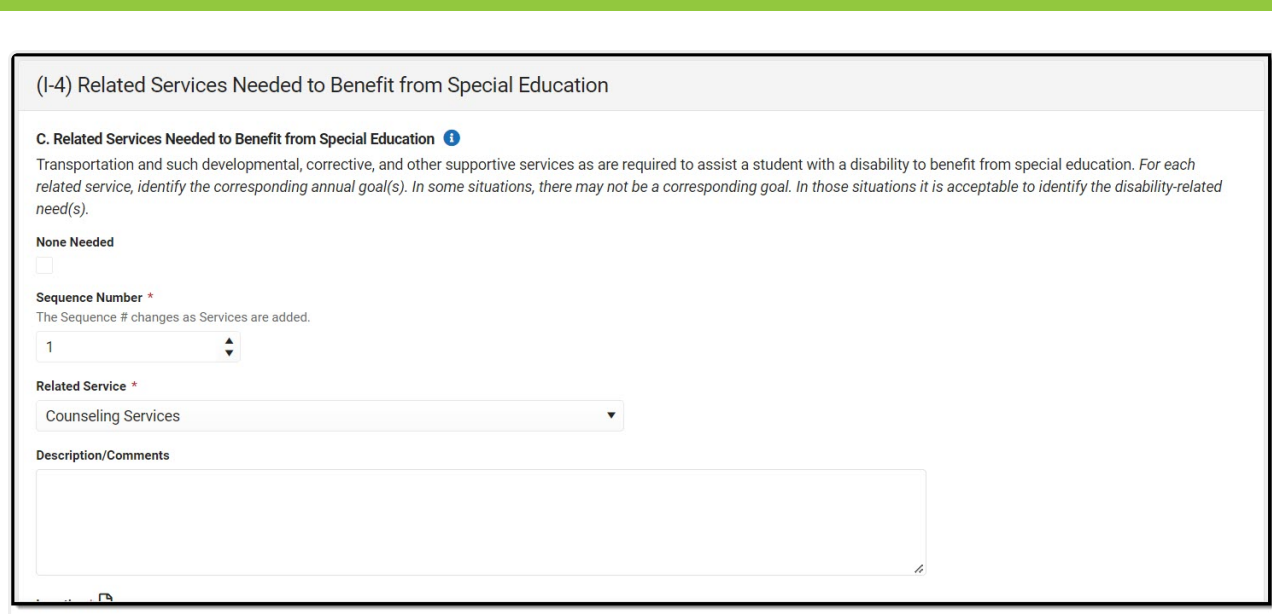

Infinite<br>Campus

Related Services Detail Screen

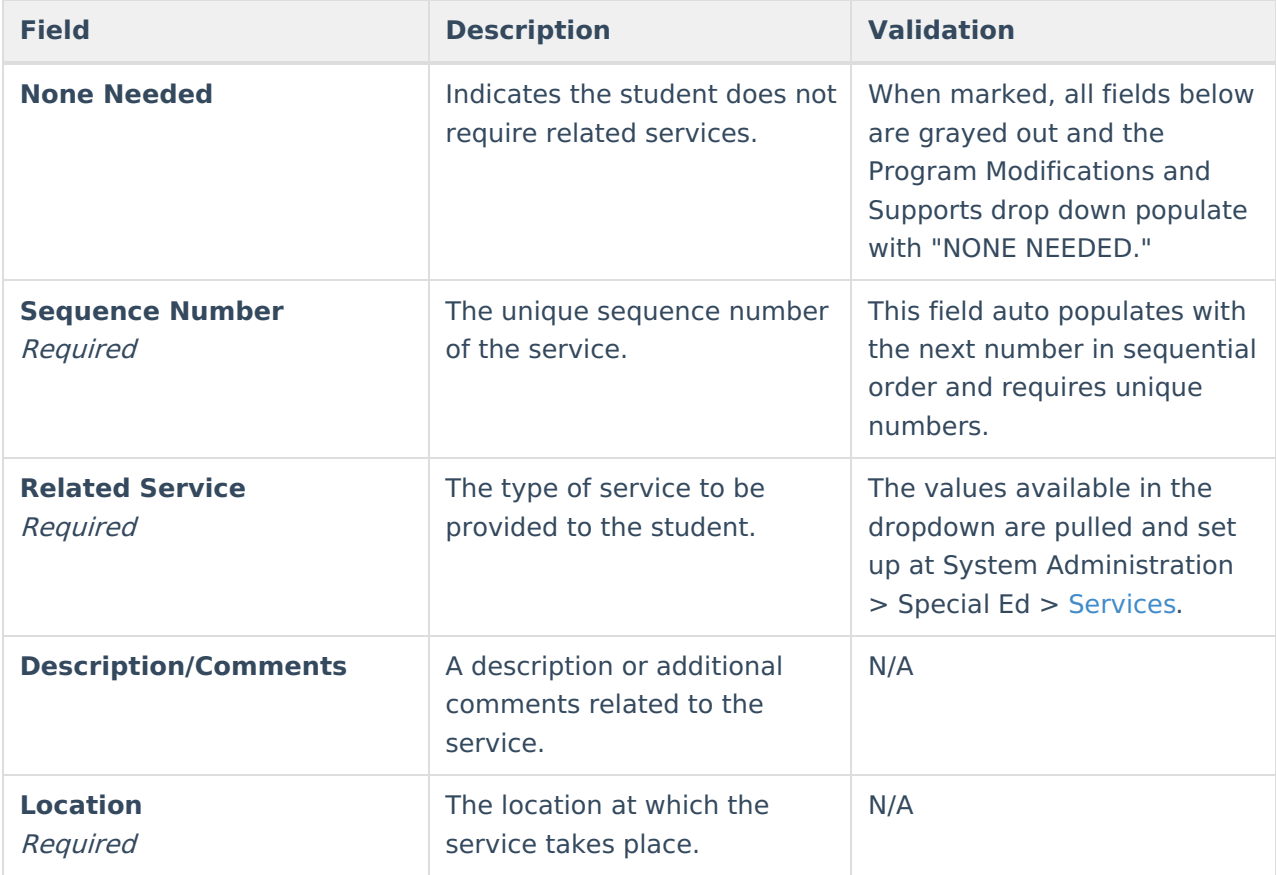

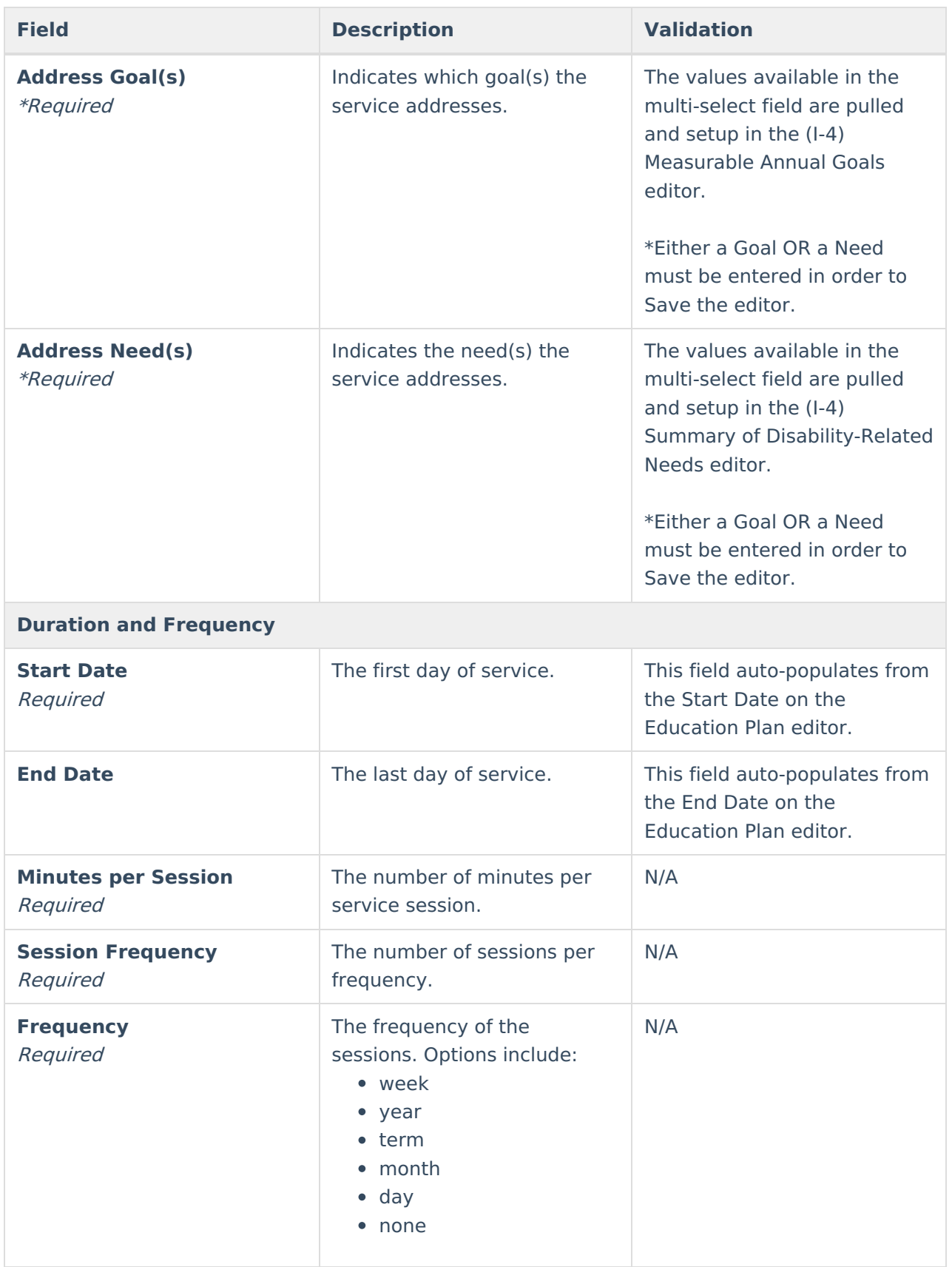

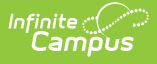

### **(I-4) Program Modifications or Supports for School Personnel**

The Program Modifications or Supports for School Personnel editor lists ways in which a standard education program has been modified to suit the student's needs.

At least one record must be saved in order to Complete this editor.

▶ Click here to expand...

### **Program Modification or Supports List Screen**

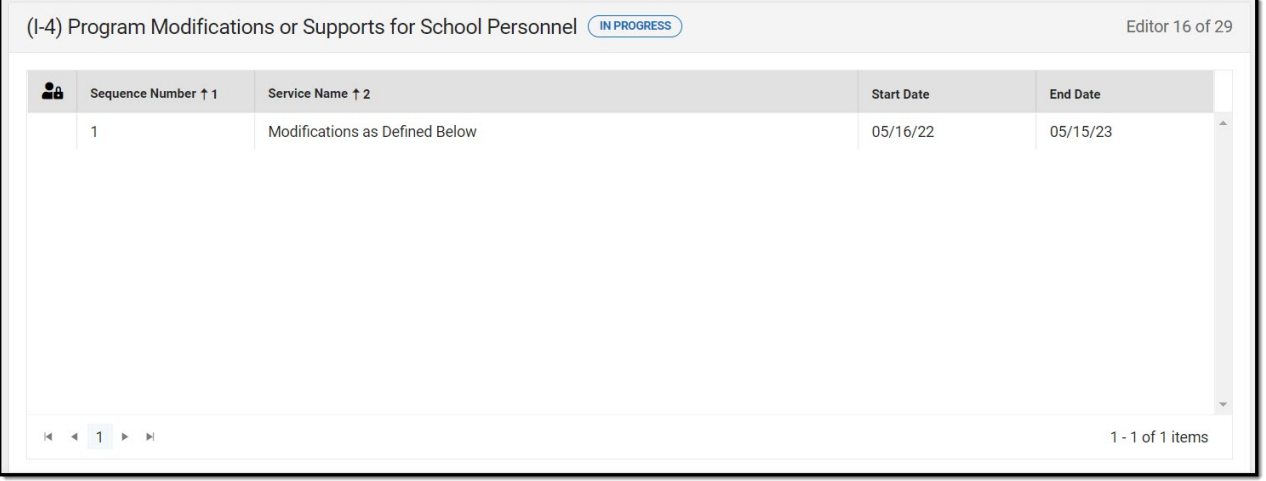

Program Modification or Supports List Screen

| <b>Column Name</b>     | <b>Description</b>                                     |
|------------------------|--------------------------------------------------------|
| <b>Padlock Icon</b>    | The user currently editing the team meeting<br>record. |
| <b>Sequence Number</b> | The unique sequence number of the service.             |
| <b>Service Name</b>    | The name of the service.                               |
| <b>Start Date</b>      | The first day of service.                              |
| <b>End Date</b>        | The last day of service.                               |

### **Program Modification or Supports Detail Screen**

Select an existing record or click **New** to view the detail screen.

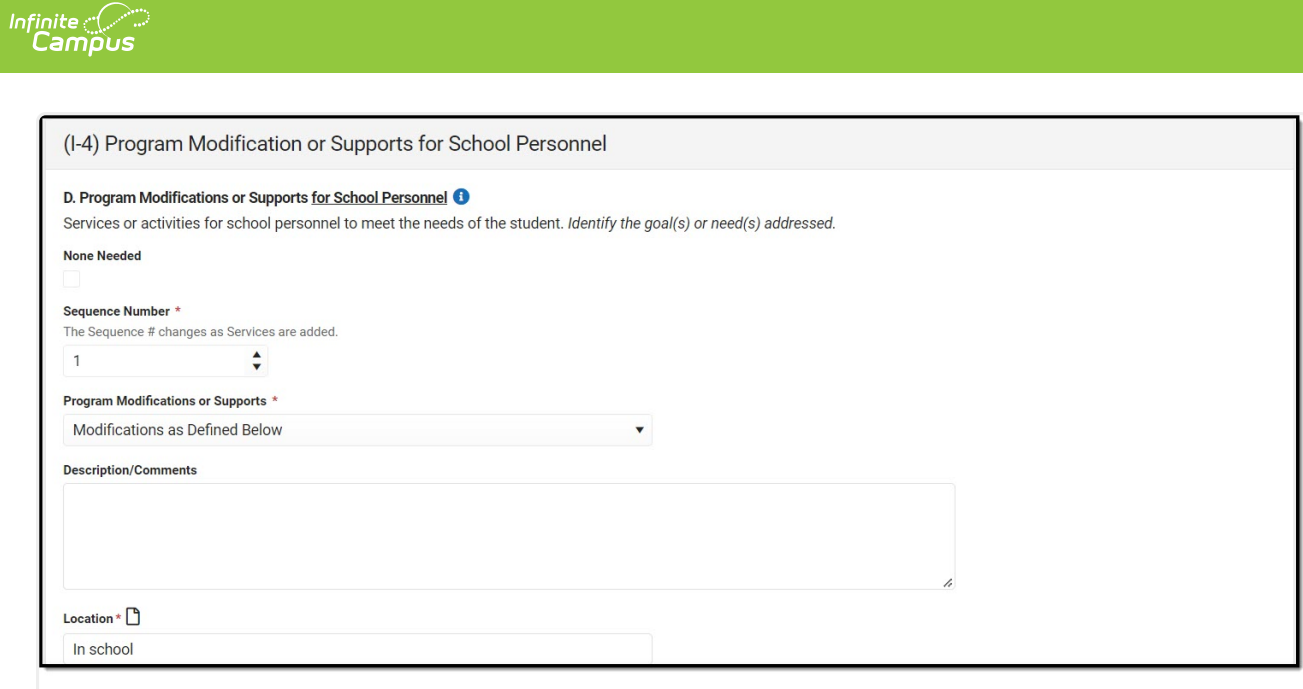

Program Modification or Supports Detail Screen

| <b>Field</b>                                                   | <b>Description</b>                                                                            | <b>Validation</b>                                                                                                    |
|----------------------------------------------------------------|-----------------------------------------------------------------------------------------------|----------------------------------------------------------------------------------------------------|
| <b>None Needed</b>                                             | Indicates the student does not<br>require program<br>modifications.                           | When marked, all fields below<br>are grayed out and the<br>Program Modifications and<br>Supports drop down populate<br>with "NONE NEEDED." |
| <b>Sequence Number</b><br>Required                             | The unique sequence number<br>of the service.                                                 | This field auto populates with<br>the next number in sequential<br>order and requires unique<br>numbers.                                   |
| <b>Program Modifications or</b><br><b>Supports</b><br>Required | The type of program<br>modification or support to be<br>provided to the student.              | The values available in the<br>dropdown are pulled and set<br>up at System Administration<br>> Special Ed > Services.                      |
| <b>Description/Comments</b>                                    | A description or additional<br>comments related to the<br>program modification or<br>support. | N/A                                                                                                    |
| <b>Location</b><br>Required                                    | The location at which the<br>program modification or<br>support takes place.                  | N/A                                                                                                    |

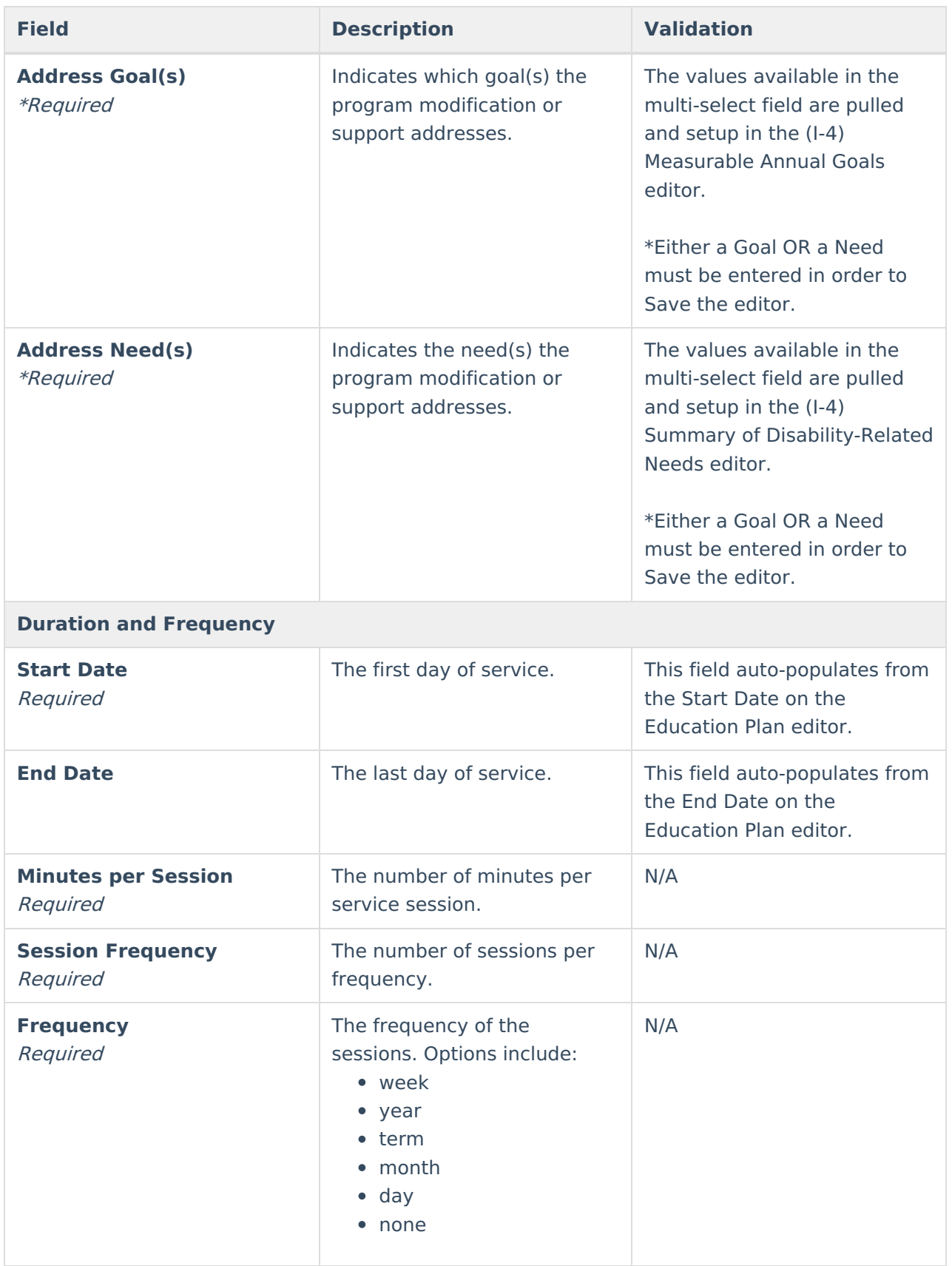

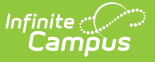

### **(I-4) Student Participation/Participation in PhyEd**

The Student Participation/Participation in PhyEd editor describes the extent to which the student participates in a regular education environment and in physical education classes.

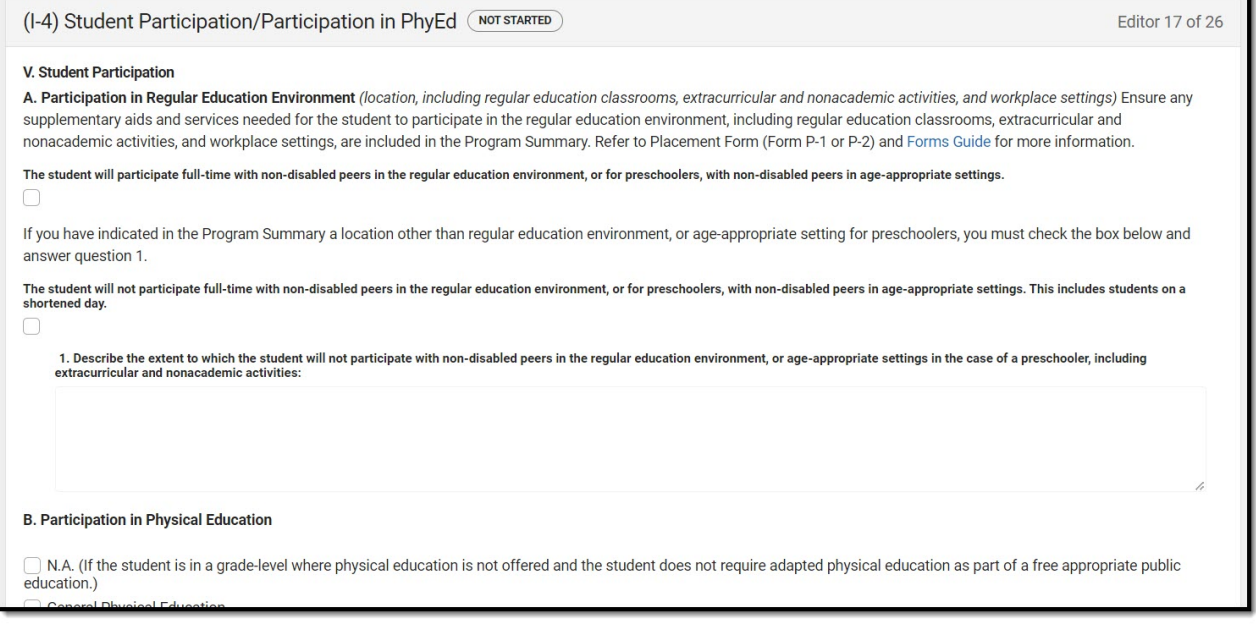

(I-4) Student Participation/Participation in PhyEd Editor

#### Click here to expand...

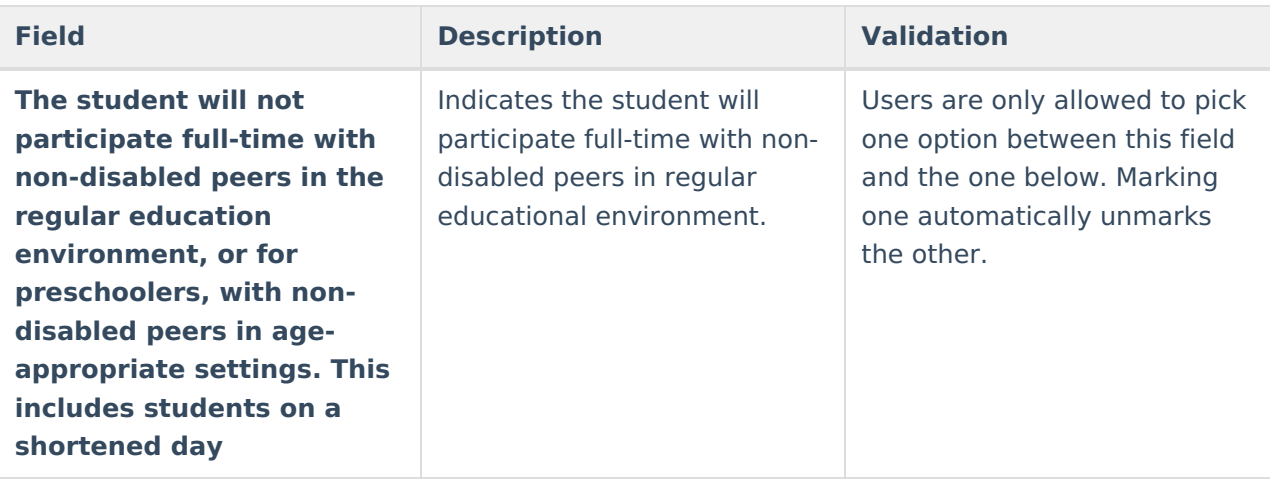

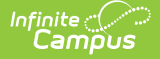

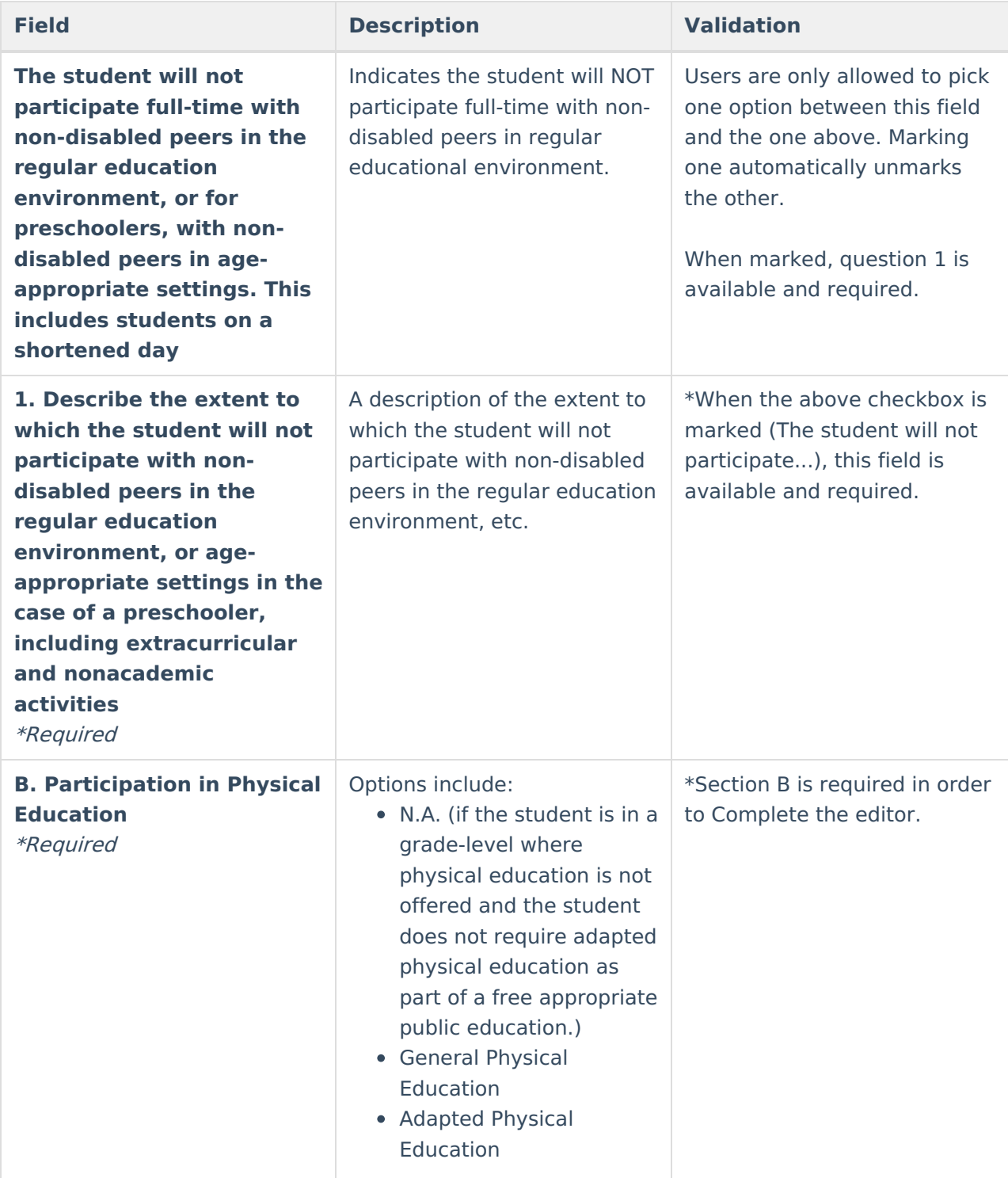

### **(I-7-A) Participation Guidelines for Alt Assessment**

The Participation Guidelines for Alternate Assessment editor describes the student's current learning progress and educational setting in relation to participation in an Alternate Assessment.

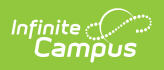

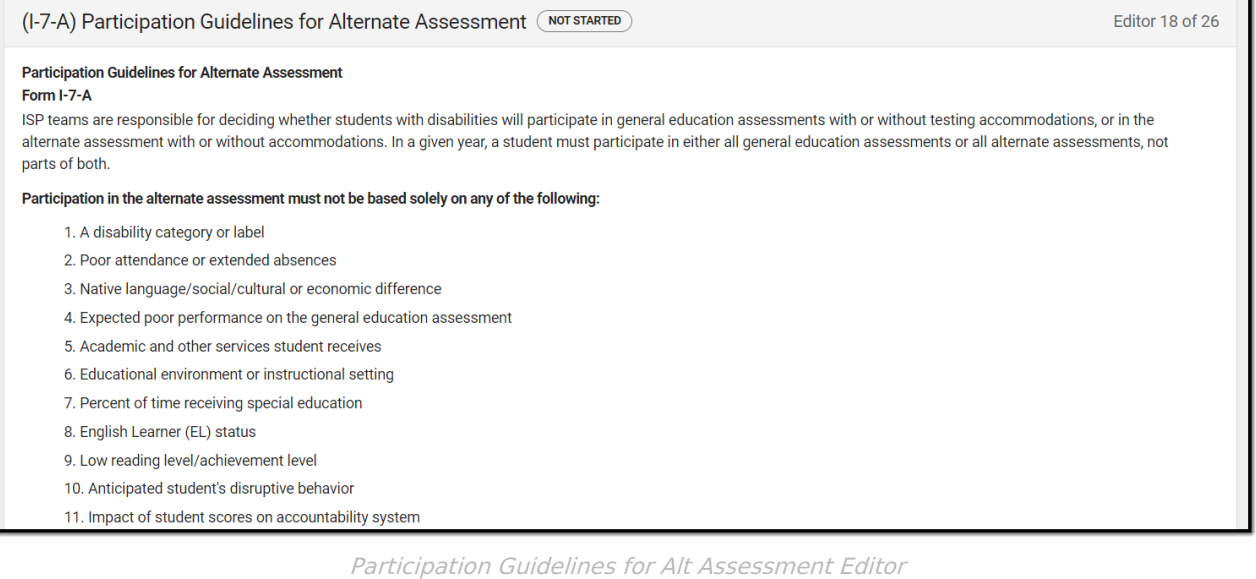

### Click here to expand...

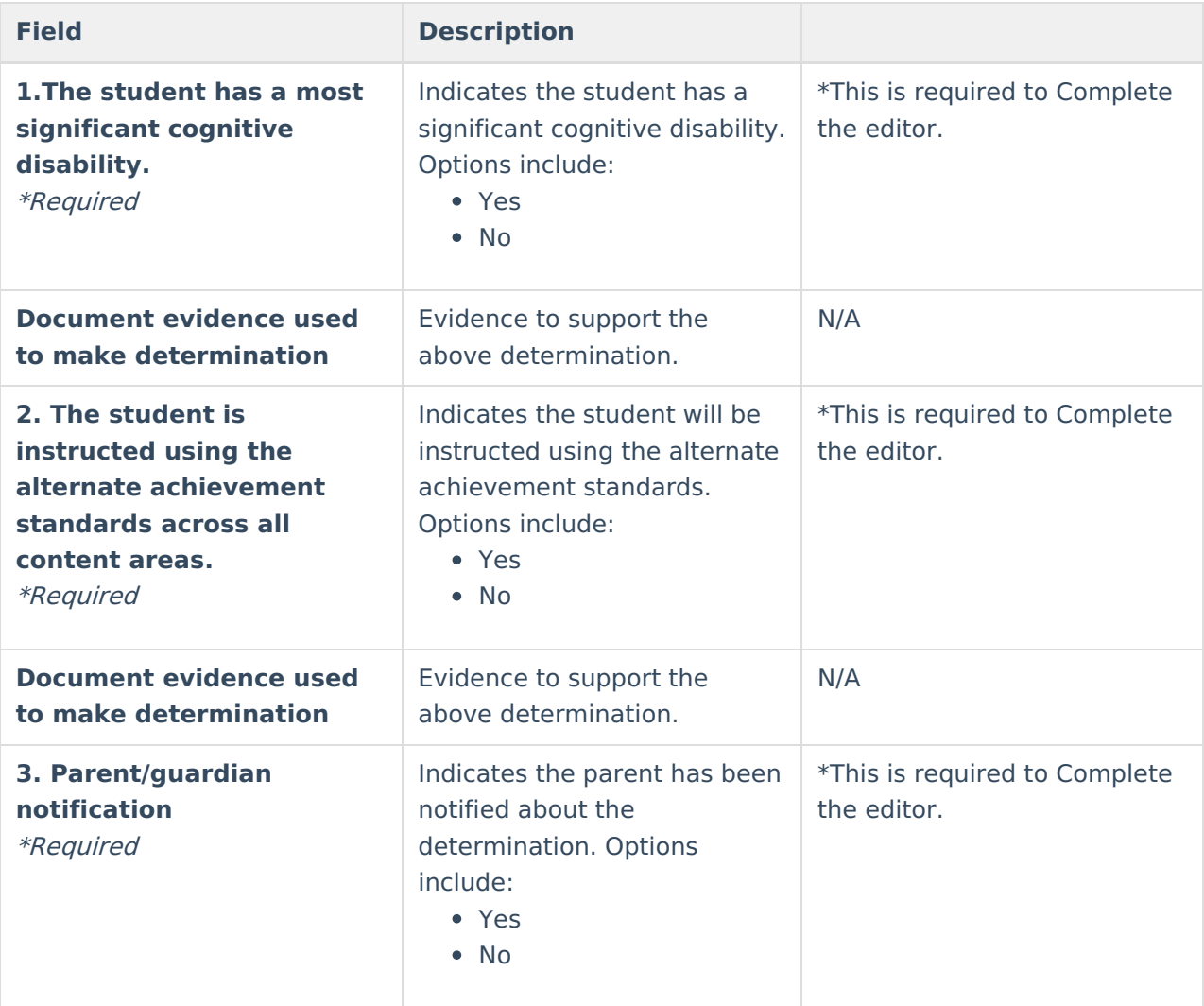

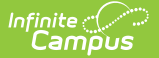

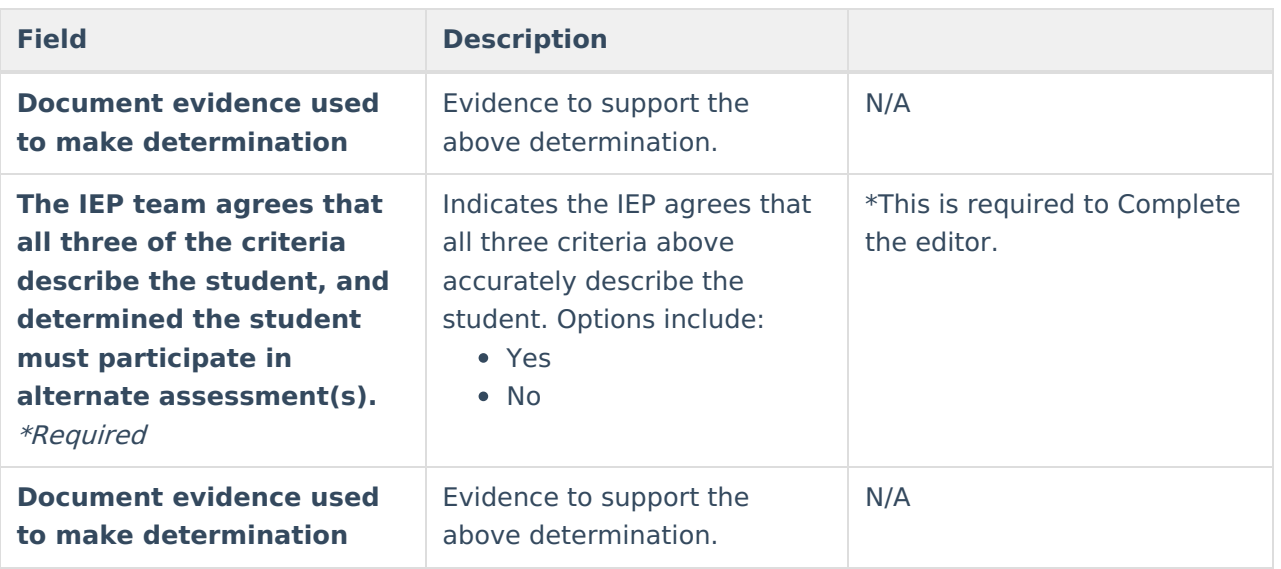

Editor 19 of 26

## **(I-7) ACCESS for ELLs/Alt. ACCESS for ELLs**

The Access for ELLs/ ALT Access for ELLs editor records whether the student is participating in either of those assessments for English language learners.

### (I-7) ACCESS for ELLs/Alt. ACCESS for ELLs (NOT STARTED

Individualized Service Program: Participation in Statewide English Language Proficiency Assessment Checklist and Accommodations I-7 ACCESS for ELLs<sup>®</sup>/Alt. ACCESS for ELLs<sup>™</sup>

To be completed for students required to participate in statewide English language proficiency assessment

The Elementary and Secondary Education Act requires all English learners (EL) to take an annual assessment in English language proficiency in all four language domains (reading, writing, speaking and listening) regardless of disability status. Individualized Service Program (ISP) teams are required to decide annually whether students who are classified as EL and who have a disability will participate in (1) the ACCESS for ELLs® with or without accommodations, or (2) the Alternate ACCESS for ELLs™ with or without accommodations.

Accommodations for the ACCESS for ELLs® or Alternate ACCESS for ELLs™ are specific to these assessments. Please check the Office of Student Assessment website (http://dpi.wi.gov/assessment/ell/accommodations) for the current accommodation policies

The Elementary and Secondary Education Act (ESEA) requires that students whose disabilities preclude assessment in one or more domains of the annual proficiency assessment be assessed in the remaining domains available to them, and a score created which accounts for the missing domain(s). For example, a deaf student who is unable to hear the Listening Test. To qualify for this exemption, a student must be a student with a disability for which there are no appropriate accommodations for the affected domain

As this exemption will require a manual score calculation and potentially requires manual changes to the test sessions in the WIDA Assessment Management System (AMS) portal. the Department of Public Instruction must be made aware of student receiving this waiver. Prior to the student beginning testing, you must provide the information required to support the student through the link on the Office of Student Assessment website at (http://dpi.wi.gov/assessment/ell/accommodations).

The student will take

#### ACESS for ELLs/Alt. ACCESS for ELLs Editor

#### Click here to expand...

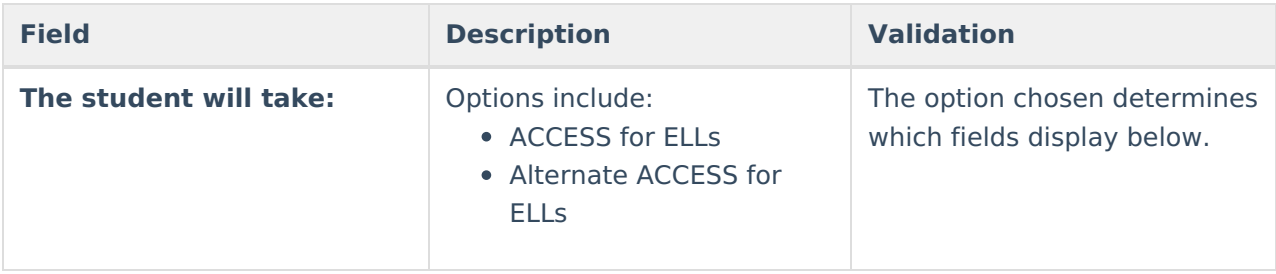

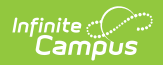

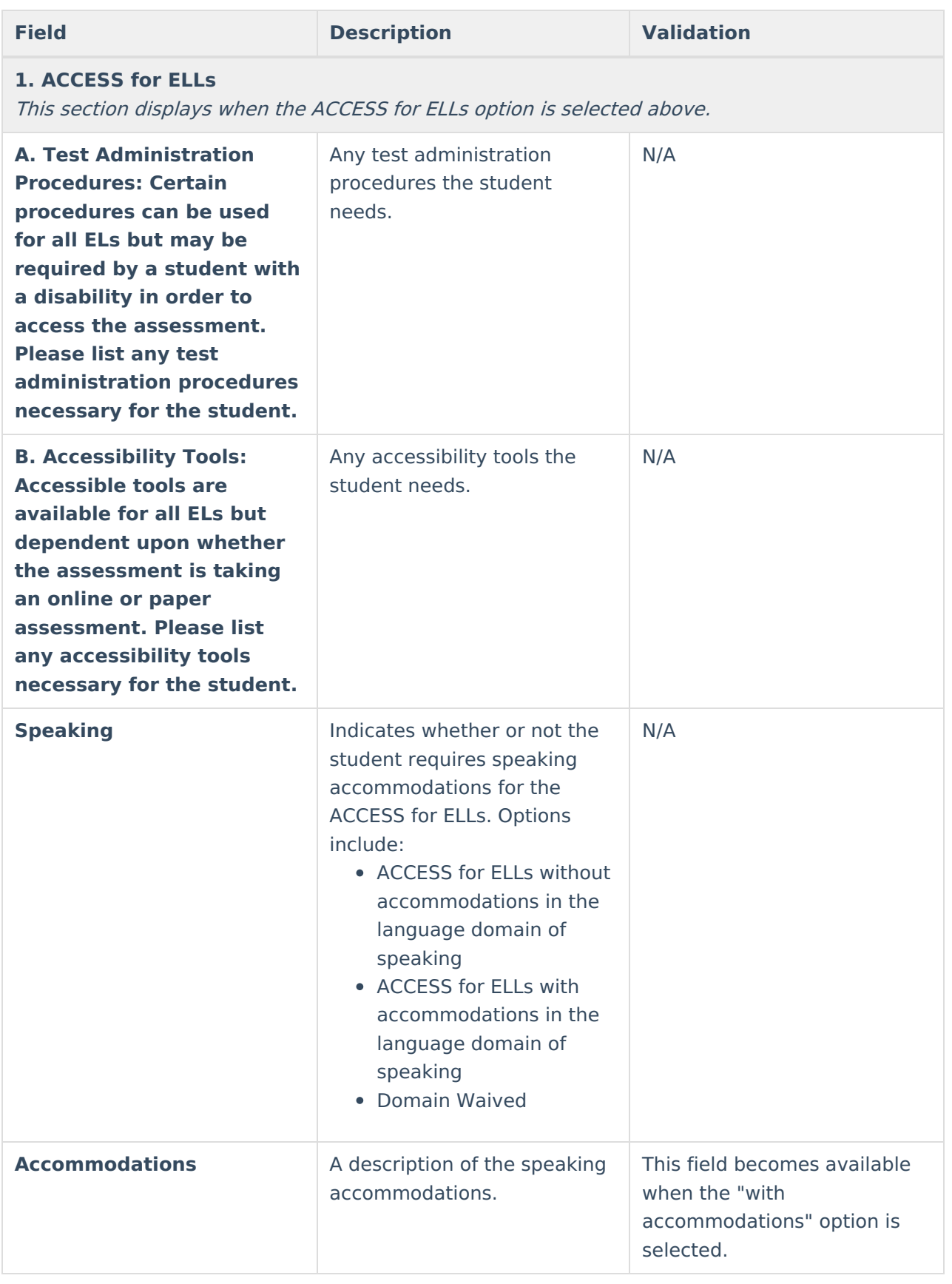

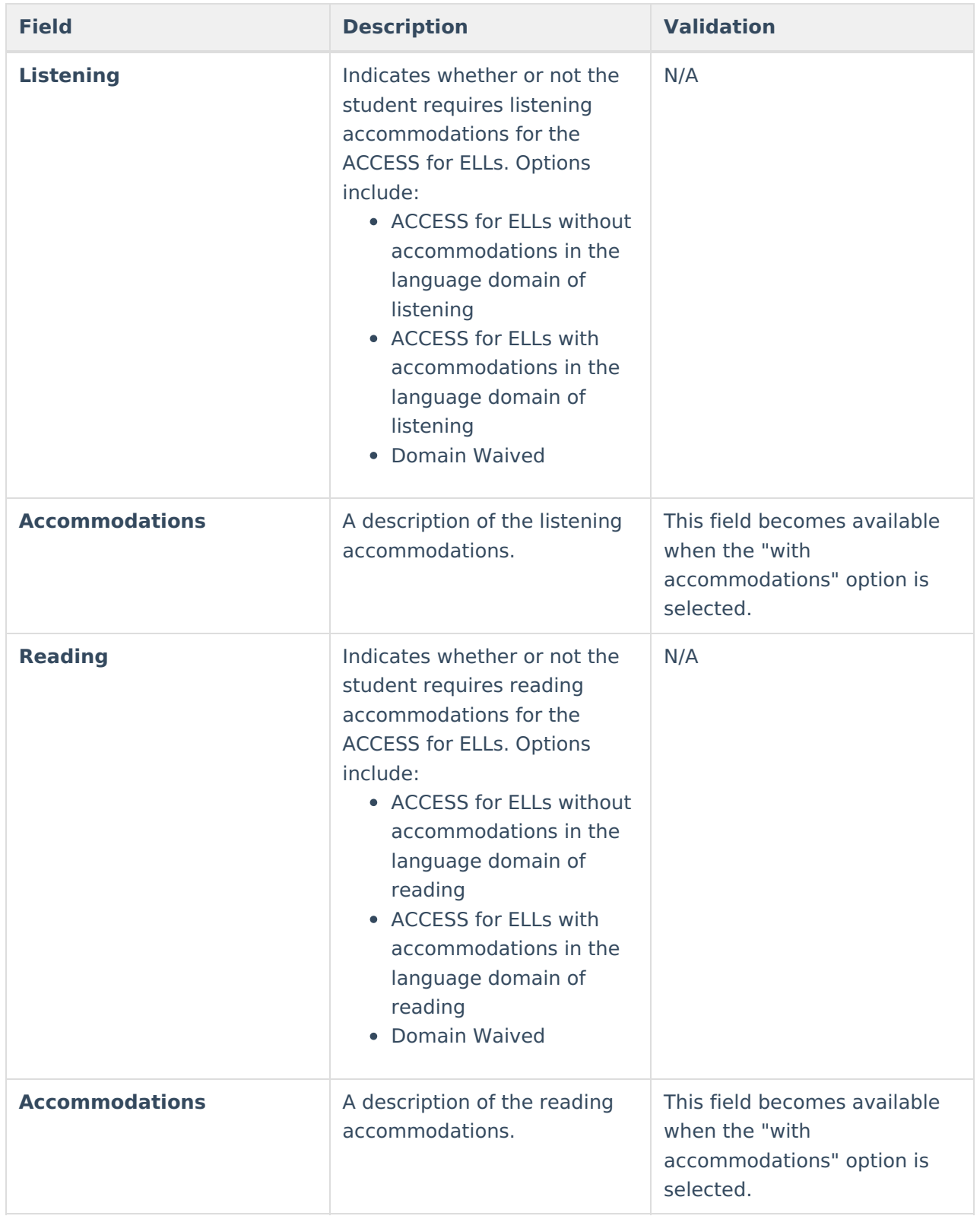

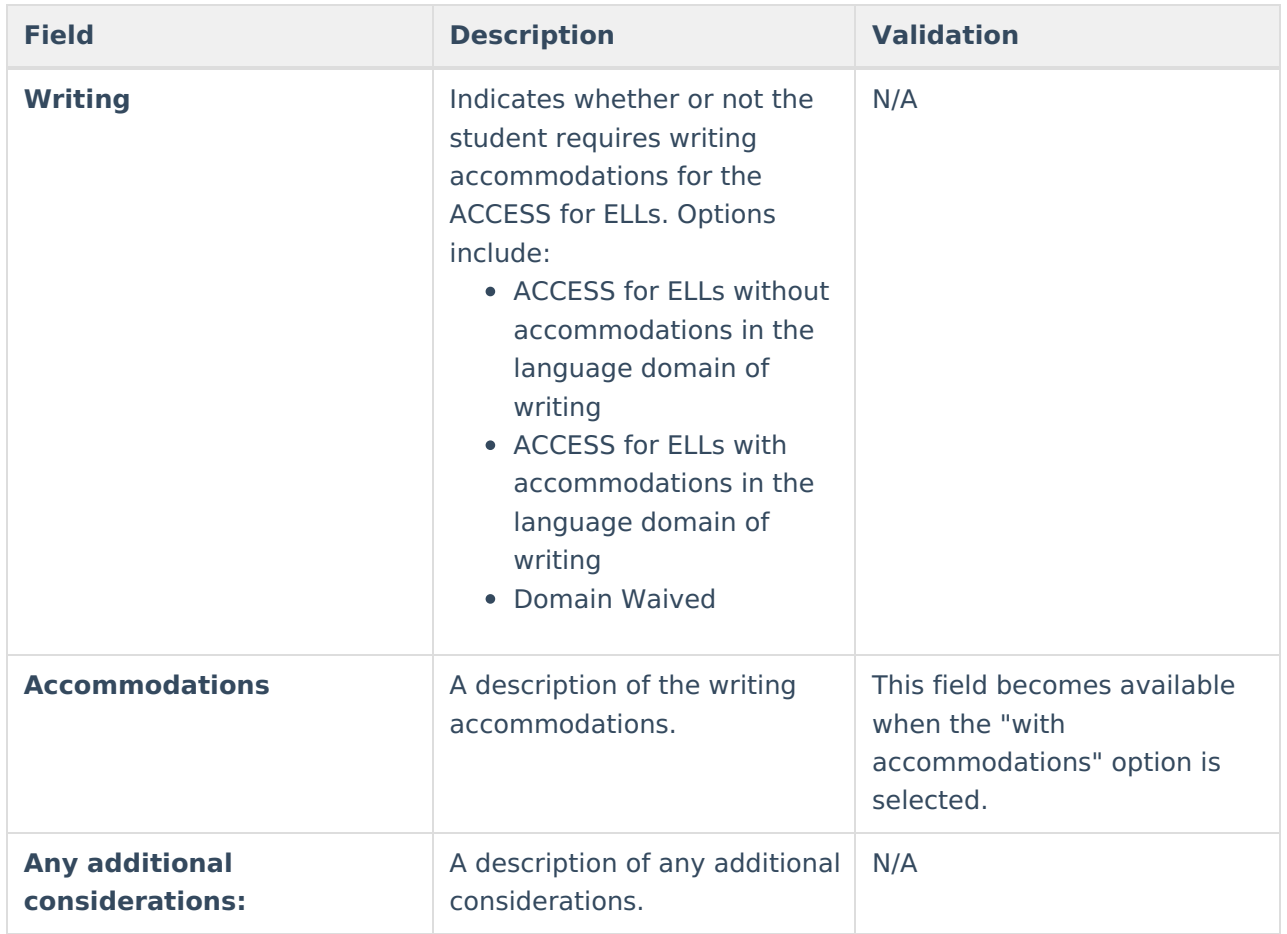

#### **2.Alternate ACCESS for ELLs**

This section displays when the Alternate ACCESS for ELLs option is selected above.

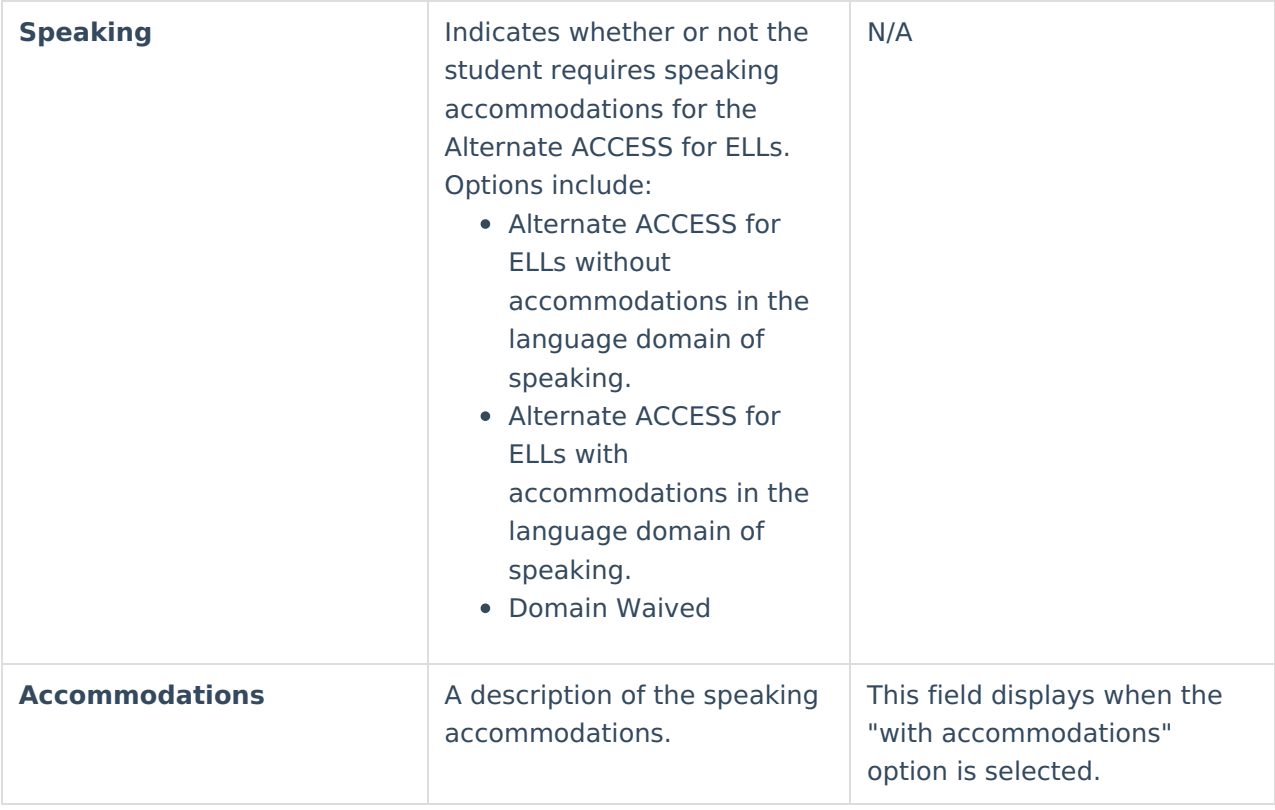

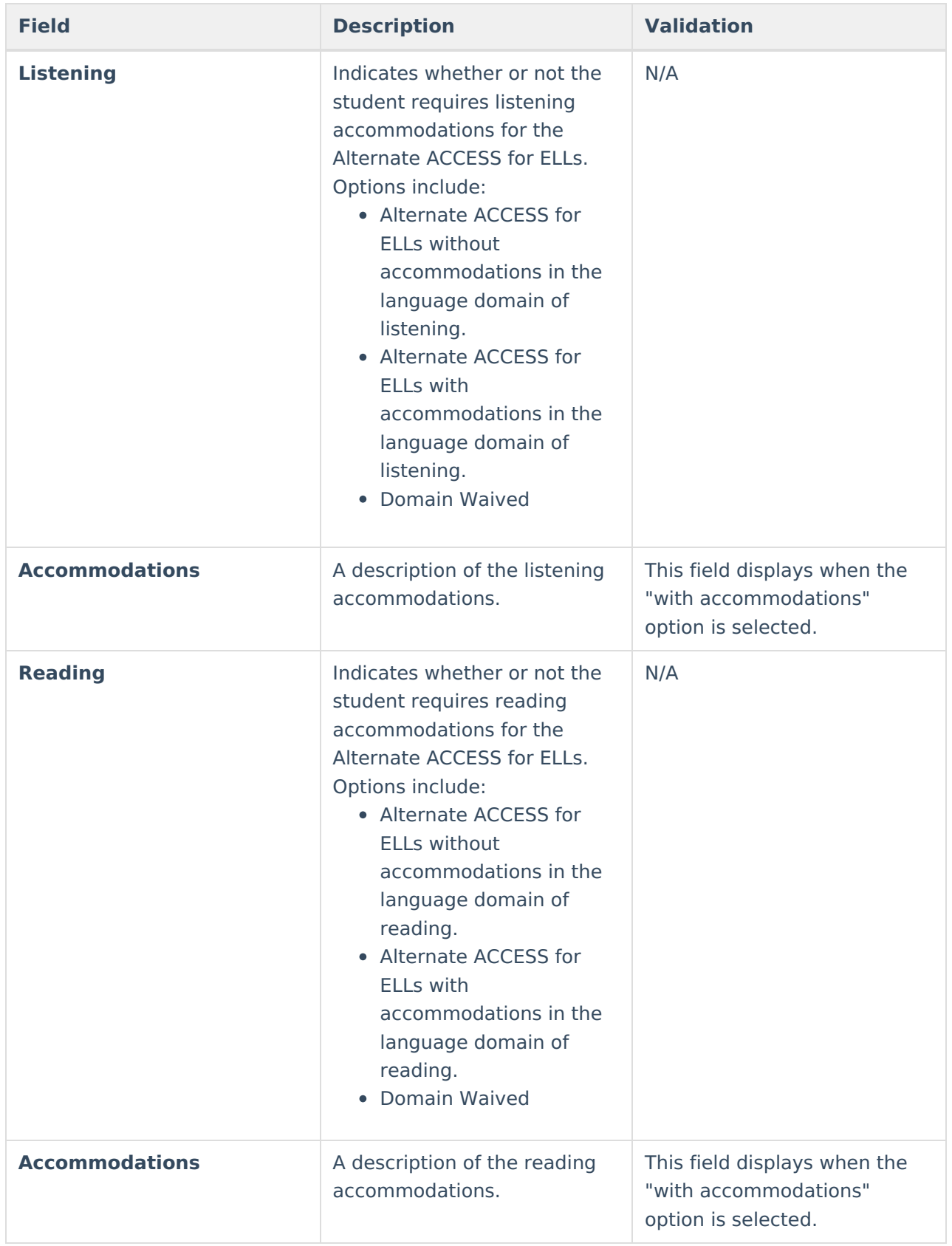

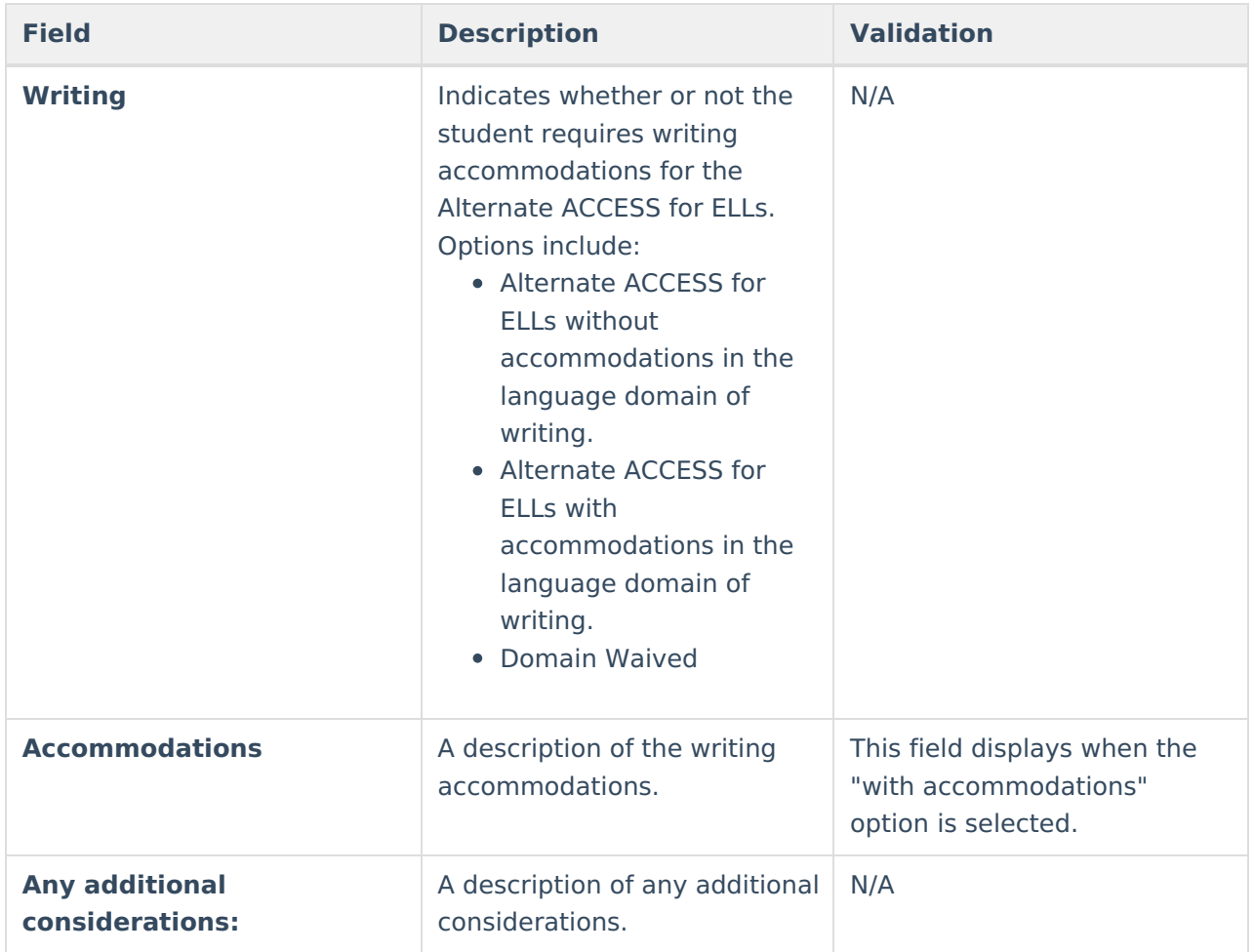

# **(I-7) ACT with Writing**

The ACT with Writing editor stores information about the student's participation on the assessment, including official and locally approved accommodations.

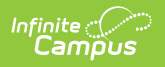

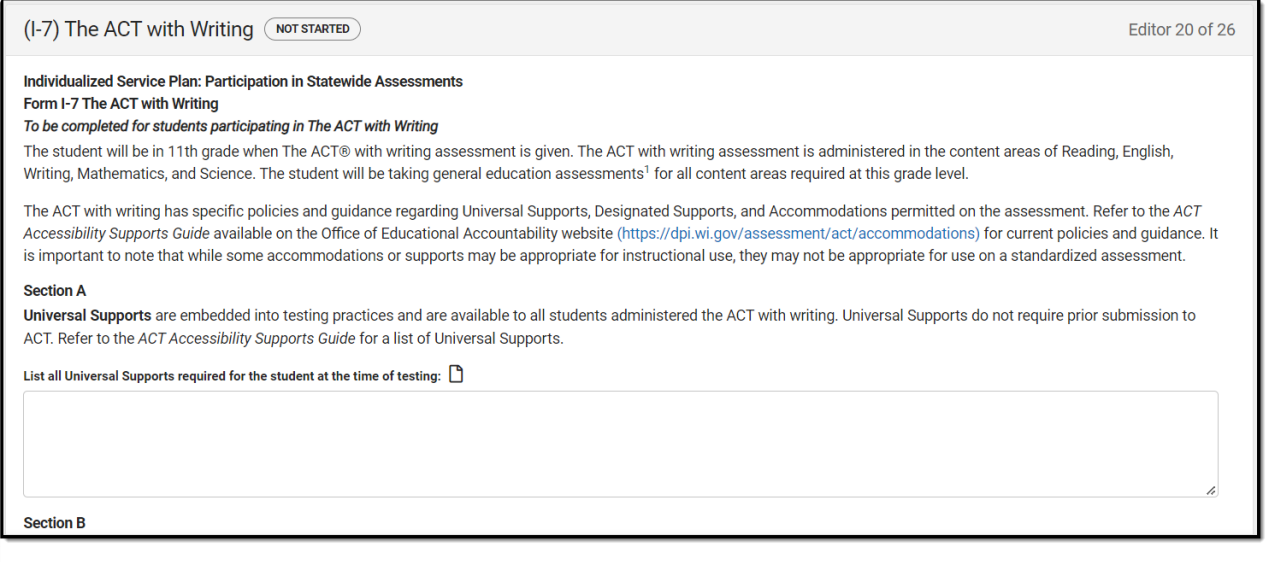

#### (I-7) The ACT with Writing Editor

### ▶ Click here to expand...

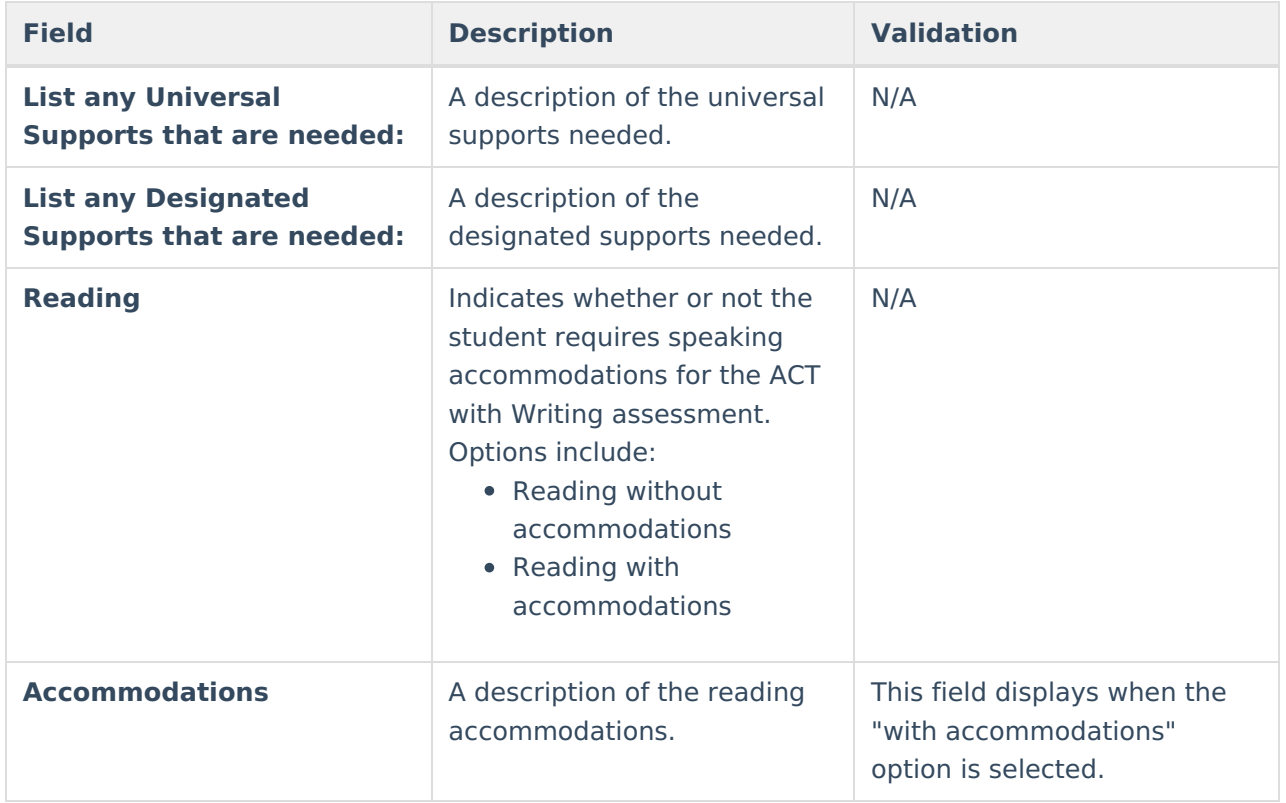

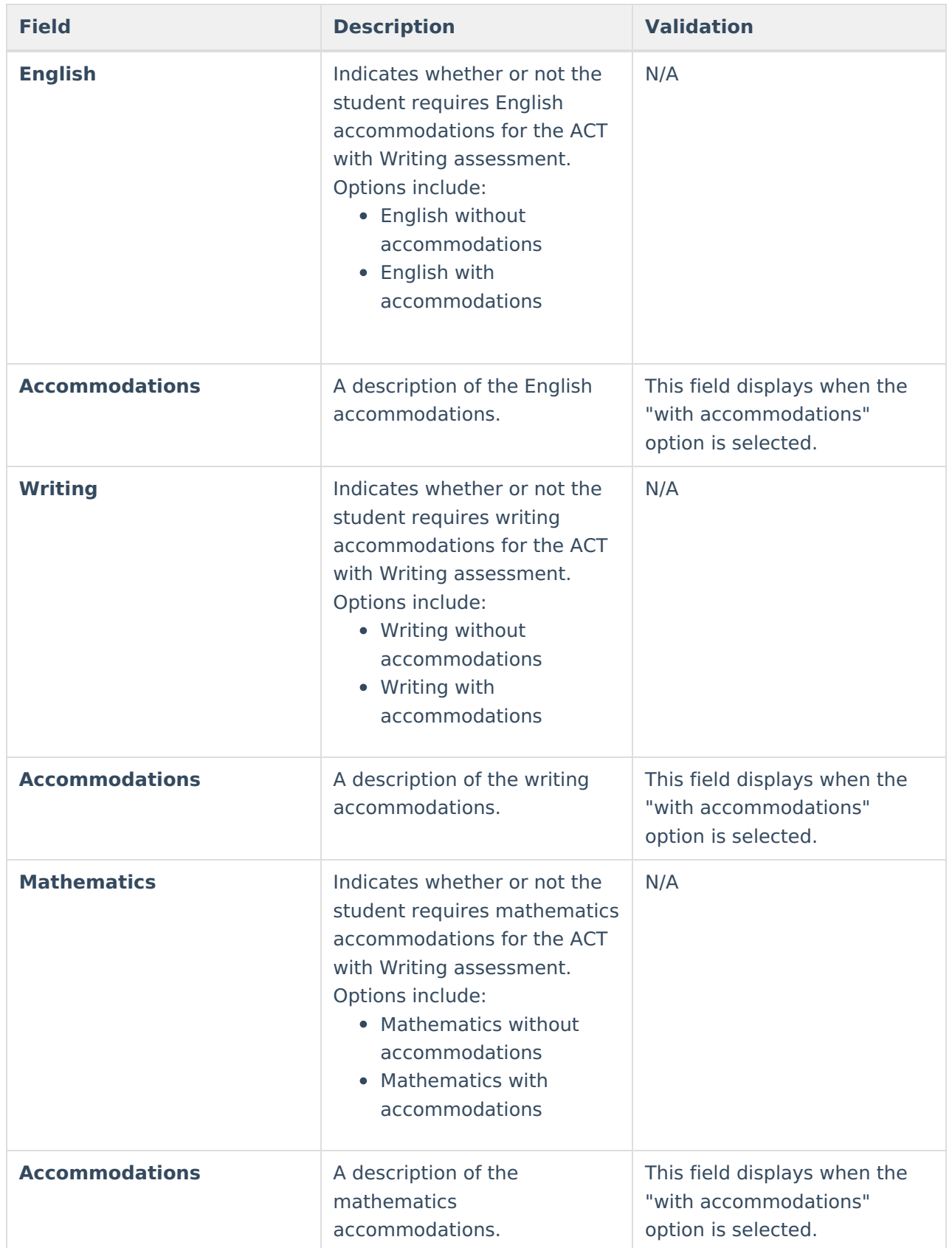

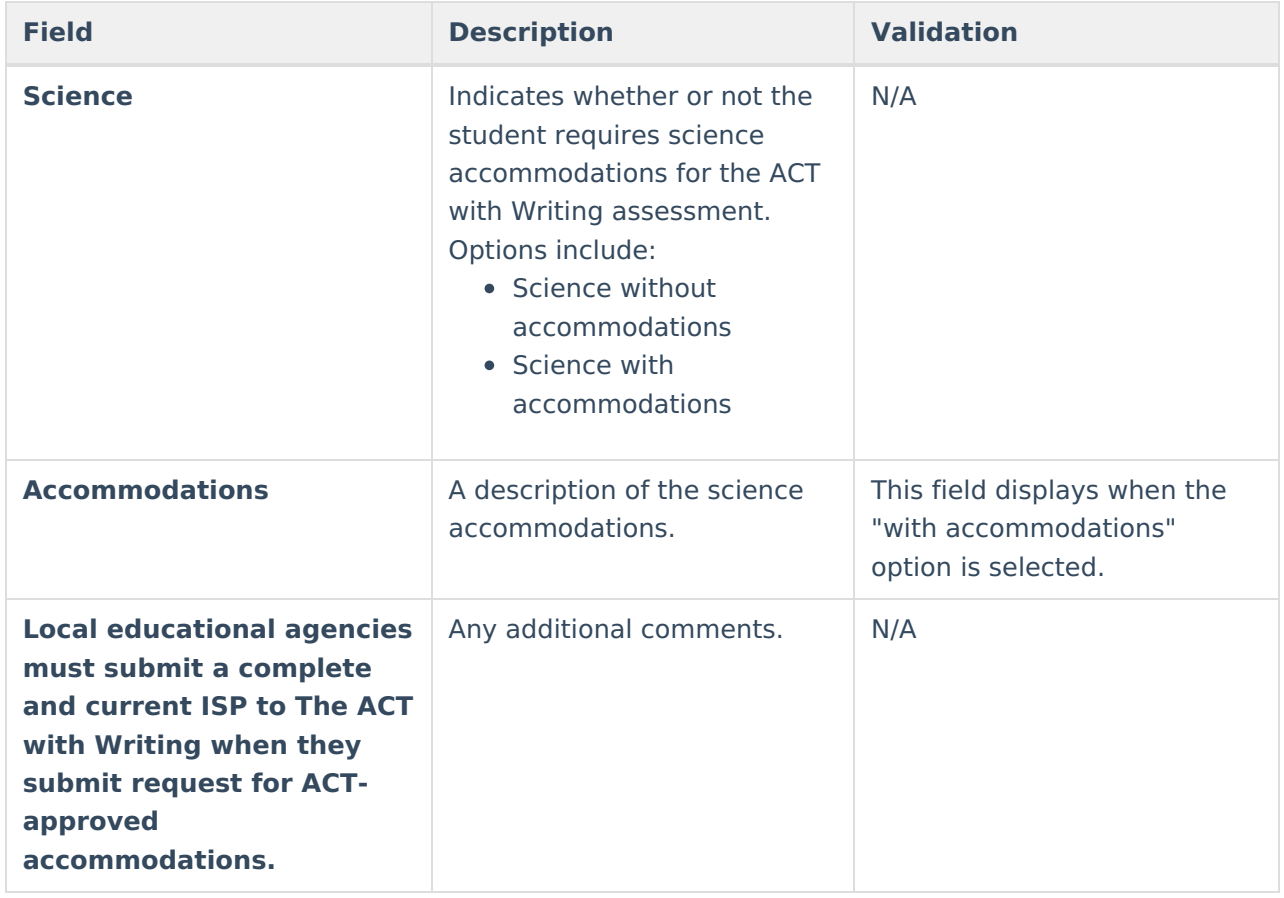

# **(I-7) PreACT Secure**

The PreACT Secure editor stores information about the student's participation on the assessment, including official and locally approved accommodations.

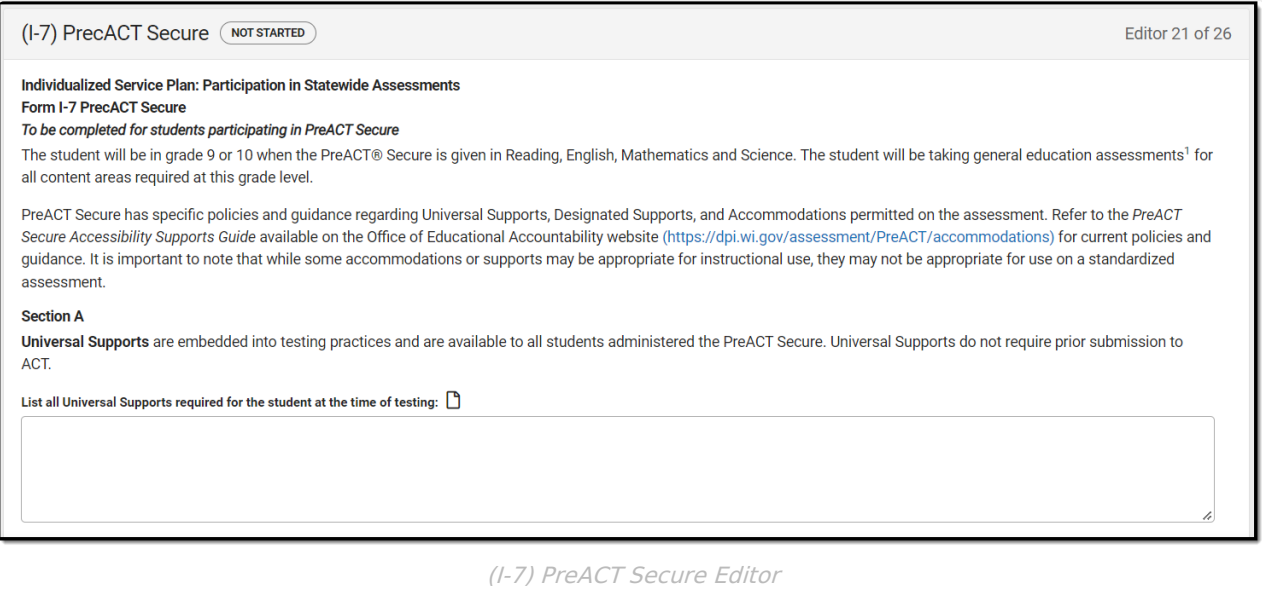

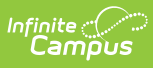

### ▶ Click here to expand...

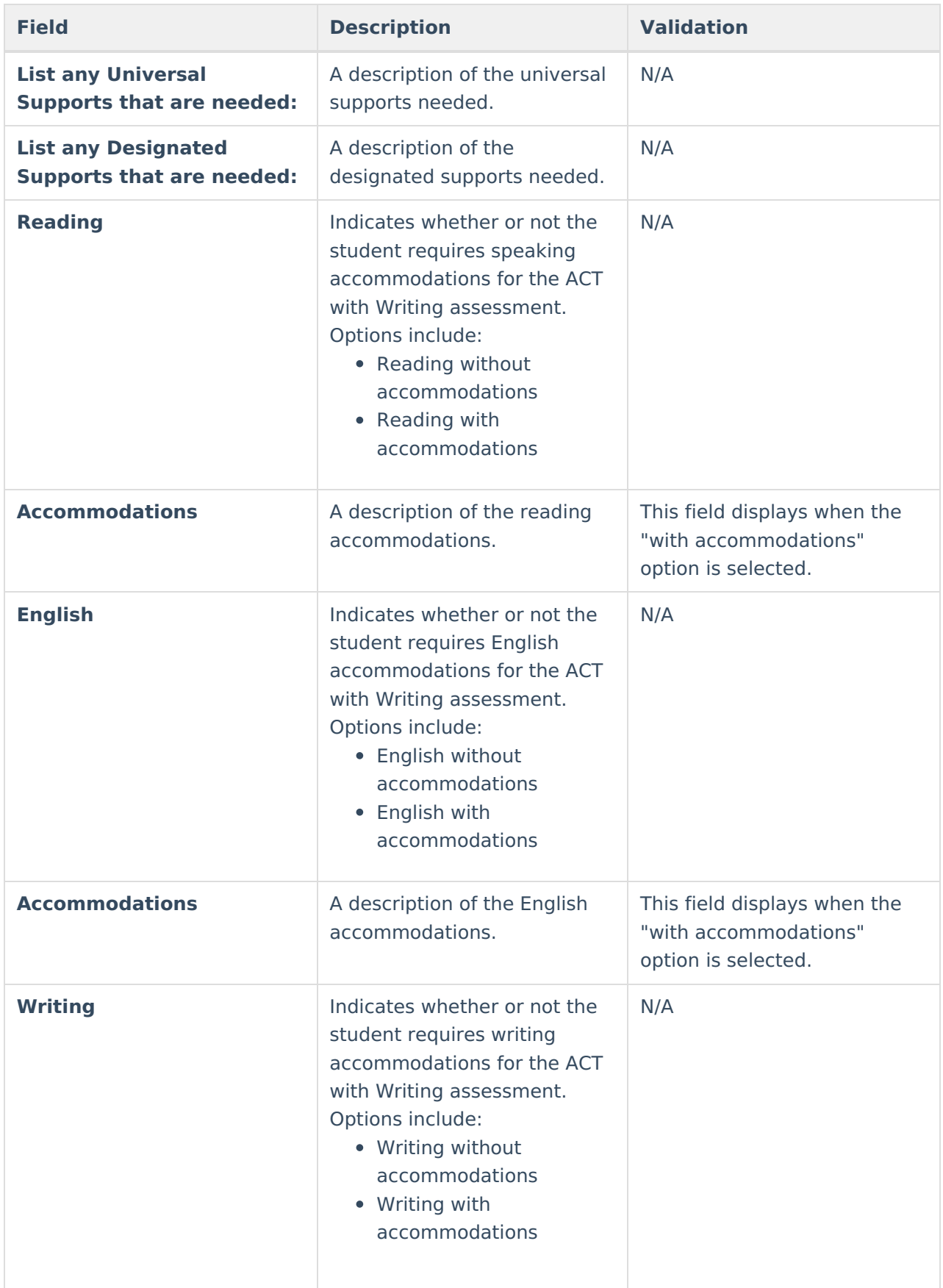

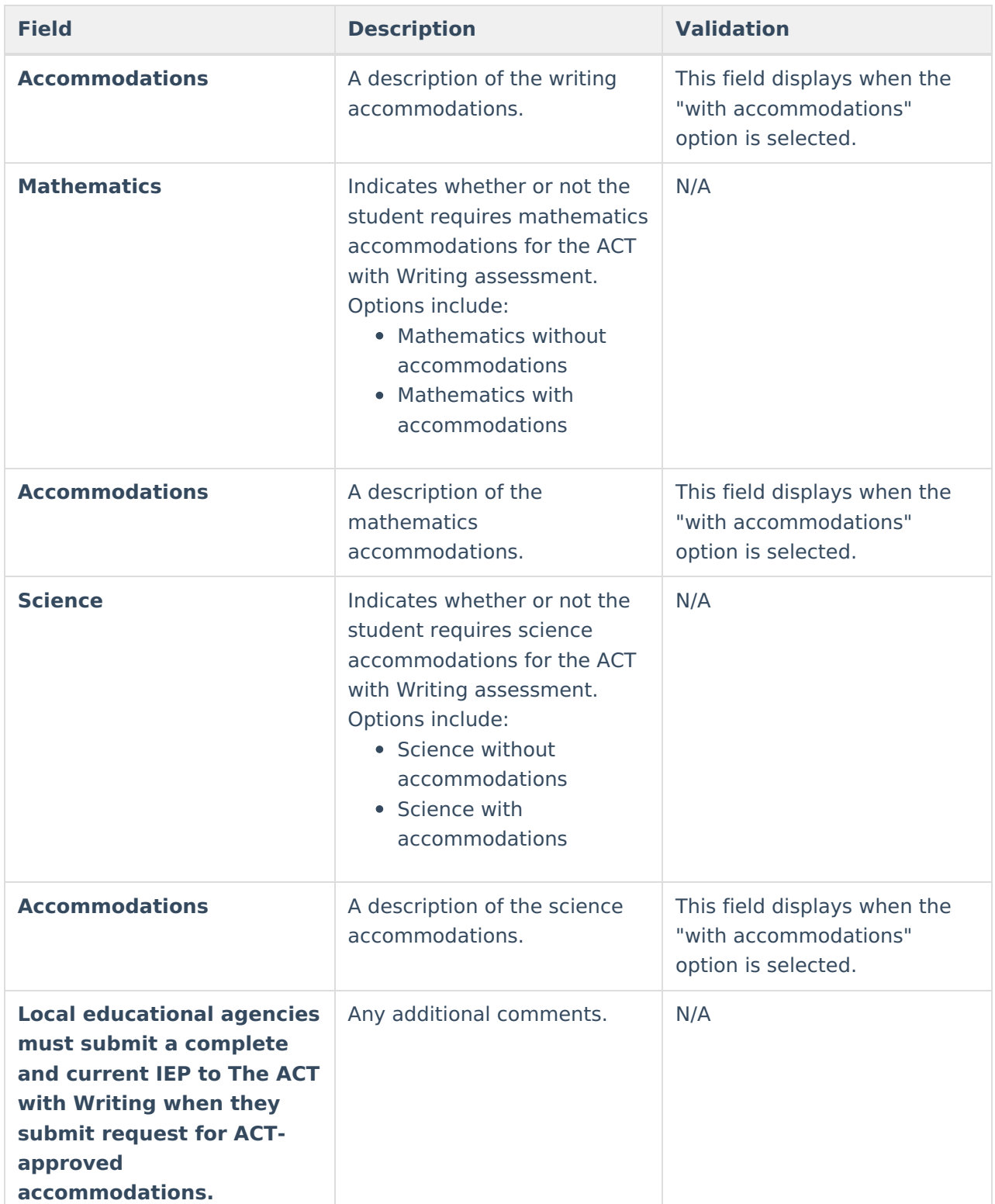

# **(I-7) District-Wide Assessment**

The District-Wide Assessment editor provides extended options for recording student participation and accommodation in district assessments.

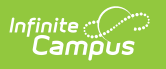

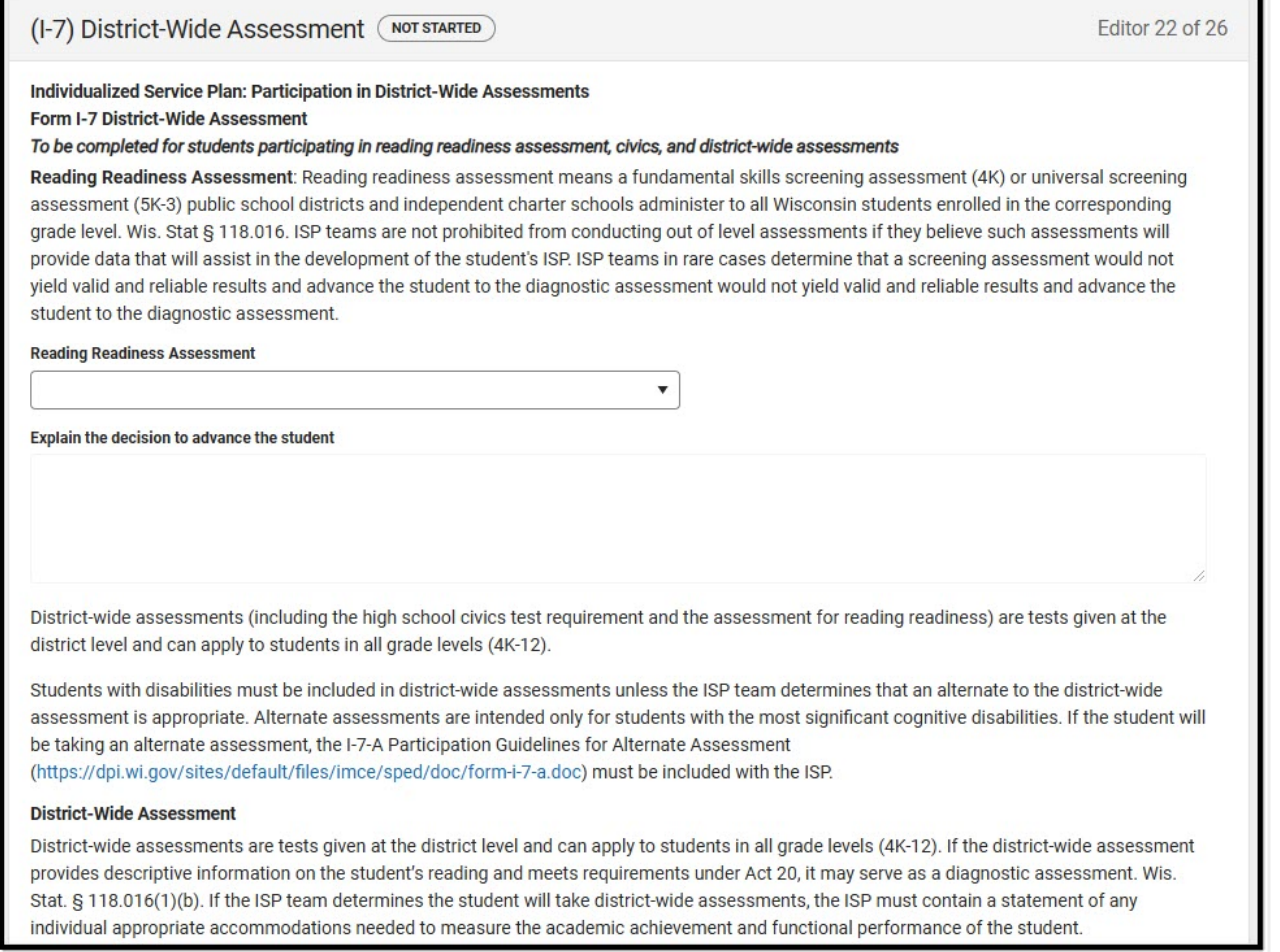

District-Wide Assessment Editor

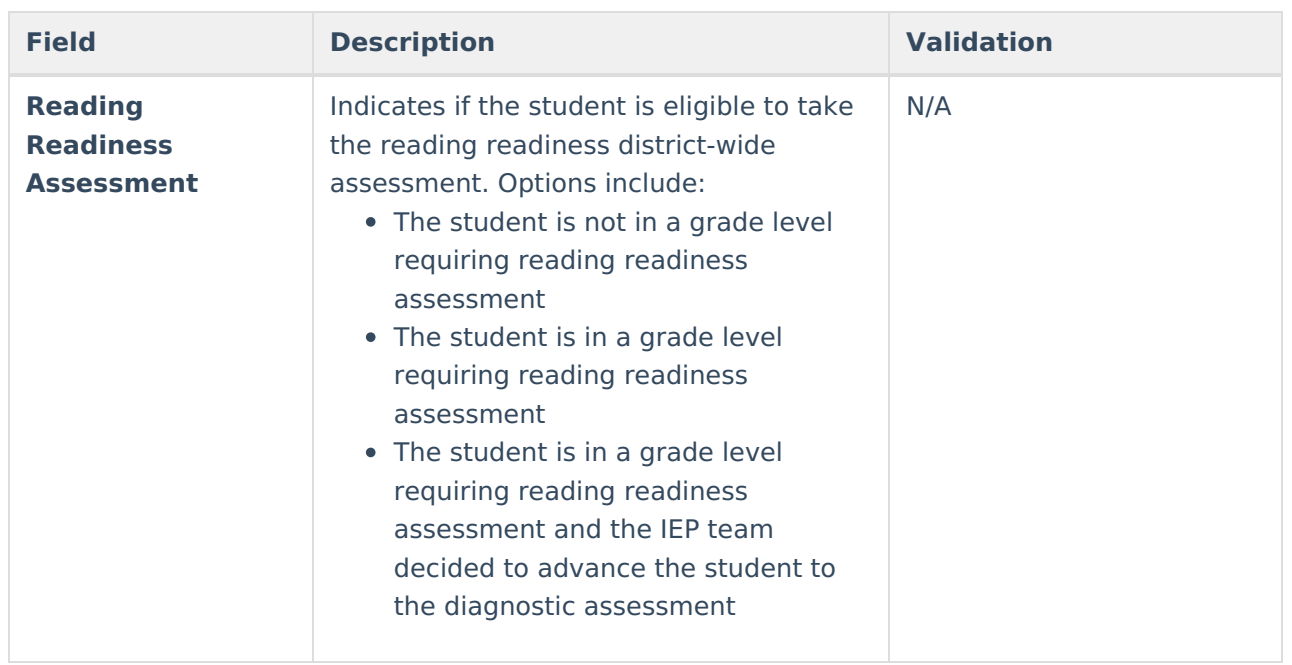

### ▶ Click here to expand...

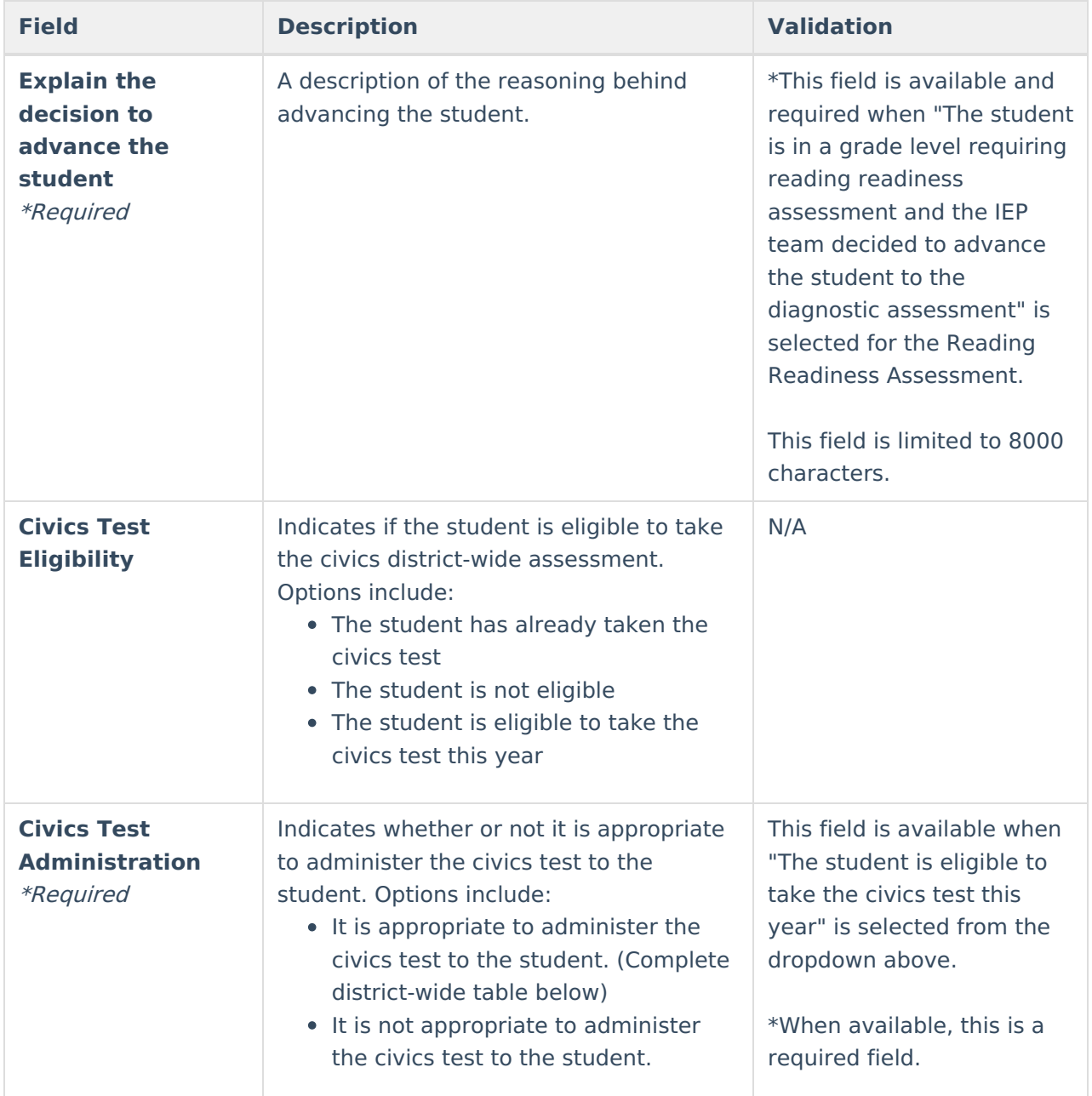

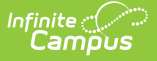

#### **District-Wide Assessments**

The following columns display:

- Assessment(s) the student will take
- Are accommodations needed?
- Describe the needed accommodations

Select an existing record or the **Add Assessment** button to open the District-Wide Assessment side panel. Note that users must save the editor initially before adding Assessment records. The [Template](http://kb.infinitecampus.com/help/special-ed-template-banks-setup) Bank associated with these fields is I-7 District-Wide Assessment Template. The following fields display in the side panel:

- **Assessment the student will take** (This is limited to 300 characters)
- **Are accommodations needed**
- **If yes, describe the accommodations needed** (This field is available and required when Yes is selected and is limited to 2000 characters. The Template Bank associated with this field is called...

#### **Alternate District-Wide Assessment**

The following columns display:

- Alternate district-wide assessment(s) the student will take
- Describe why the student cannot participate in the district-wide assessment
- Describe why the particular alternate district-wide assessment is appropriate
- Are accommodations needed?
- Describe the needed accommodations

Select an existing record or the **Add Assessment** button to open the Alternate District-Wide Assessment side panel. Note that users must save the editor initially before adding Assessment records. The [Template](http://kb.infinitecampus.com/help/special-ed-template-banks-setup) Bank associated with these fields is I-7 District-Wide Assessment Template. The following fields display in the side panel:

- **Alternate district-wide assessment(s) the student will take** (This field is limited to 300 characters)
- **Describe why the student cannot participate in the district-wide assessment**
- **Describe why the particular alternate district-wide assessment is appropriate**
- **Are accommodations needed?**
- **Describe the needed accommodations** (This field is available and required when Yes is selected and limited to 2000 characters)

^ [Back](http://kb.infinitecampus.com/#Top) to Top

## **(I-7) Dynamic Learning Maps**

The DLM (Dynamic Learning Maps) editor stores information about the student's participation in the Dynamic Learning Maps assessment, including accessibility supports.

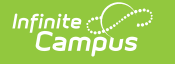

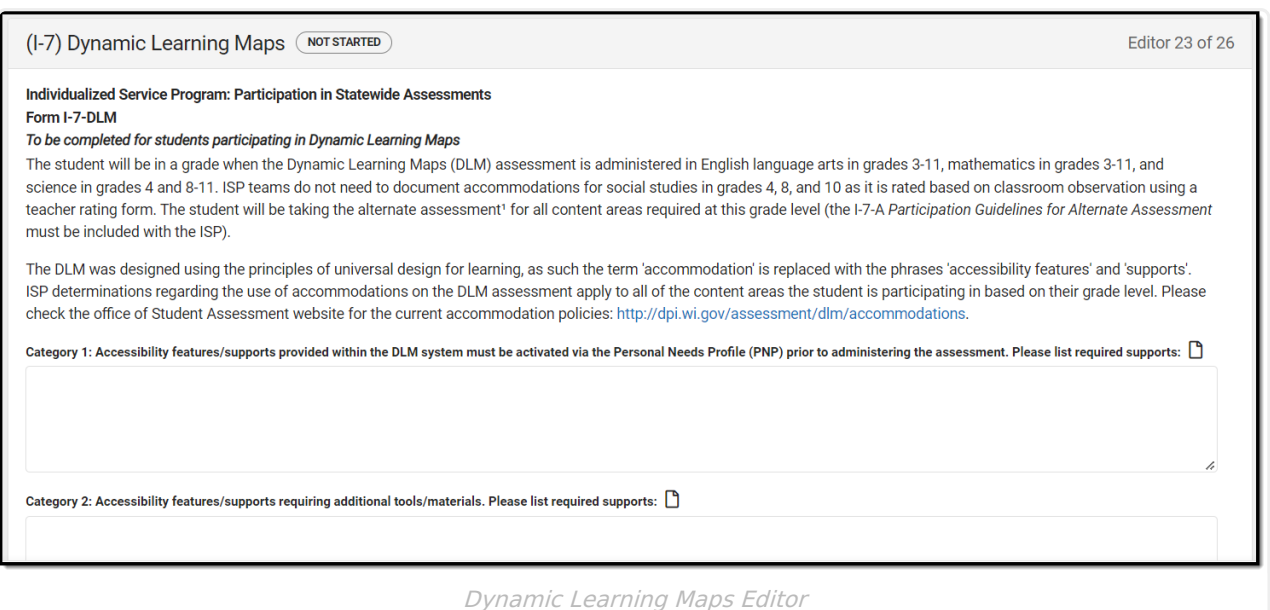

#### ▶ Click here to expand...

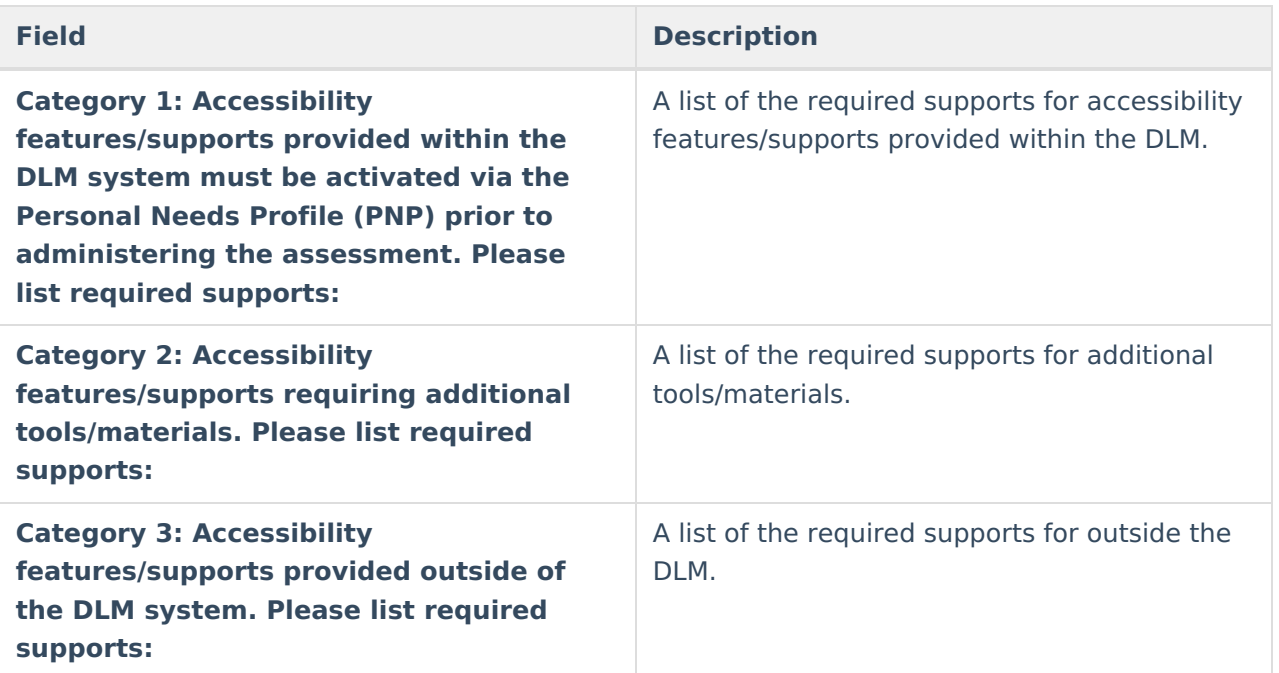

^ [Back](http://kb.infinitecampus.com/#Top) to Top

### **(I-7) Forward**

The Forward editor records accommodations supplied to students participating in the Forward Exam.

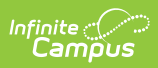

#### $(1-7)$  Forward  $(morto)$

Editor 24 of 26

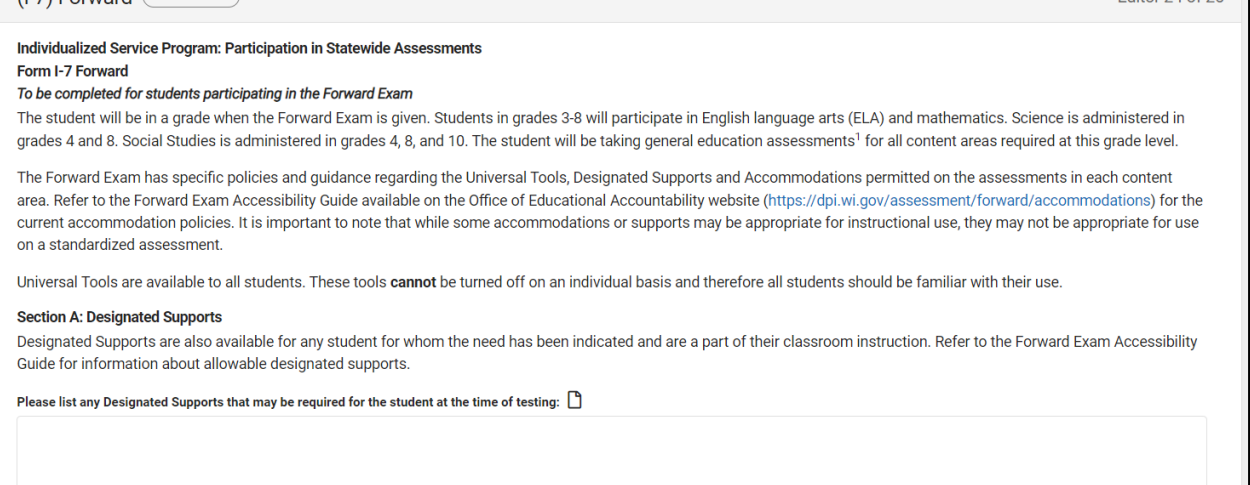

Forward Editor

### Click here to expand...

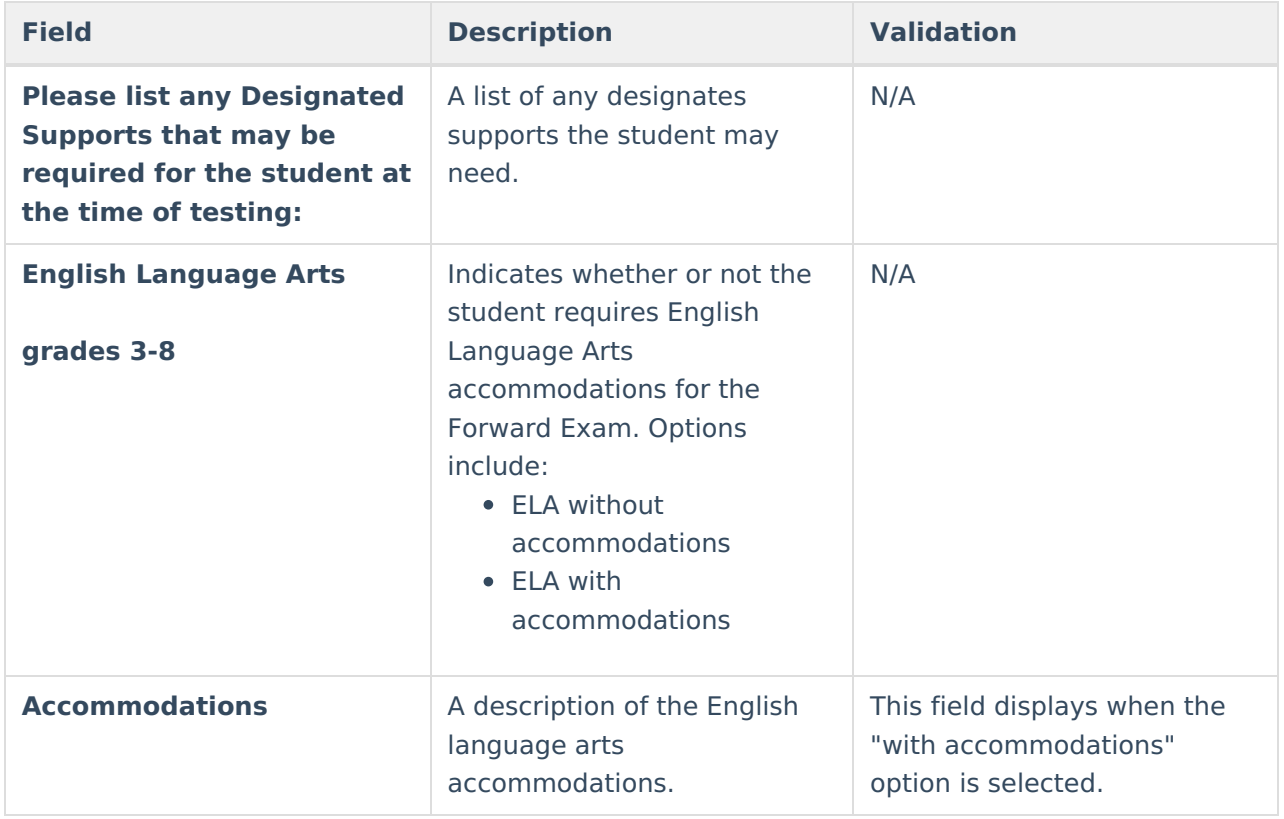

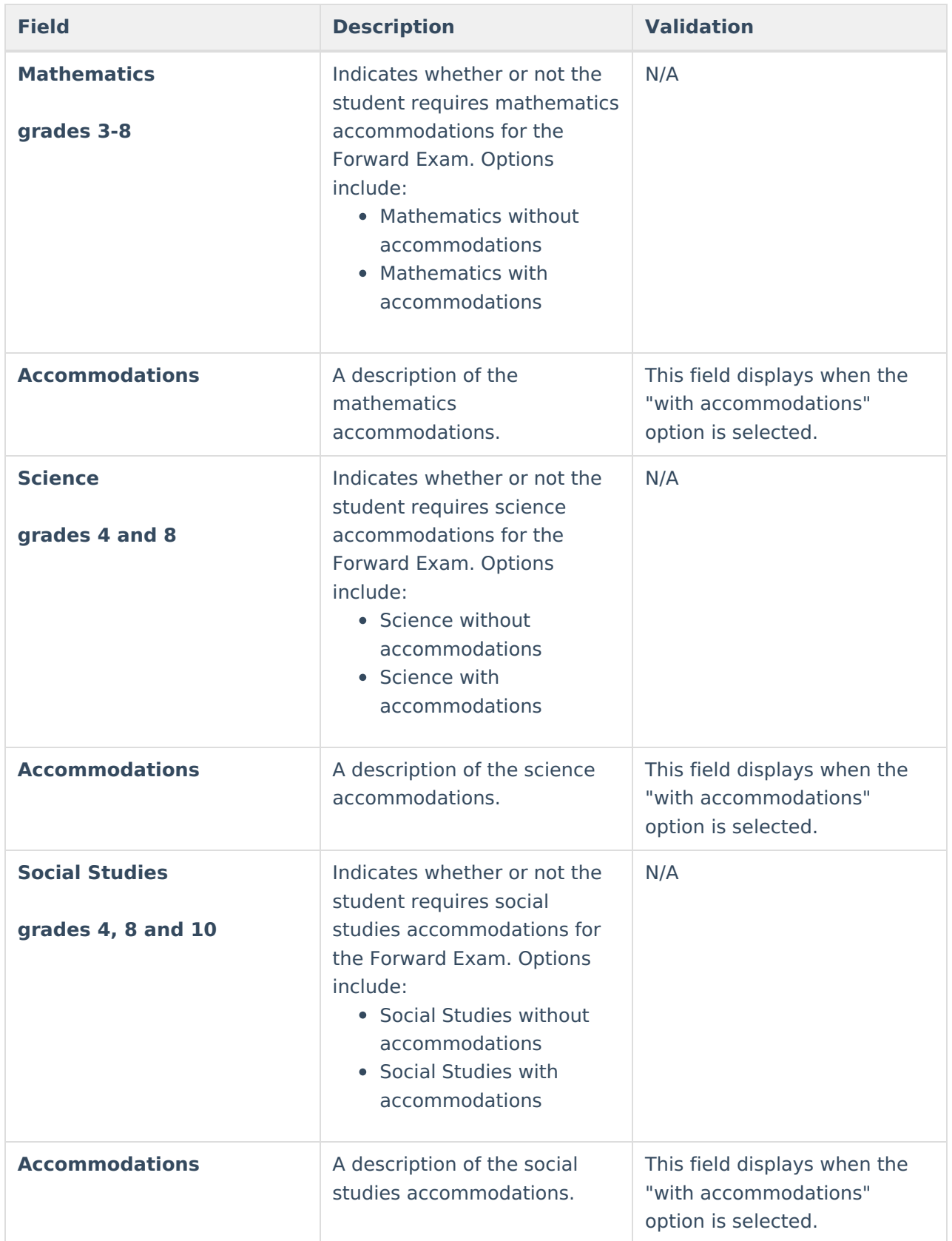

# **(P1/P2) Determination and Placement**

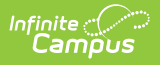

The Determination and Placement editor describes the special education determination for the student and consent of the initial placement for the student.

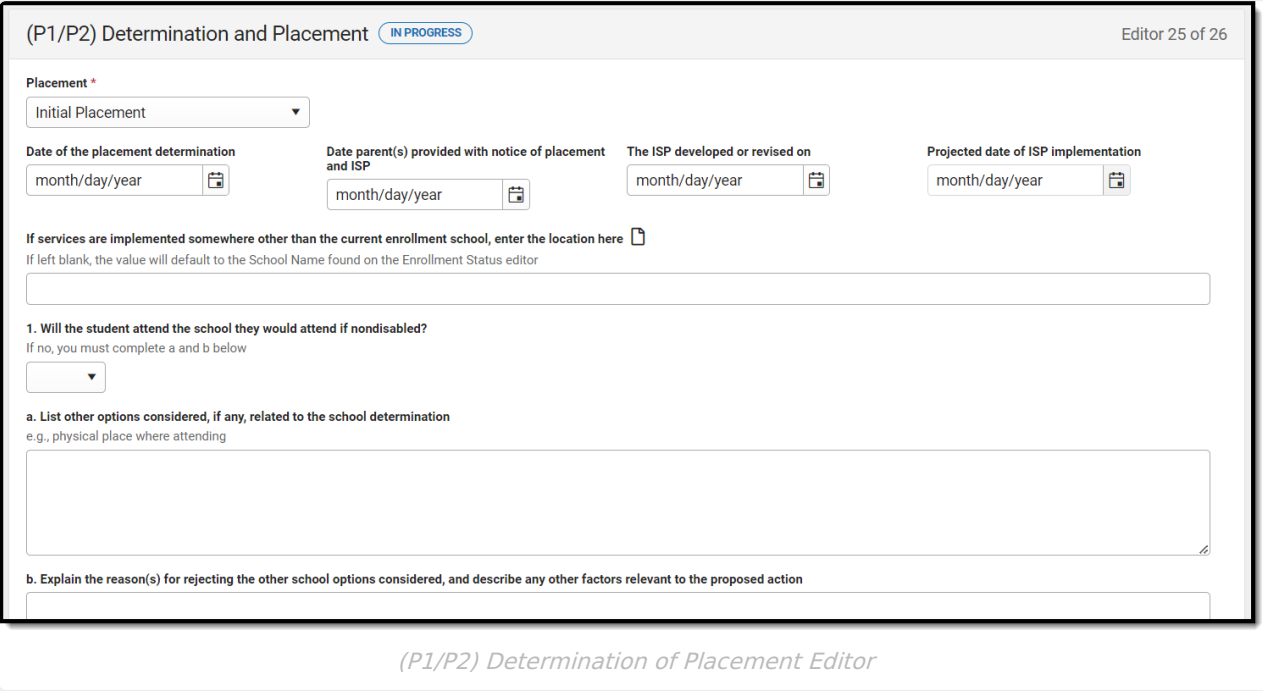

#### ▶ Click here to expand...

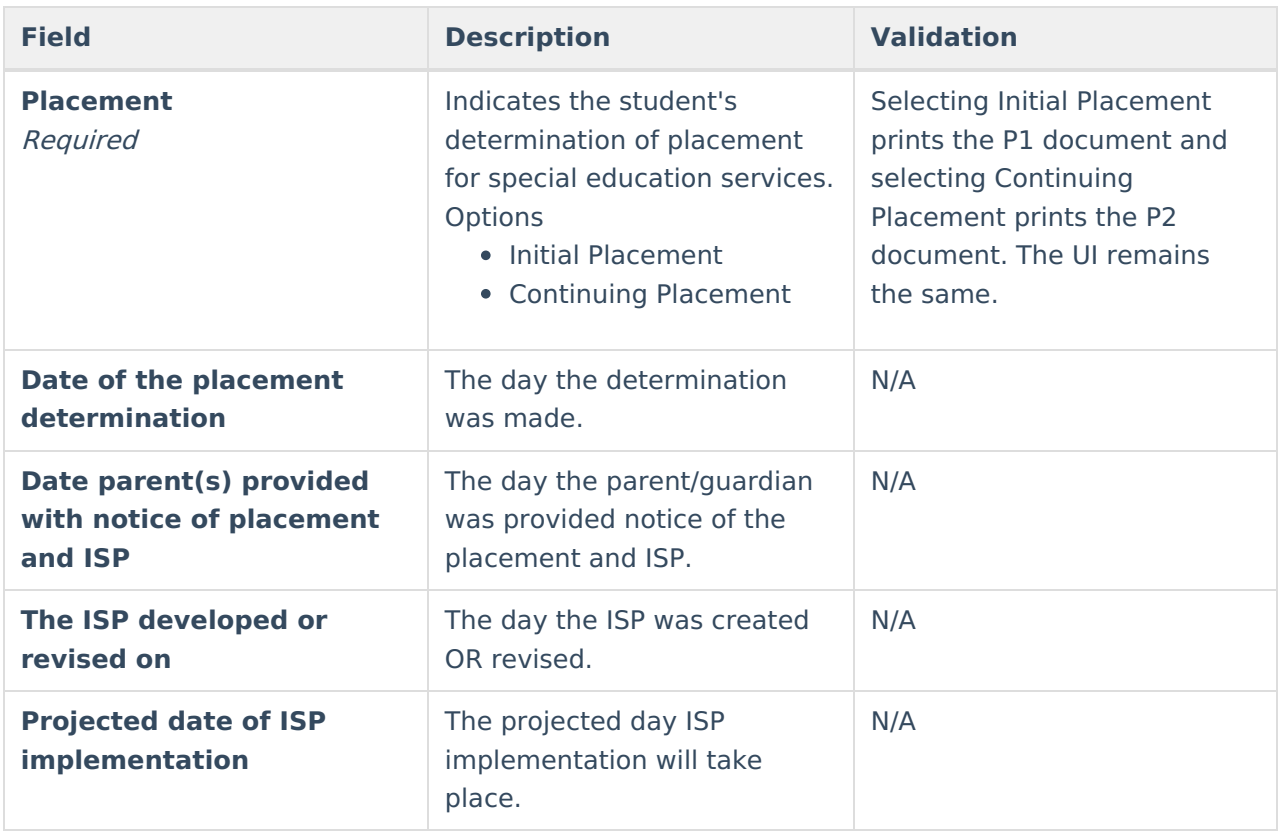

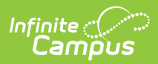

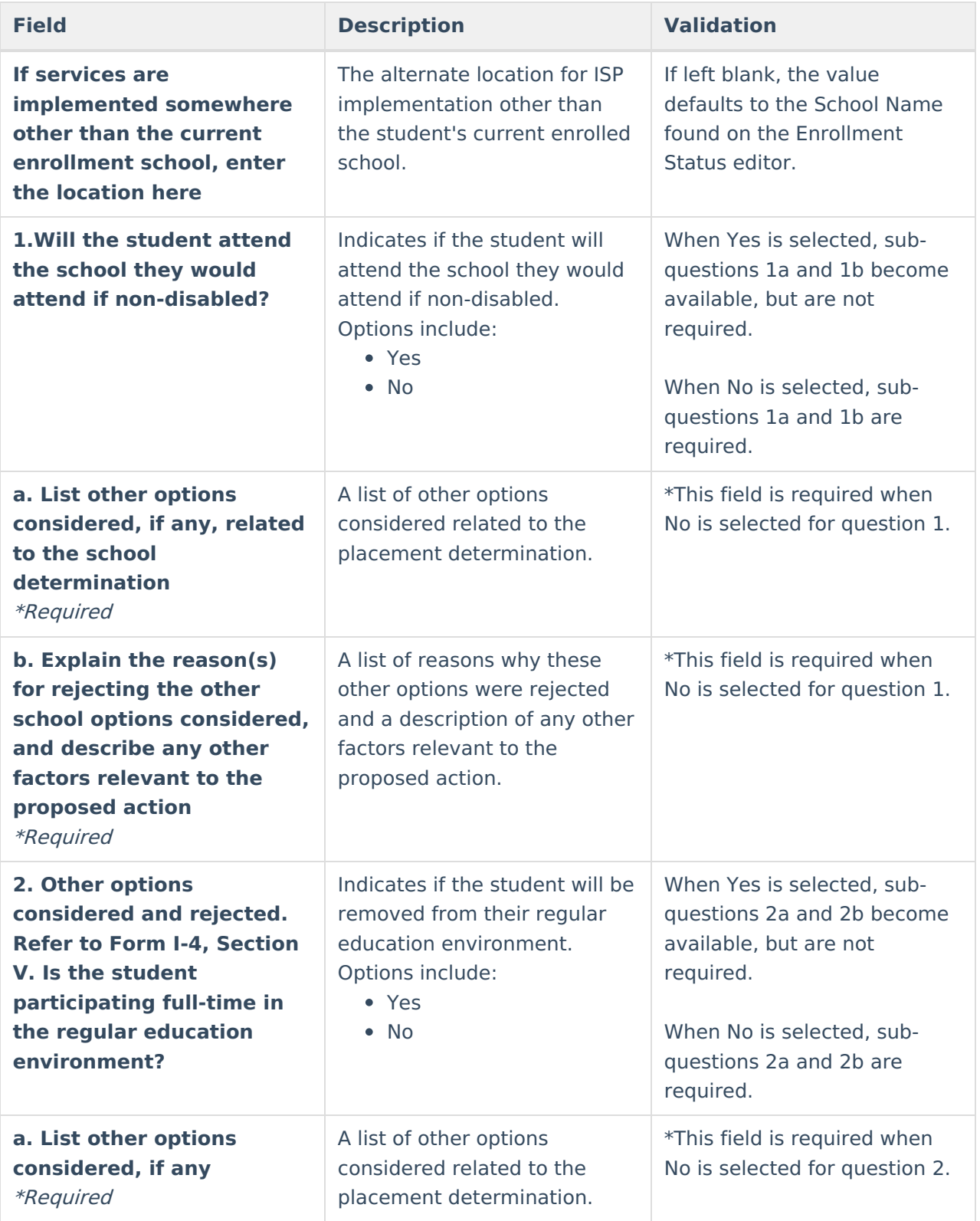

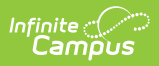

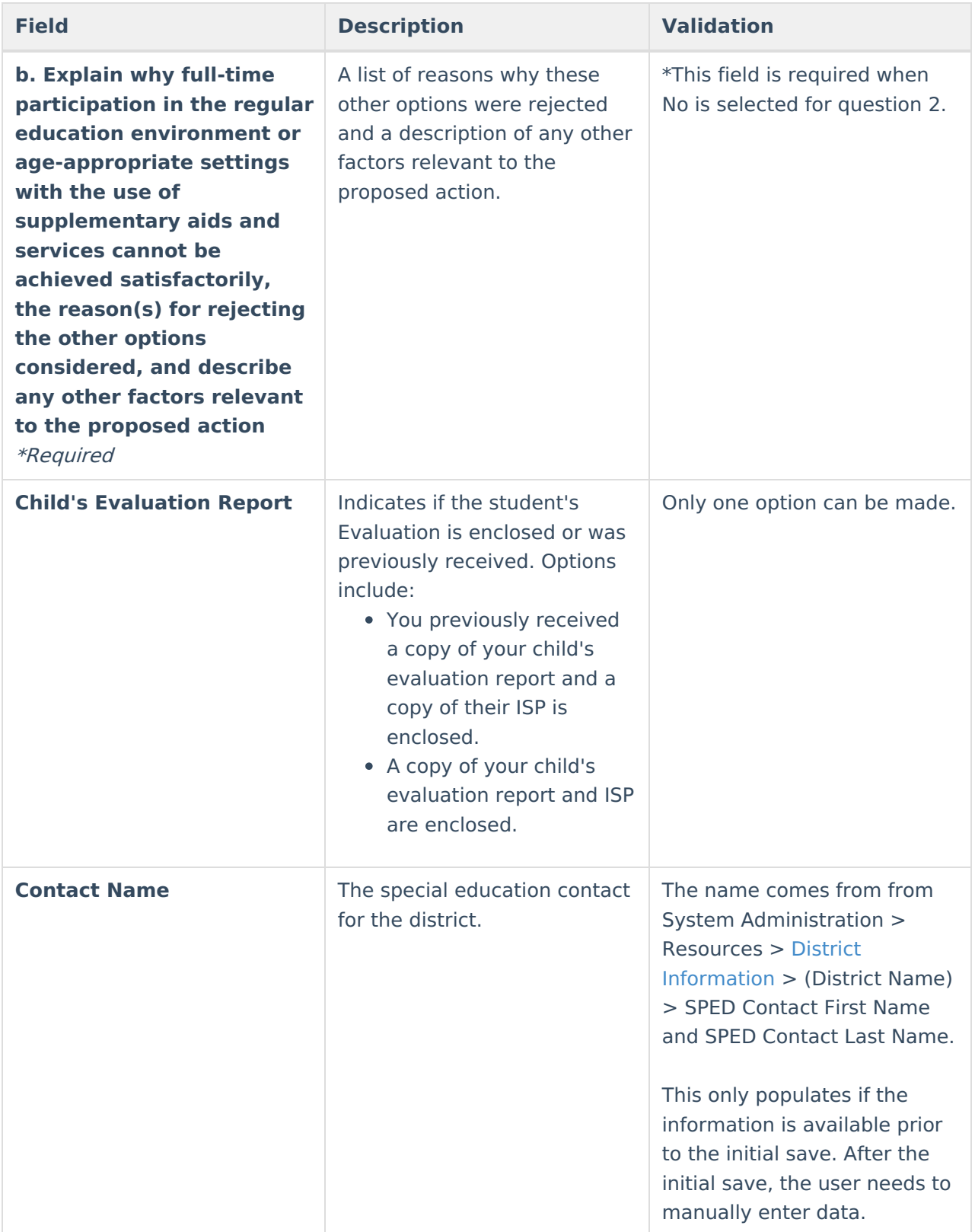

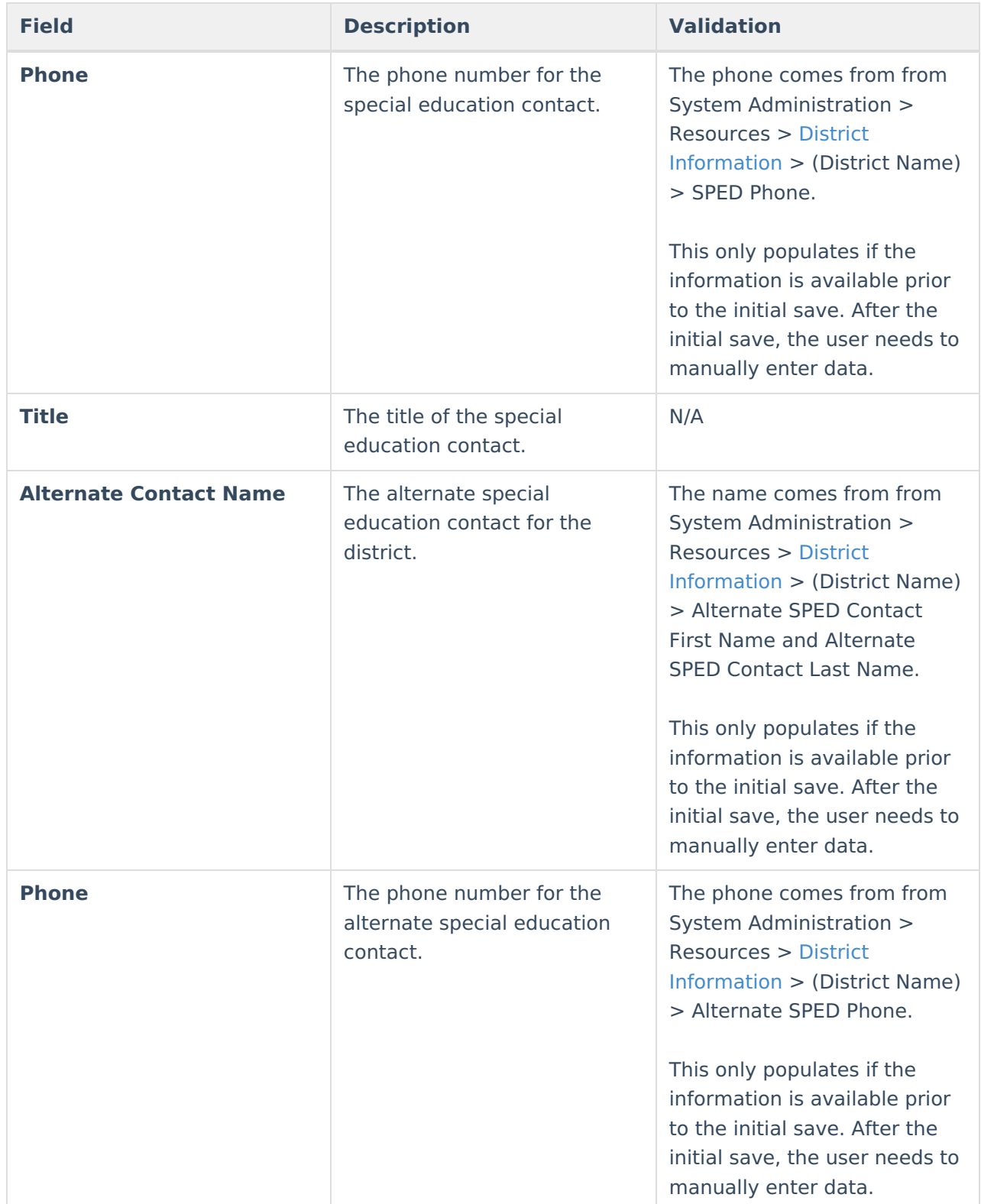

# **(1-10) Notice of Changes Without ISP Meeting**

The Notice of Changes Without ISP Meeting editor is used to document changes made to the ISP without a meeting.

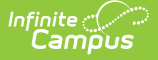

This editor is only available when the Amendment without a meeting Plan Type is selected on the Education Plan editor. A note displays at the top of the editor that reads, "You do not need to fill out this editor. "Amendment without a Meeting" is not the selected Plan Type in the Education Plan editor."

When this editor is available, at lease one record must be saved in order to Complete the editor.

#### ▶ Click here to expand...

### **Notice of Changes Without ISP Meeting List Screen**

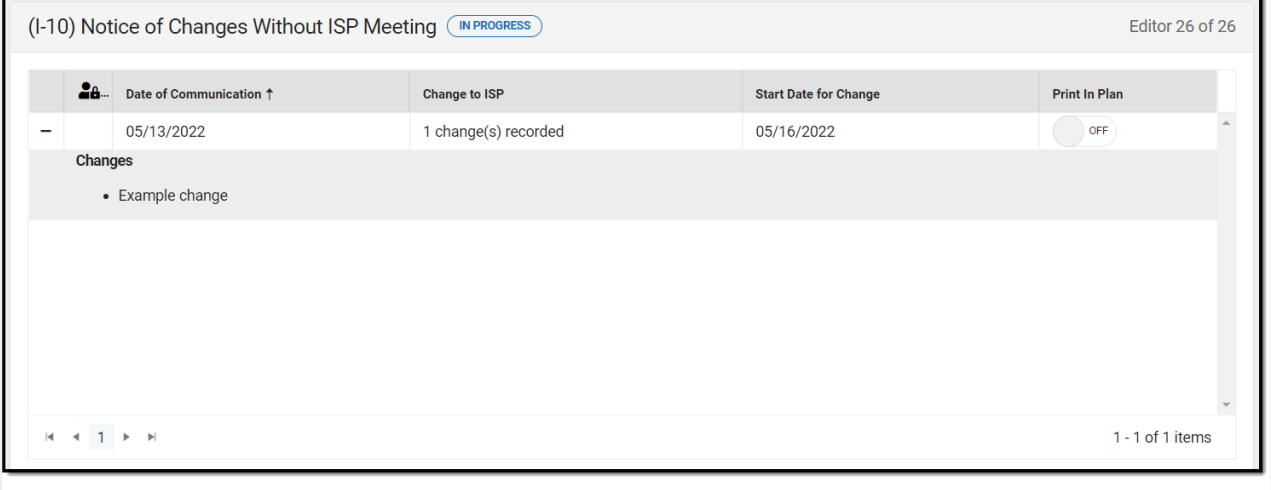

Notice of Changes Without ISP Meeting List Screen

| <b>Column Name</b>           | <b>Description</b>                                     |
|------------------------------|--------------------------------------------------------|
| <b>Padlock Icon</b>          | The user currently editing the team meeting<br>record. |
| <b>Date of Communication</b> | The day communication about the change was<br>made.    |
| <b>Change to ISP</b>         | The change being made to the ISP.                      |
| <b>Start Date for Change</b> | The day the change takes place.                        |
| <b>Print in Plan</b>         | Indicates this record prints in the ISP.               |

### **Notice of Changes Without ISP Meeting Detail Screen**

Select an existing record or click **New** to view the detail screen.

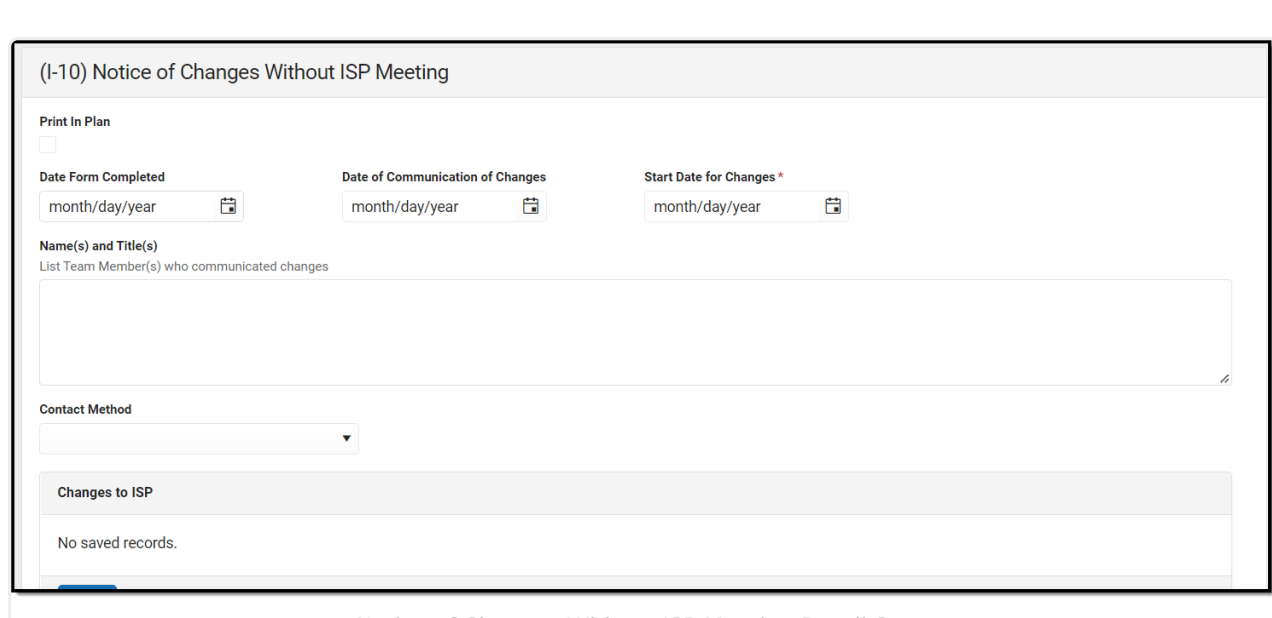

Infinite<br>Campus

Notice of Changes Without ISP Meeting Detail Screen

| <b>Field</b>                                                                          | <b>Description</b>                                                                         | <b>Validation</b>                                                                                                    |
|---------------------------------------------------------------------------------------|--------------------------------------------------------------------------------------------|----------------------------------------------------------------------------------------------------|
| <b>Print in Plan</b>                                                                  | Indicates this record prints in<br>the ISP.                                                | This field defaults to marked.<br>Any action taken with this<br>checkbox automatically<br>updates on the Print in Plan<br>slider on the list screen. |
| <b>Date Form Completed</b><br>Required                                                | The date the documentation<br>was completed for the<br>change.                             | N/A                                                                                                    |
| <b>Date of Communication of</b><br><b>Changes</b><br>Required                         | The day communication<br>about the change was made.                                        | N/A                                                                                                    |
| <b>Start Date for Changes</b><br>Required                                             | The day the change takes<br>place.                                                         | N/A                                                                                                    |
| <b>Name(s) and Title(s)</b><br><b>List Team Member(s) who</b><br>communicated changes | The name and titles of the<br>team members who<br>communicated changes.                    | N/A                                                                                                    |
| <b>Contact Method</b><br>Required                                                     | The contact method. Options<br>include:<br>• Met<br>• Spoke on Phone<br>• Exchanged Emails | N/A                                                                                                    |
| The changes are<br>Required                                                           | The change itself.                                                                         | N/A                                                                                                    |

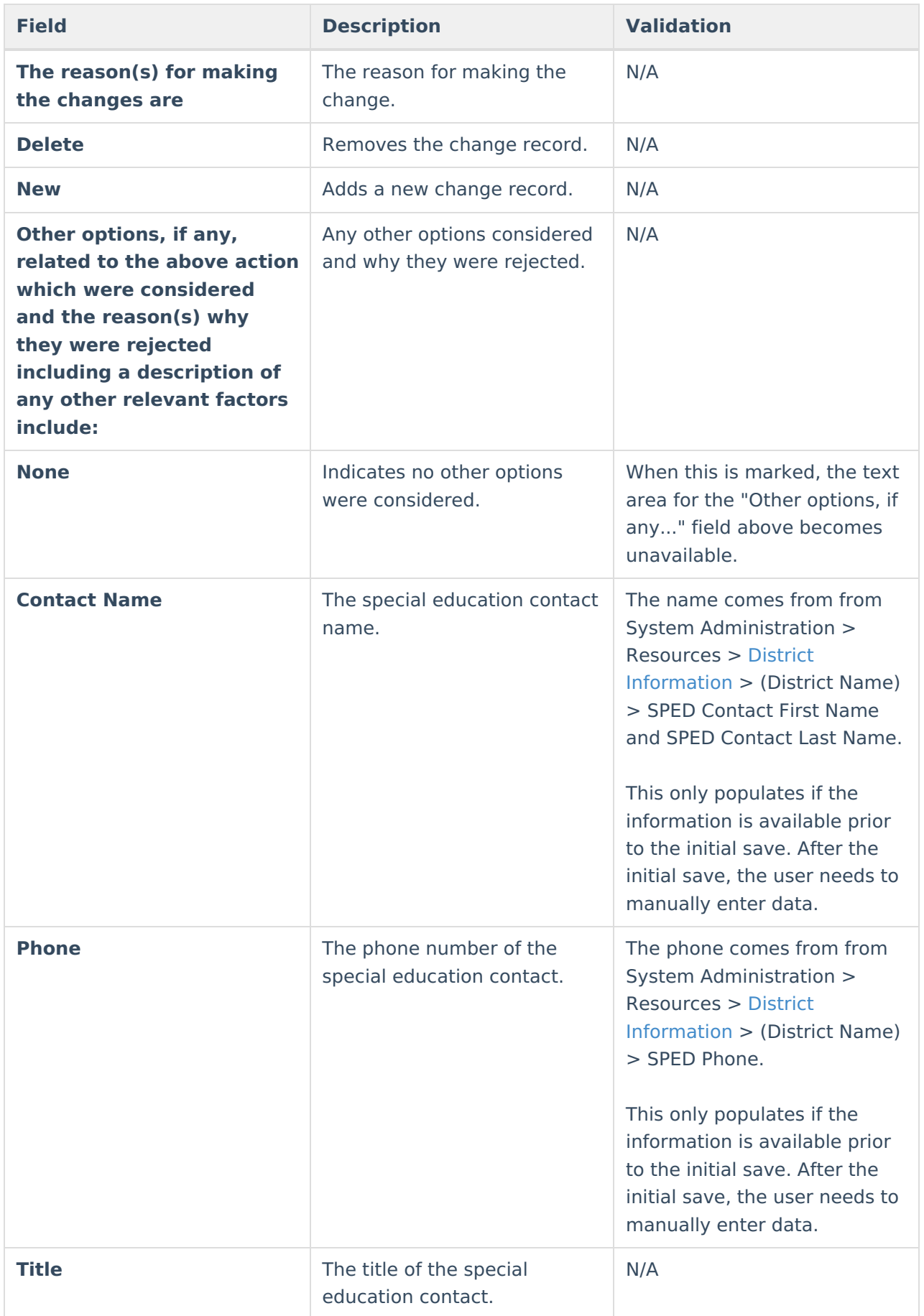

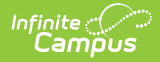

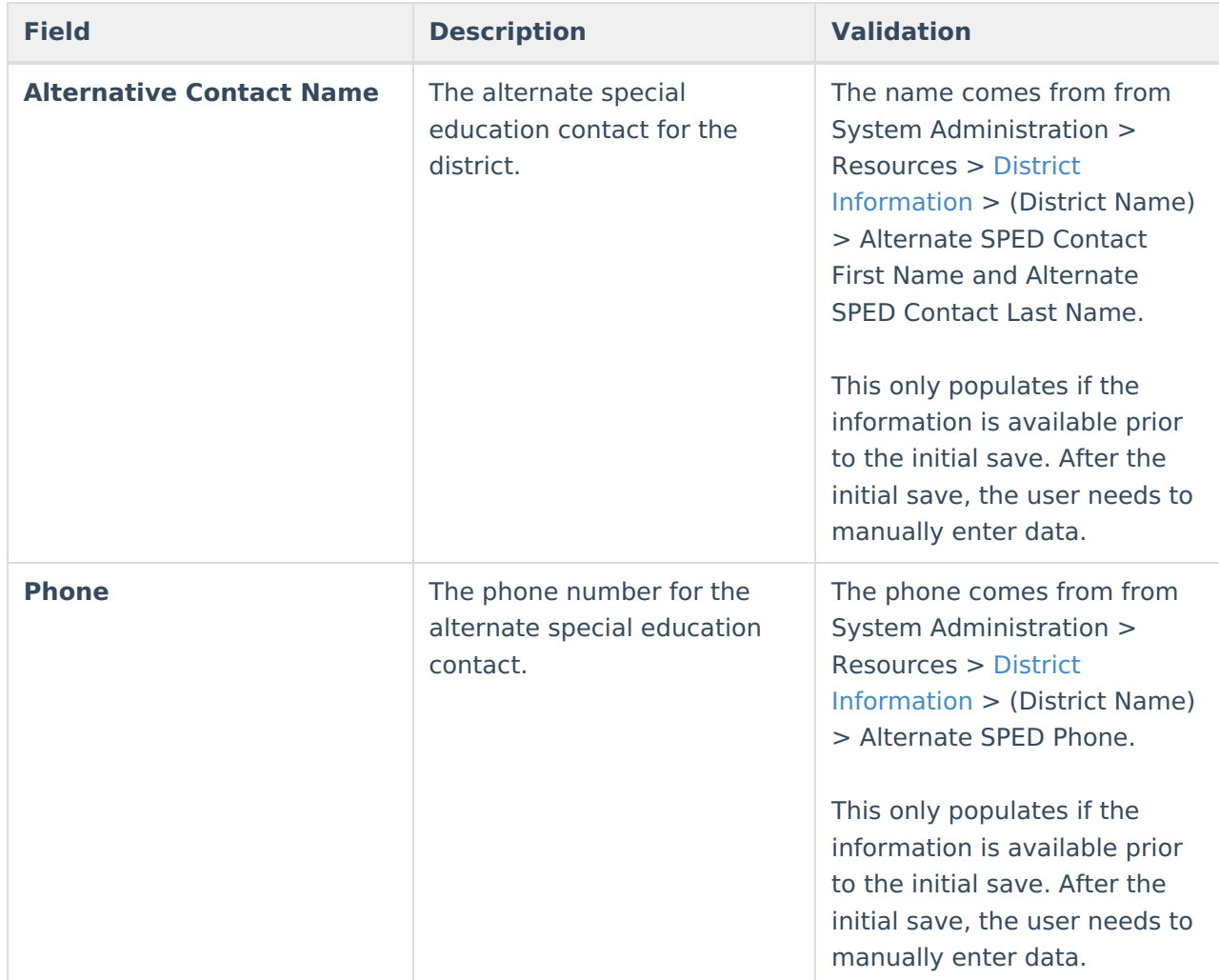

# **Classic View**

Click here to expand...

The editors available on the Individual Education Plan provide all required information by the State of Wisconsin. Editors and fields are listed below. Included here are instructions on entering data into Campus and references to state-defined guidelines. **The Individual Service Plan (ISP) is the same format as the IEP used for Private Schools in Wisconsin.**

The current format of this document is the **WI IEP 2022.2** and **WI ISP 2022.2**. Plan formats are selected in Plan [Types](https://kb.infinitecampus.com/help/plan-types-special-ed).

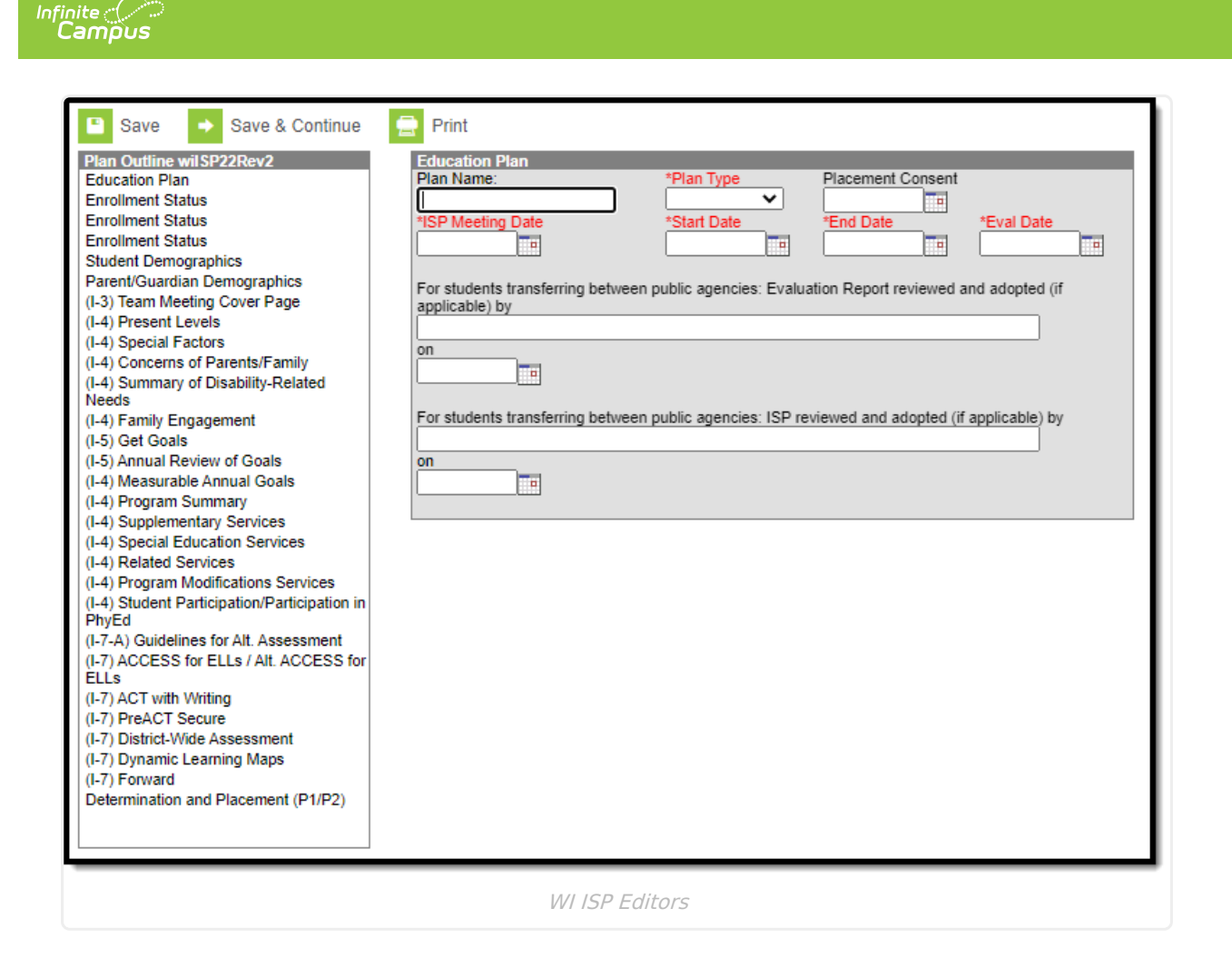

Data entered in the I-7 editors of an IEP is available in Ad hoc [Reporting](https://kb.infinitecampus.com/help/ad-hoc-reporting) at the following location: Filter Designer > Student Filter > Student > Learner Planning > Learning Plans > I-7 Sections.

### **Individual Education Plan Editors**

The following table lists the editors available on the student's Individual Education Plan, the section(s) of the print format that include the entered information, a description of what the editor is used for and any special considerations and instructions for using the editor.

Editors only print if information has been entered and saved.

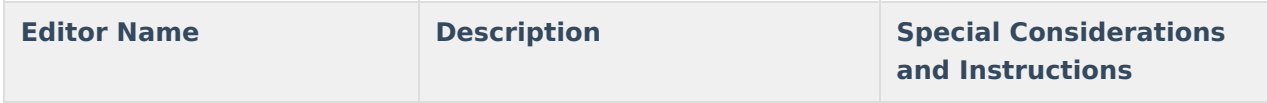
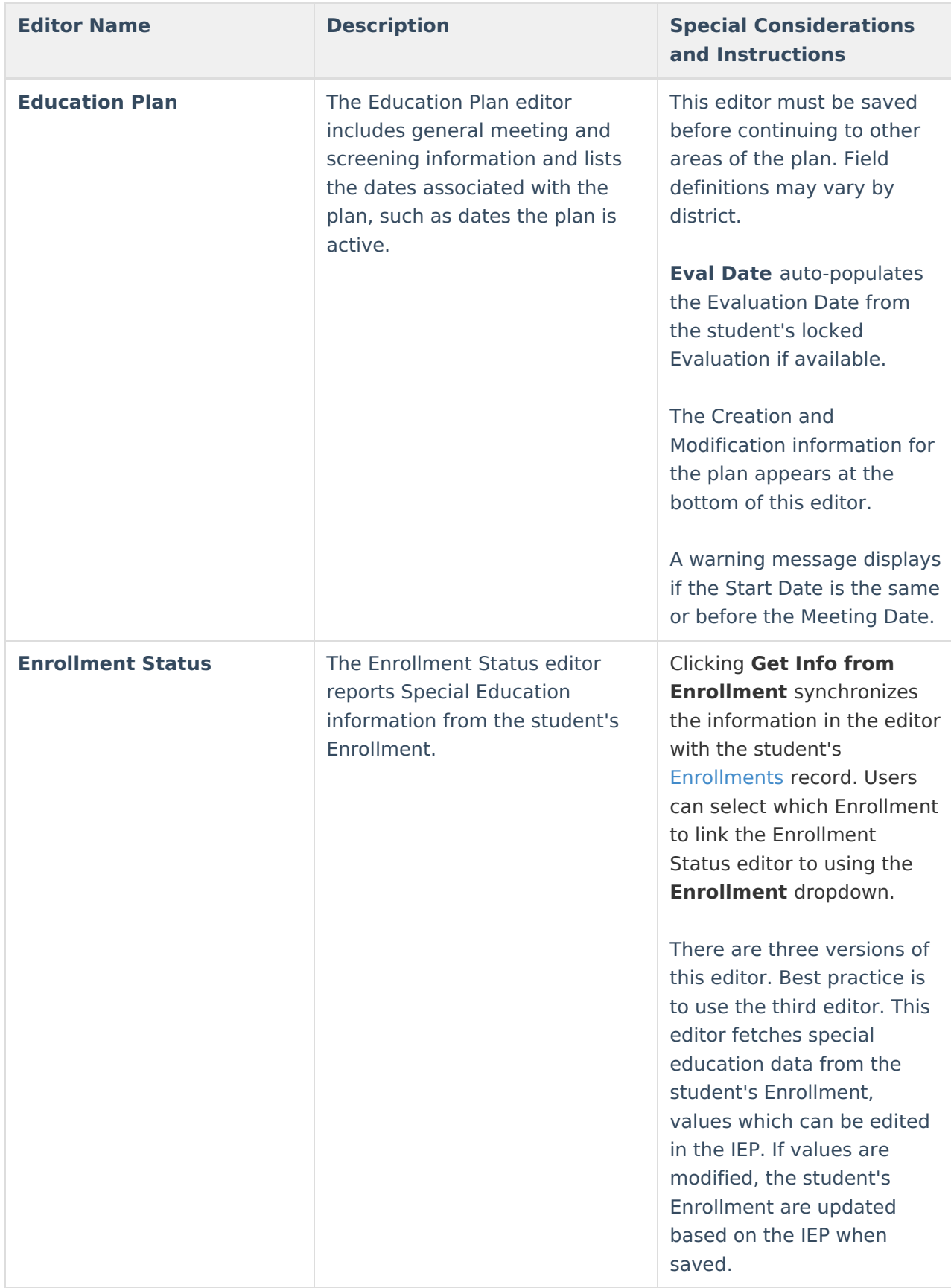

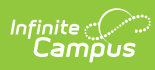

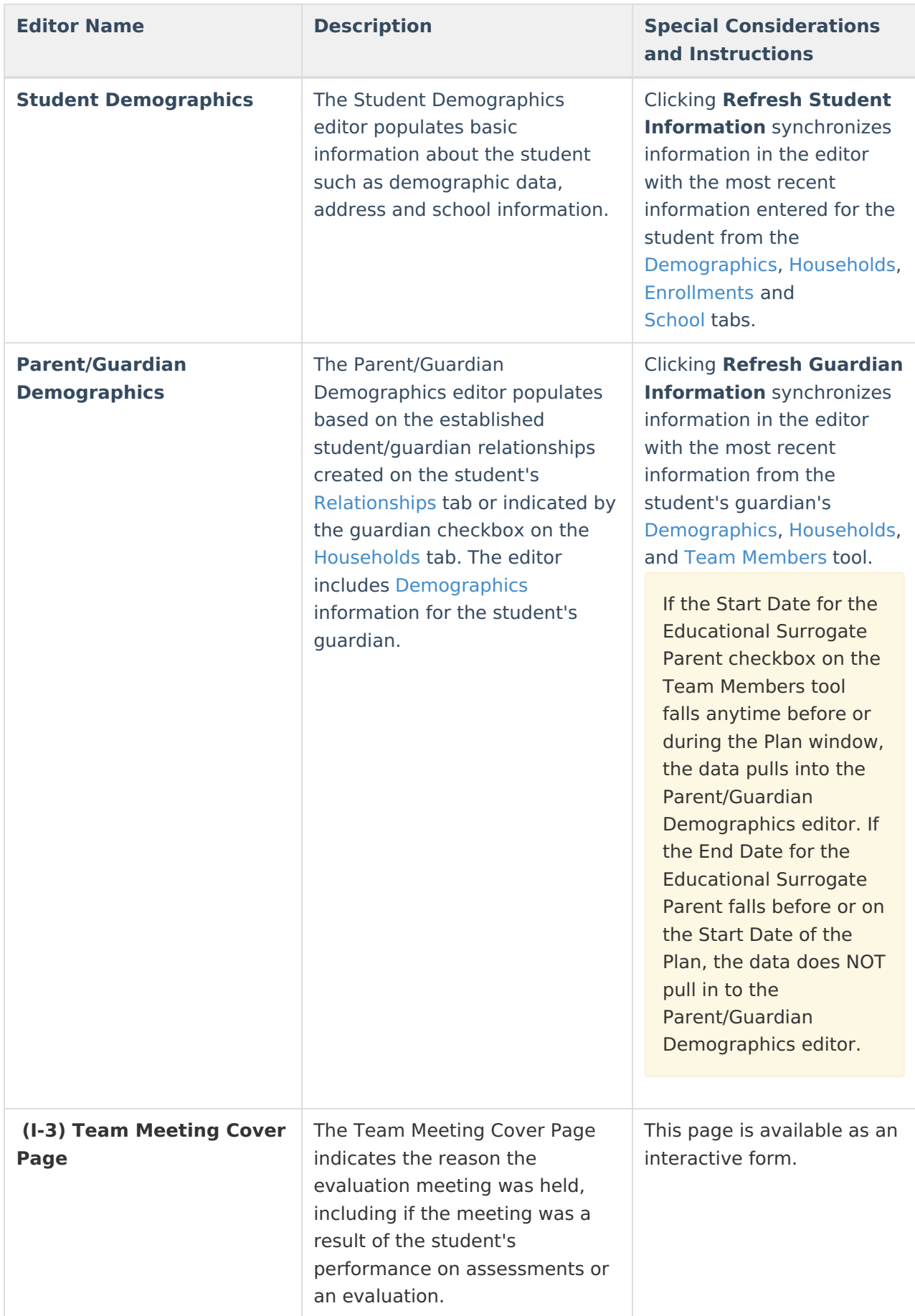

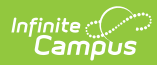

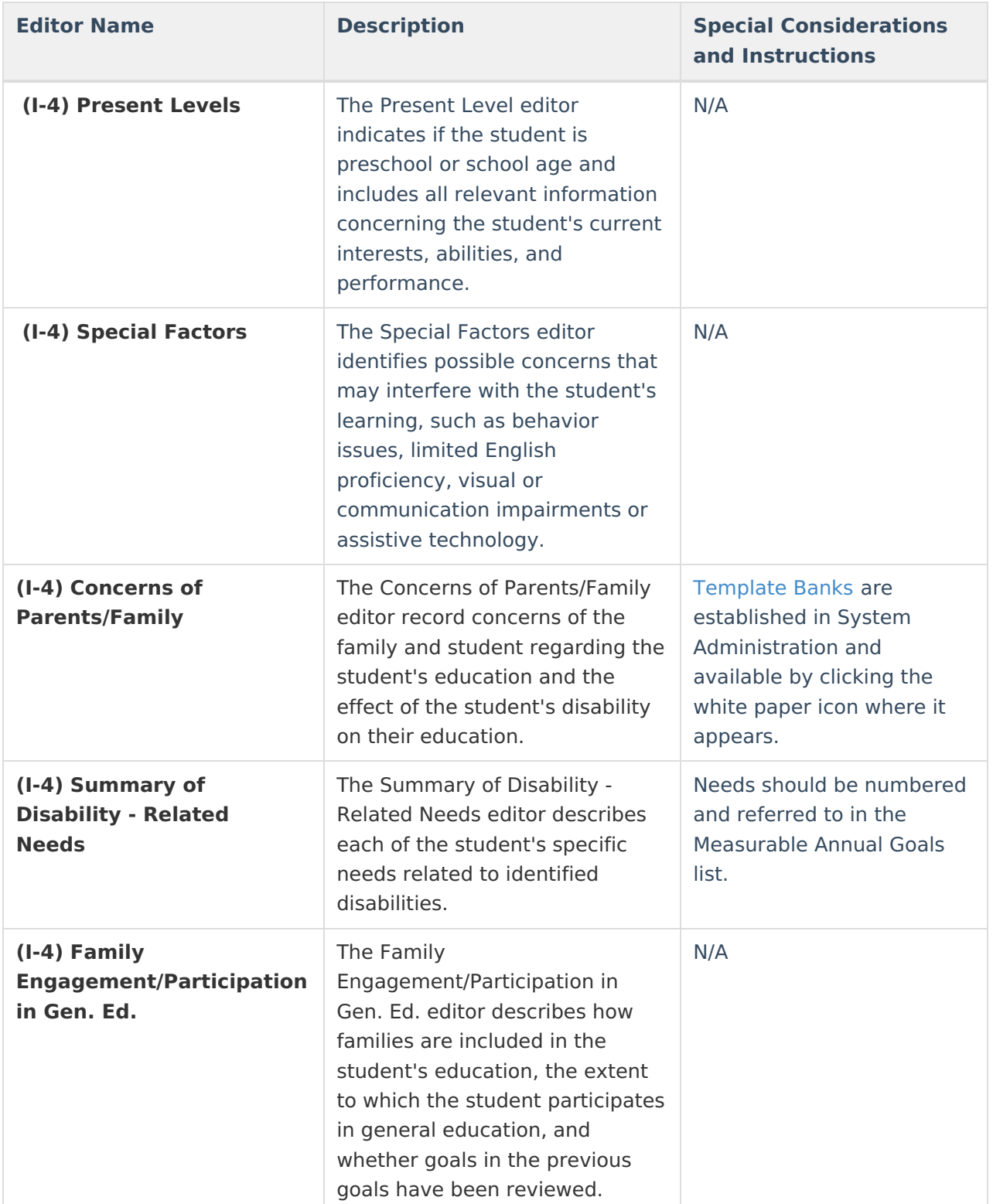

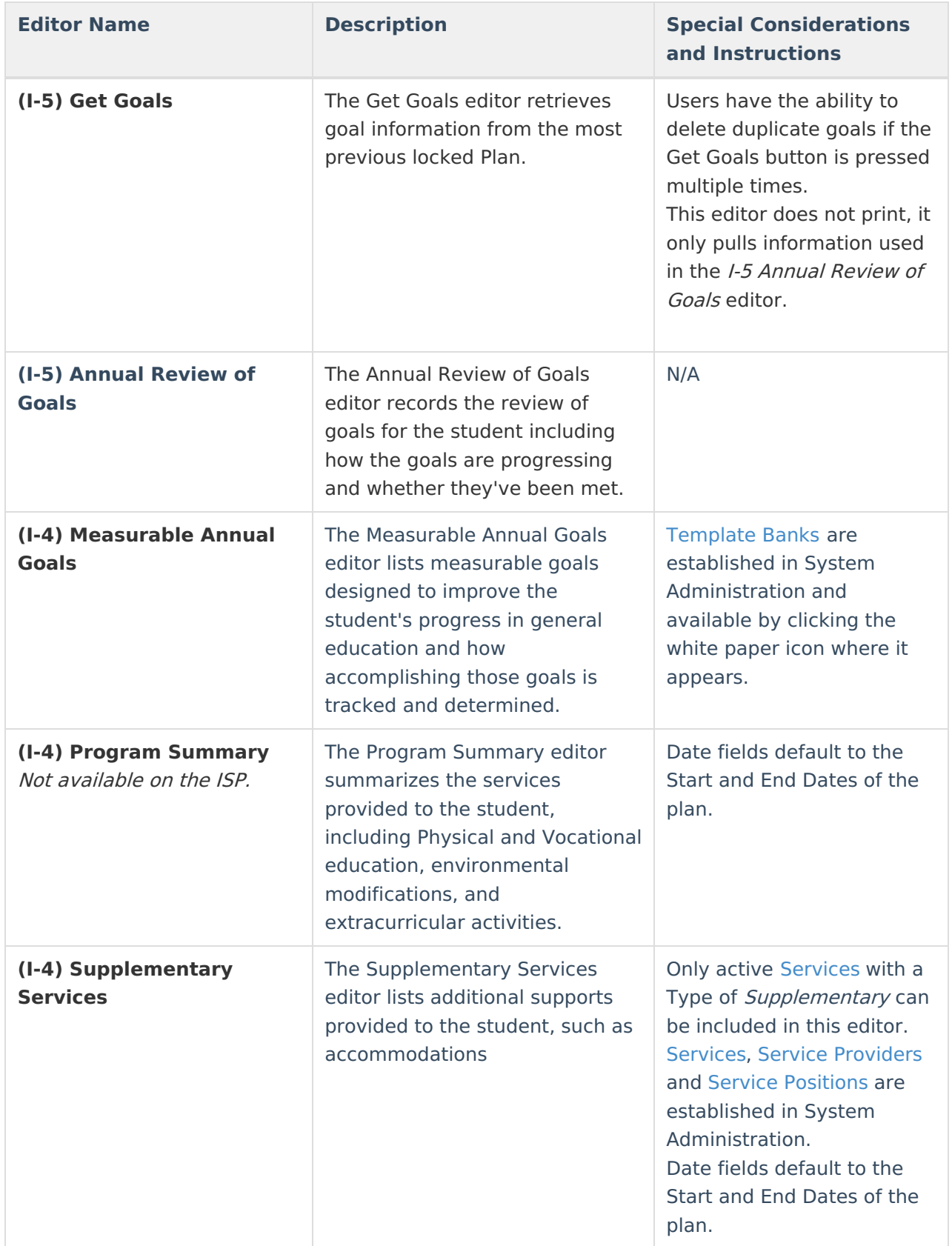

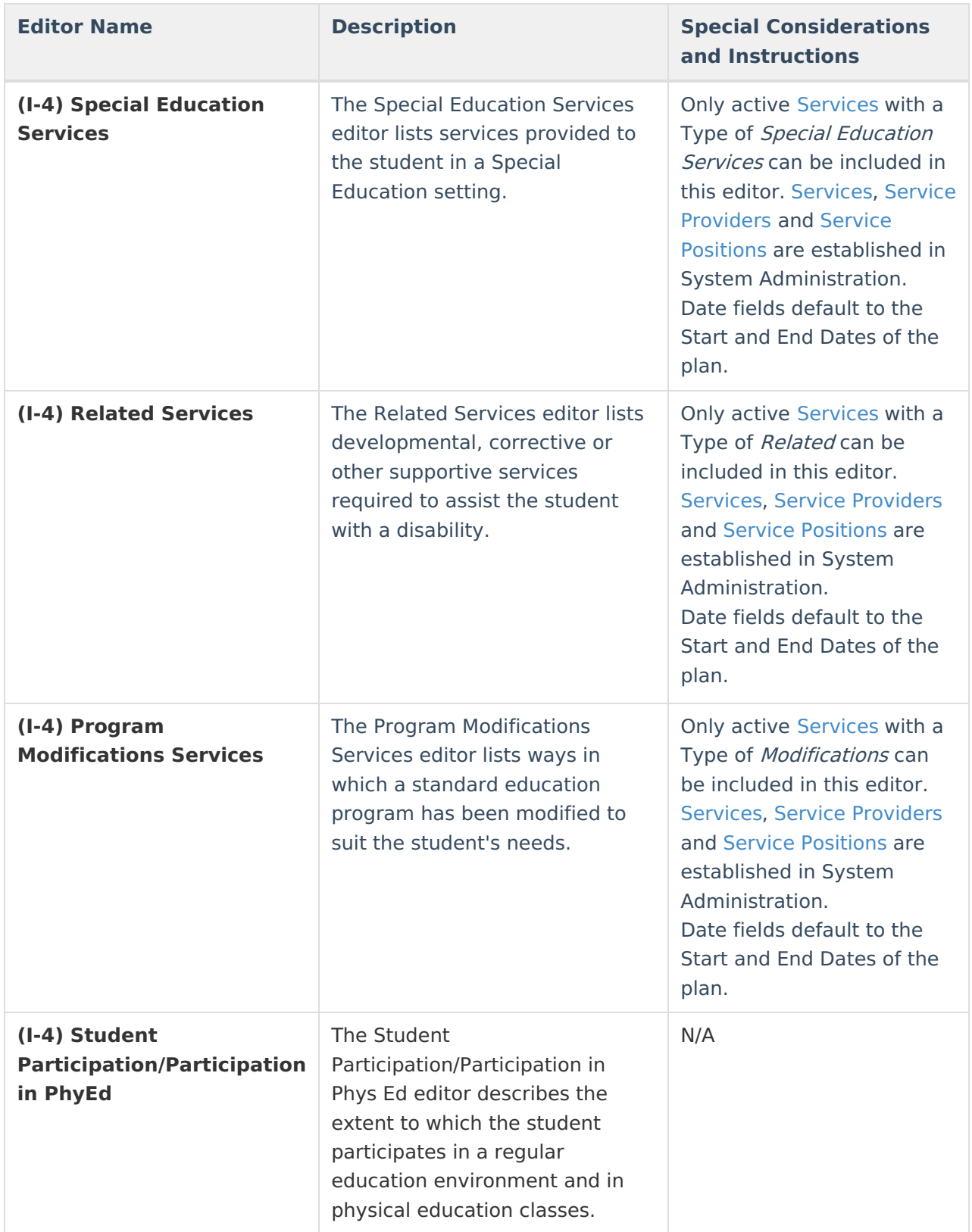

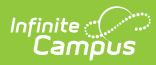

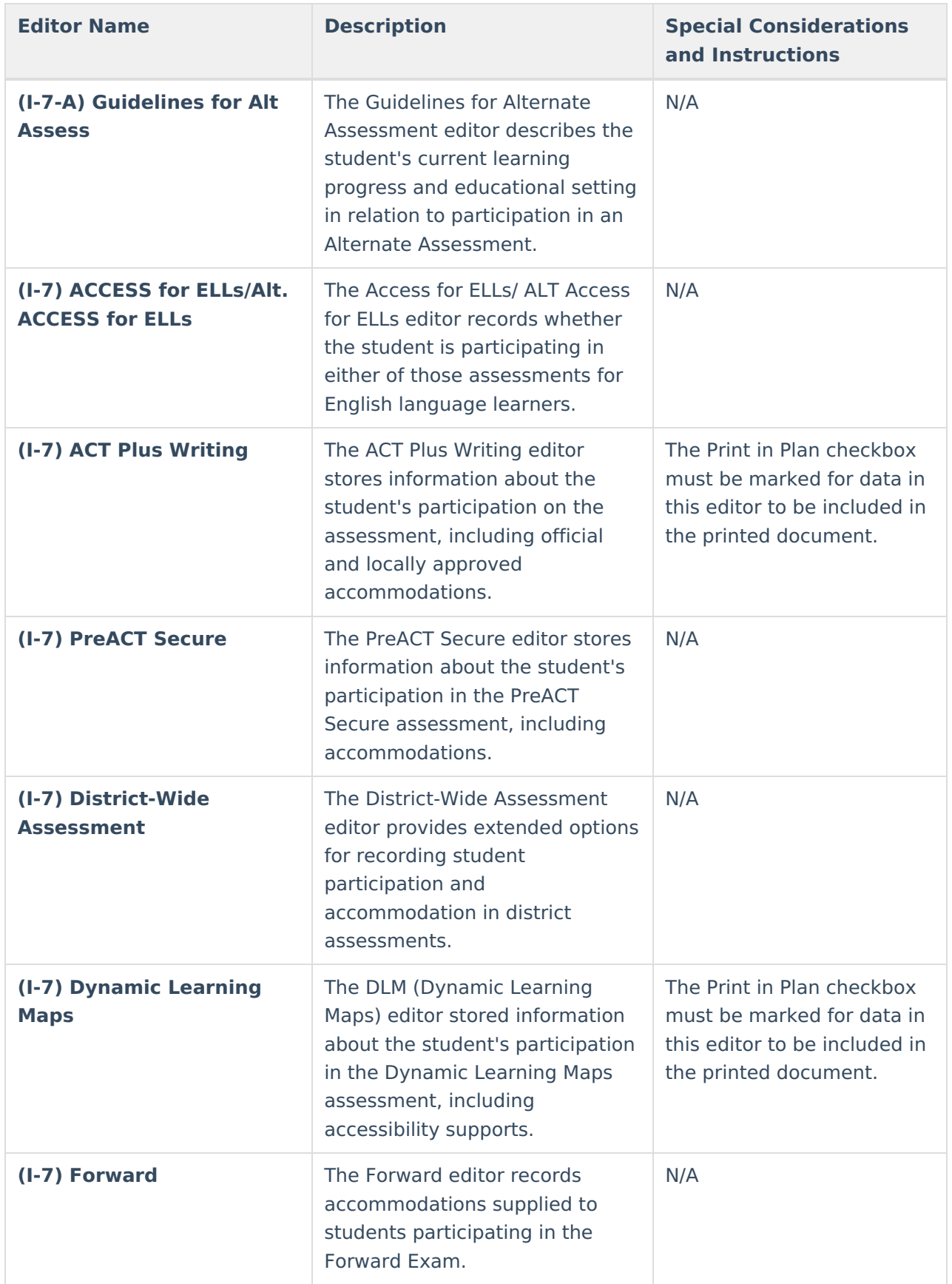

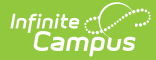

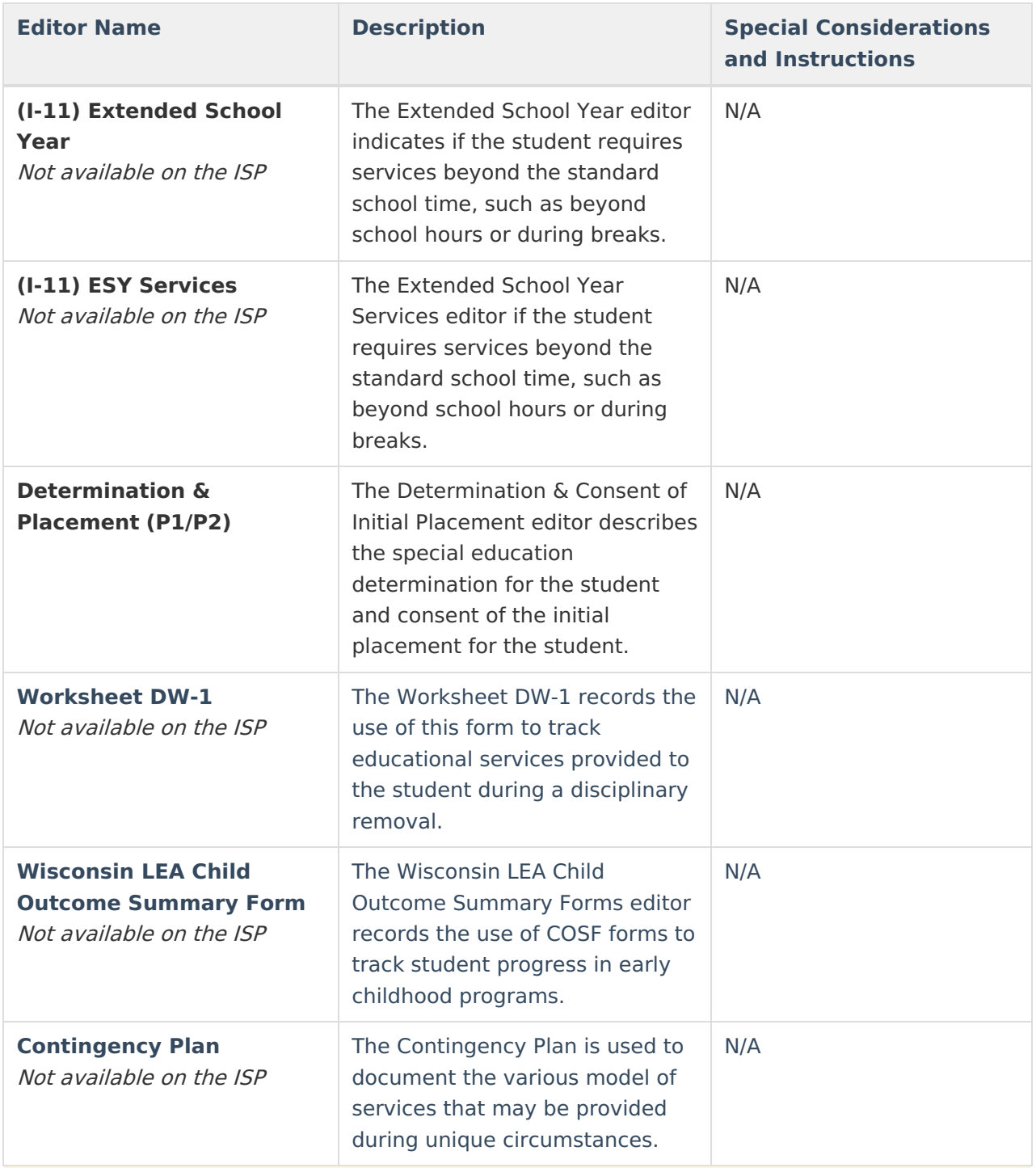

When using the Student Records Transfer, current, locked IEPs transfer as a locked document. Locked IEPs that are not current transfer as a PDF. Locked documents do not transfer.

^ [Back](http://kb.infinitecampus.com/#Top) to Top

## **Previous Version**

Individual Service Plan [\(Wisconsin\)](http://kb.infinitecampus.com/help/individual-service-plan-wisconsin-2247-2231) [.2247 - .2231] Individual Service Plan [\(Wisconsin\)](http://kb.infinitecampus.com/help/individual-service-plan-wisconsin-2227-2243) [.2227 - .2243]

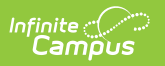